# <span id="page-0-0"></span>**Systèmes Dell™ PowerVault™ NX1950 - Manuel du propriétaire**

[Présentation du système](file:///C:/data/Software/pvnx1950/fr/hom/htm/about.htm#wp123829) [Utilisation du programme de configuration du système](file:///C:/data/Software/pvnx1950/fr/hom/htm/syssetup.htm#wp969424) [Installation des composants du système](file:///C:/data/Software/pvnx1950/fr/hom/htm/install.htm#wp753012) [Dépannage du système](file:///C:/data/Software/pvnx1950/fr/hom/htm/trouble.htm#wp636959) [Exécution des diagnostics du système](file:///C:/data/Software/pvnx1950/fr/hom/htm/diags.htm#wp55457) [Cavaliers et connecteurs](file:///C:/data/Software/pvnx1950/fr/hom/htm/jumpers.htm#wp123479) [Obtention d'aide](file:///C:/data/Software/pvnx1950/fr/hom/htm/gethelp.htm#wp850846) **[Glossaire](file:///C:/data/Software/pvnx1950/fr/hom/htm/glossary.htm#wp793836)** 

# **Remarques, avis et précautions**

**REMARQUE :** une REMARQUE indique des informations importantes qui peuvent vous aider à mieux utiliser votre ordinateur.

**AVIS :** un AVIS vous avertit d'un risque de dommage matériel ou de perte de données et vous indique comment éviter le problème.

**A** PRÉCAUTION : une PRÉCAUTION indique un risque potentiel d'endommagement du matériel, de blessure corporelle ou de mort.

## **Les informations contenues dans ce document peuvent être modifiées sans préavis. © 2006 Dell Inc. Tous droits réservés.**

La reproduction de ce document de quelque manière que ce soit sans l'autorisation écrite de Dell Inc. est strictement interdite.

Marques utilisées dans ce document : Dell, le logo DELL, Inspiron, Dell Precision, Dinemsion, OptiPlex, Latitude, PowerEdge, PowerVault, PowerApp, OpenManage et XPS sont des marques<br>de Dell Inc. ; Microsoft et Windows sont

Tous les autres noms de marques et marques commerciales diaisés dans ce document se rapportent aux sociétés propriétaires des marques et des noms de ces produits. Dell<br>Inc. décline tout intérêt dans l'utilisation des marqu

**Modèle EMU01**

# <span id="page-1-0"></span> **Présentation du système**

## **Systèmes Dell™ PowerVault™ NX1950 - Manuel du propriétaire**

- [Autres informations utiles](#page-1-1) 
	- Fonctions du système accessibles au démarrage <sup>o</sup> Messages système
- [Voyants et caractéristiques du panneau avant](#page-2-0)
- [Voyants et caractéristiques du panneau arrière](#page-3-0)
- [Messages de diagnostic](#page-10-1)  [Messages d'alerte](#page-11-0)

[Messages d'avertissement](#page-10-0) 

- [Codes du voyant d'alimentation](#page-4-0)
- [Codes des voyants de NIC](#page-4-1)
- Cette section décrit les caractéristiques essentielles au fonctionnement du système (matériel, micrologiciel e interface logicielle). Les connecteurs situés sur<br>les panneaux avant et arrière permettent au système de bénéfi système d'exploitation et les applications gèrent le système ainsi que l'état des composants. Ils vous alertent lorsqu'un incident survient. Les informations<br>concernant l'état du système peuvent être transmises par les élé

[Messages d'état affichés sur l'écran LCD](#page-5-0) 

- l Voyants des panneaux avant et arrière
- l Messages d'état affichés sur l'écran LCD
- l Messages du système
- l Messages d'avertissement
- l Messages de diagnostic
- l Messages d'alerte

Cette section décrit chaque type de message et répertorie les causes possibles et les mesures à prendre pour résoudre les incidents indiqués. Elle contient<br>également une description des voyants et des caractéristiques du s

## <span id="page-1-1"></span>**Autres informations utiles**

- **A** PRÉCAUTION : le document *Product Information Guide* (Guide d'informations sur le produit) contient d'importantes informations se rapportant à **la sécurité et aux réglementations. Les informations sur la garantie se trouvent soit dans ce document, soit à part.** 
	- l Les documents *Rack Installation Guide* (Guide d'installation du rack) et *Rack Installation Instructions* (Instructions d'installation du rack) fournis avec la solution rack décrivent l'installation du système.
	- l Le document *Getting Started Guide* (Guide de mise en route) décrit les caractéristiques du système, les procédures de configuration et les spécifications techniques.
	- l Les CD fournis avec le système contiennent des documents et des outils relatifs à la configuration et à la gestion du système.
	- l La documentation du logiciel de gestion des systèmes comprend des renseignements sur les fonctionnalités, les spécifications, l'installation et le fonctionnement de base du logiciel.
	- l La documentation du système d'exploitation indique comment configurer et utiliser le système d'exploitation.
	- l La documentation fournie avec les composants achetés séparément contient des informations permettant de configurer et d'installer ces options.
	- l Des mises à jour sont parfois fournies avec le système. Elles décrivent les modifications apportées au système, aux logiciels ou à la documentation.

**REMARQUE :** vérifiez toujours si des mises à jour sont disponibles sur le site **support.dell.com** et lisez ces mises à jour en premier, car elles remplacent souvent les informations contenues dans les autres documents.

l Des notes de version ou des fichiers lisez-moi (readme) sont parfois fournis ; ils contiennent des mises à jour de dernière minute apportées au système ou à la documentation, ou bien des documents de référence technique avancés destinés aux utilisateurs expérimentés ou aux techniciens.

### <span id="page-1-2"></span>**Fonctions du système accessibles au démarrage**

Le <u>[tableau 1](#page-1-3)-1</u> décrit certaines touches pouvant être utilisées lors du démarrage pour accéder aux caractéristiques du système. Si le système d'exploitation<br>commence à se charger alors que vous n'avez pas encore appuyé su

#### <span id="page-1-3"></span>**Tableau 1-1. Touches d'accès aux fonctions du système**

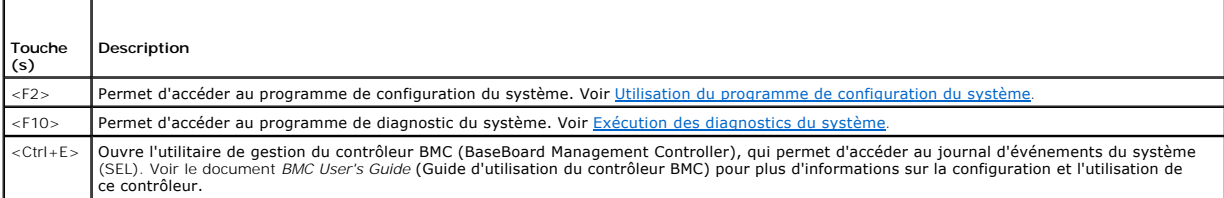

<span id="page-2-2"></span>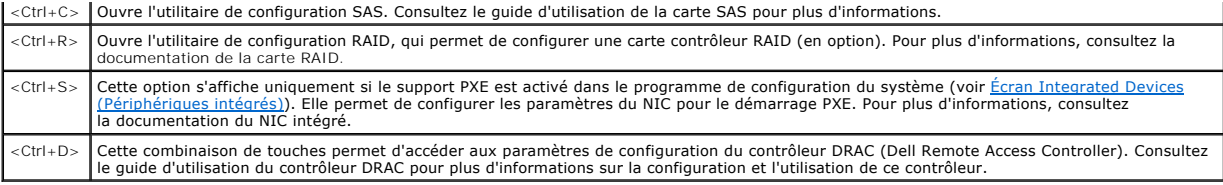

# <span id="page-2-0"></span>**Voyants et caractéristiques du panneau avant**

La [figure 1](#page-2-1)-1 présente les boutons, les voyants et les connecteurs situés derrière le cadre de rack (en option), sur le panneau avant.

<span id="page-2-1"></span>**Figure 1-1. Voyants et caractéristiques du panneau avant**

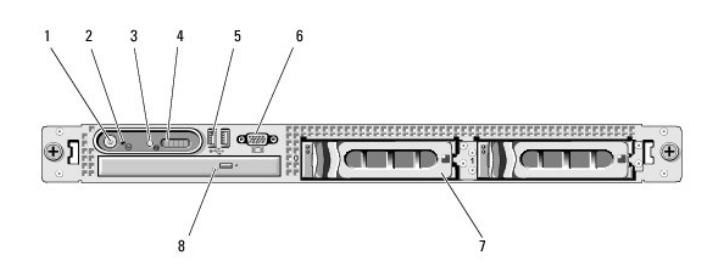

**Tableau 1-2. Voyants, boutons et connecteurs du panneau avant** 

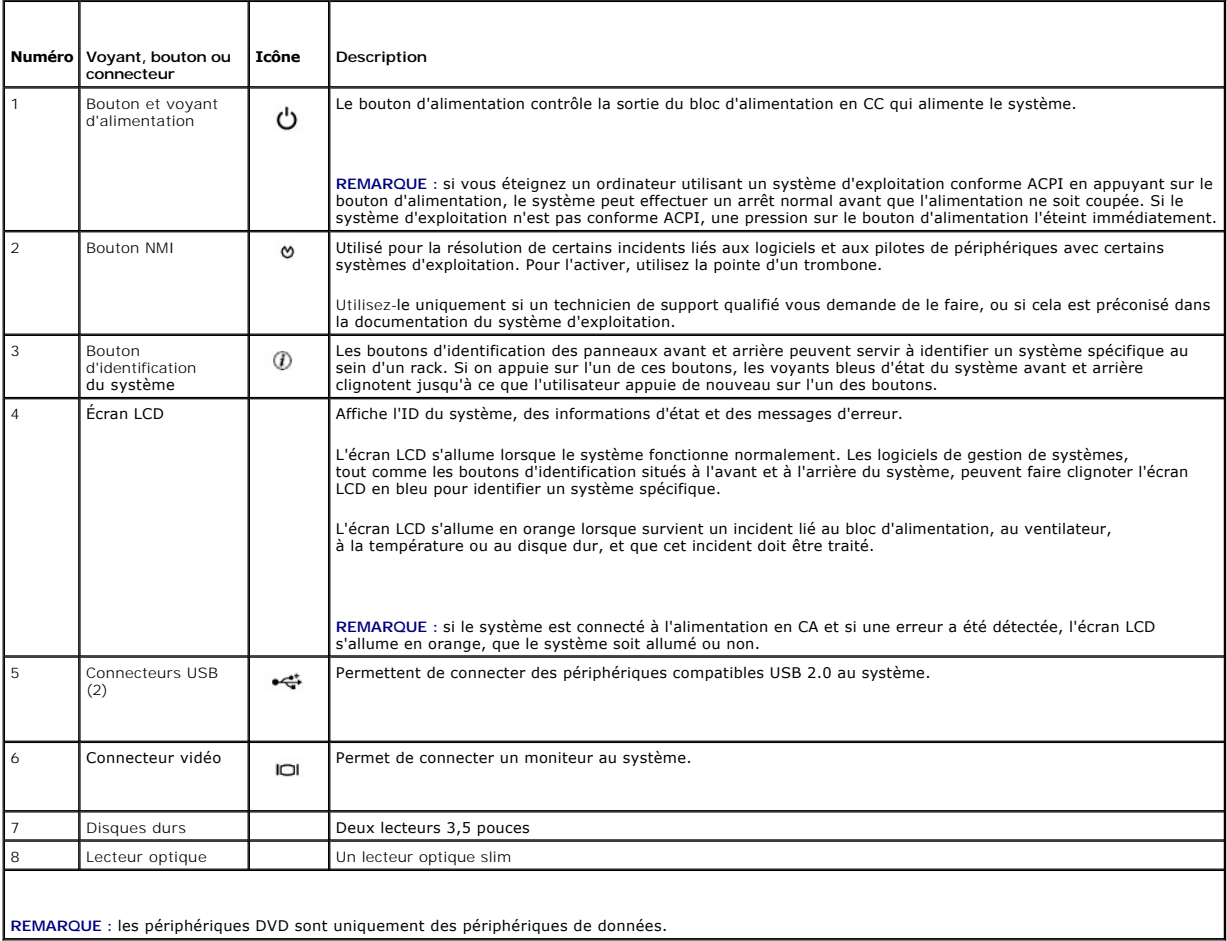

#### <span id="page-3-4"></span>**Codes des voyants de disques durs**

Les disques durs sont paramétrés via la carte fille RAID SAS. Leur état est indiqué par deux voyants situés sur chaque support de disque dur. Voir la <u>fiqure 1-2</u><br>et le <u>[tableau 1](#page-3-2)-3</u>. Le micrologiciel du fond de panier SAS

<span id="page-3-1"></span>**Figure 1-2. Voyants des disques durs**

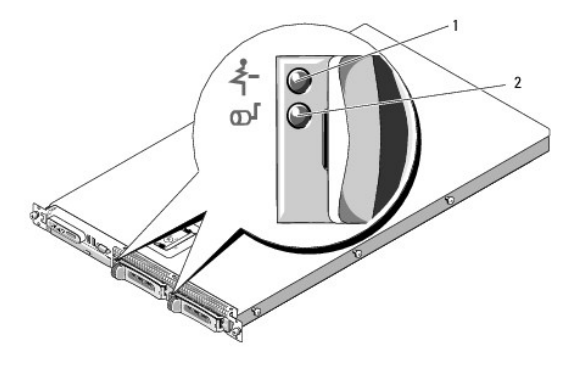

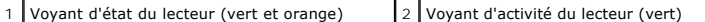

Le <u>[tableau 1](#page-3-2)-3</u> répertorie les codes des voyants des disques durs. Ce comportement varie en fonction des événements affectant les lecteurs du système. Par<br>exemple, si un disque dur tombe en panne, le code "lecteur en pann

#### <span id="page-3-2"></span>**Tableau 1-3. Codes des voyants de disques durs RAID**

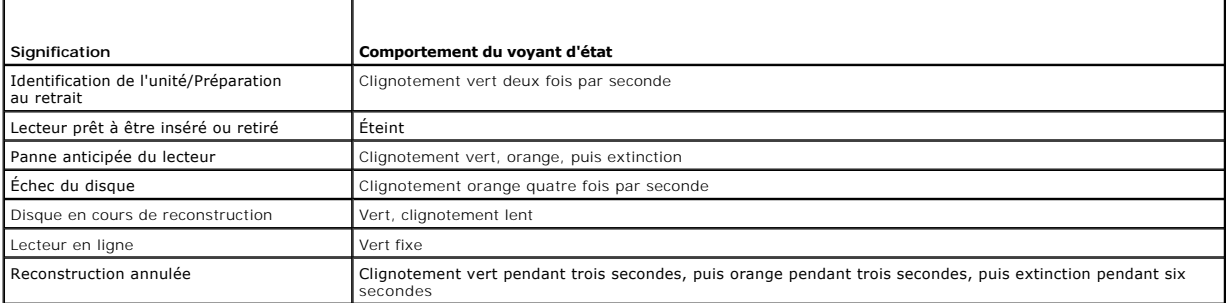

# <span id="page-3-0"></span>**Voyants et caractéristiques du panneau arrière**

La [figure 1](#page-3-3)-3 présente les boutons, les voyants et les connecteurs situés sur le panneau arrière du système.

<span id="page-3-3"></span>**Figure 1-3. Voyants et caractéristiques du panneau arrière**

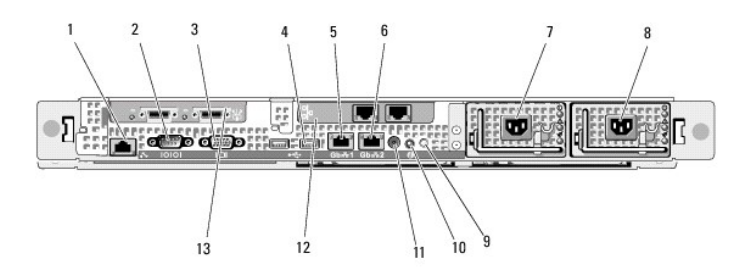

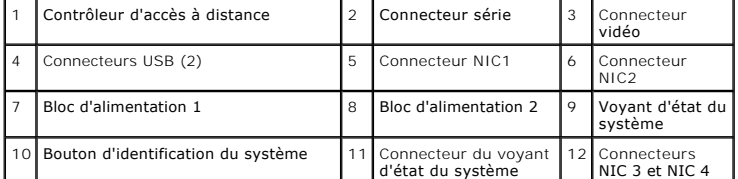

<span id="page-4-5"></span>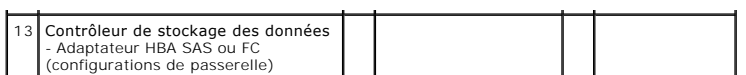

#### **Connexion de périphériques externes**

Appliquez les consignes suivantes lorsque vous connectez des périphériques externes au système :

- ⊥ La plupart des périphériques doivent être reliés à un connecteur spécifique et requièrent l'installation de pilotes pour pouvoir fonctionner correctement.<br>Les pilotes sont généralement fournis avec le système d'exploita pour obtenir des instructions spécifiques sur l'installation et la configuration.
- l Connectez toujours les périphériques externes lorsque le système est éteint. Ensuite, allumez les périphériques externes avant le système, à moins que la documentation du périphérique ne stipule le contraire.

Pour plus d'informations sur chaque connecteur, voir <u>[Cavaliers et connecteurs](file:///C:/data/Software/pvnx1950/fr/hom/htm/jumpers.htm#wp123479)</u>. **Pour plus d'informations sur l'activation, la désactivation et la configuration des**<br>ports d'E-S et des connecteurs, voir <u>Utilisation du pr</u>

## <span id="page-4-0"></span>**Codes du voyant d'alimentation**

Le bouton d'alimentation du panneau avant contrôle la mise sous tension des blocs d'alimentation du système. Le voyant correspondant peut fournir des<br>informations sur l'état de l'alimentation (voir la <u>fiqure 1-1). Le tabl</u>

<span id="page-4-2"></span>**Tableau 1-4. Codes du voyant d'alimentation**

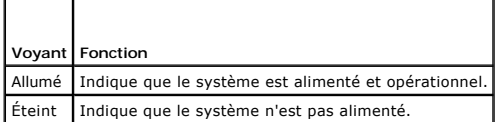

Les voyants des blocs d'alimentation indiquent si le système est alimenté ou si une panne d'alimentation s'est produite (voir la [figure 1](#page-4-3)-4).

**Tableau 1-5. Voyants du bloc d'alimentation** 

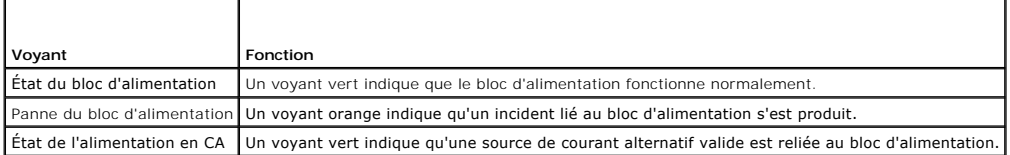

<span id="page-4-3"></span>**Figure 1-4. Voyants des blocs d'alimentation**

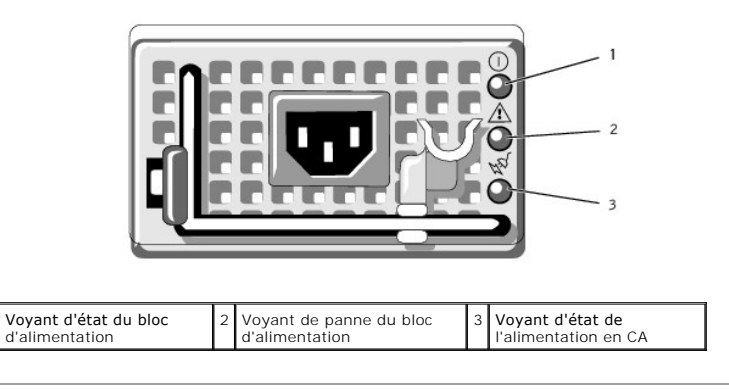

## <span id="page-4-1"></span>**Codes des voyants de NIC**

Chaque NIC du panneau arrière est associé à un voyant qui fournit des informations sur l'activité du réseau et l'état du lien Voir la [figure 1](#page-4-4)-5. Le [tableau 1](#page-5-1)-6 répertorie les codes des voyants de NIC.

<span id="page-4-4"></span>**Figure 1-5. Voyants de NIC**

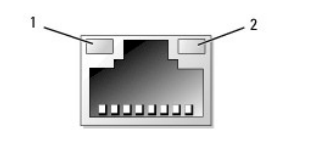

<span id="page-5-2"></span>1 Voyant de lien 2 Voyant d'activité

<span id="page-5-1"></span>**Tableau 1-6. Codes des voyants de NIC**

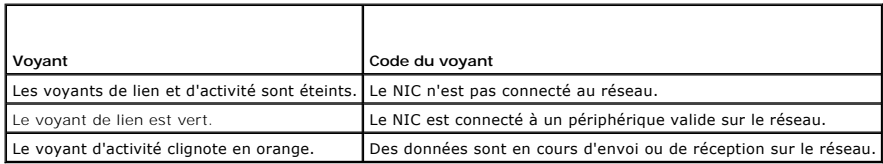

# <span id="page-5-0"></span>**Messages d'état affichés sur l'écran LCD**

L'écran LCD du panneau de commande affiche des messages d'état indiquant si le système fonctionne correctement ou s'il requiert une intervention.

Il s'allume en bleu en cas de fonctionnement normal et en orange si une erreur est détectée. Dans ce dernier cas, il affiche un message comprenant un code d'état suivi d'un texte descriptif. Le <u>tableau 1-</u>7 répertorie les messages d'état qui peuvent s'afficher sur l'écran LCD et indique leur cause probable. Les<br>messages de l'écran LCD se rapportent aux événements enregistré

PRECAUTION : seuls les techniciens de maintenance qualifiés sont habilités à retirer le capot du système pour accéder aux composants internes.<br>Reportez-vous au document *Product Information Guide* (Guide d'informations sur

REMARQUE : si le démarrage du système échoue, appuyez sur le bouton d'ID du système pendant au moins cinq secondes, jusqu'à ce qu'un code<br>d'erreur s'affiche sur l'écran LCD. Notez ce code, puis reportez-vous à la section <u></u>

#### <span id="page-5-3"></span>**Tableau 1-7. Messages d'état affichés sur l'écran LCD**

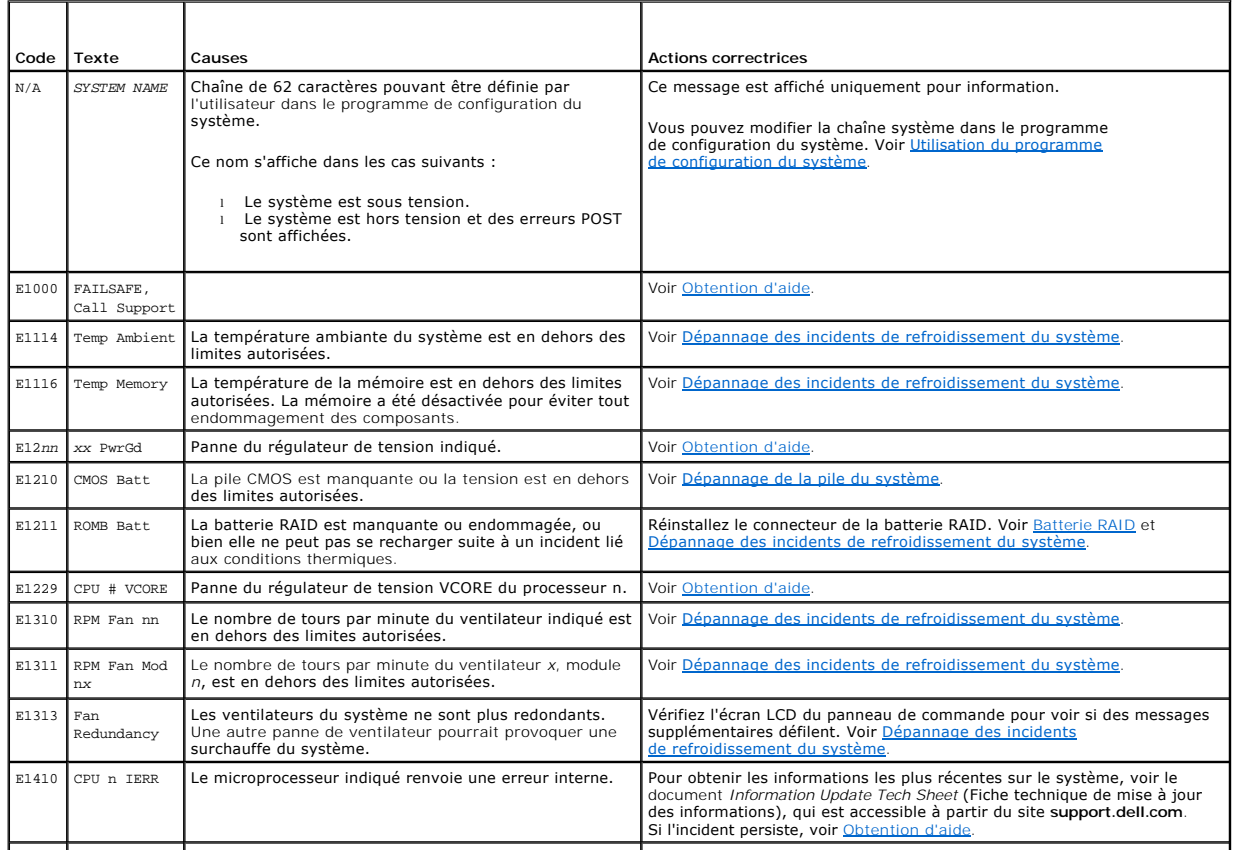

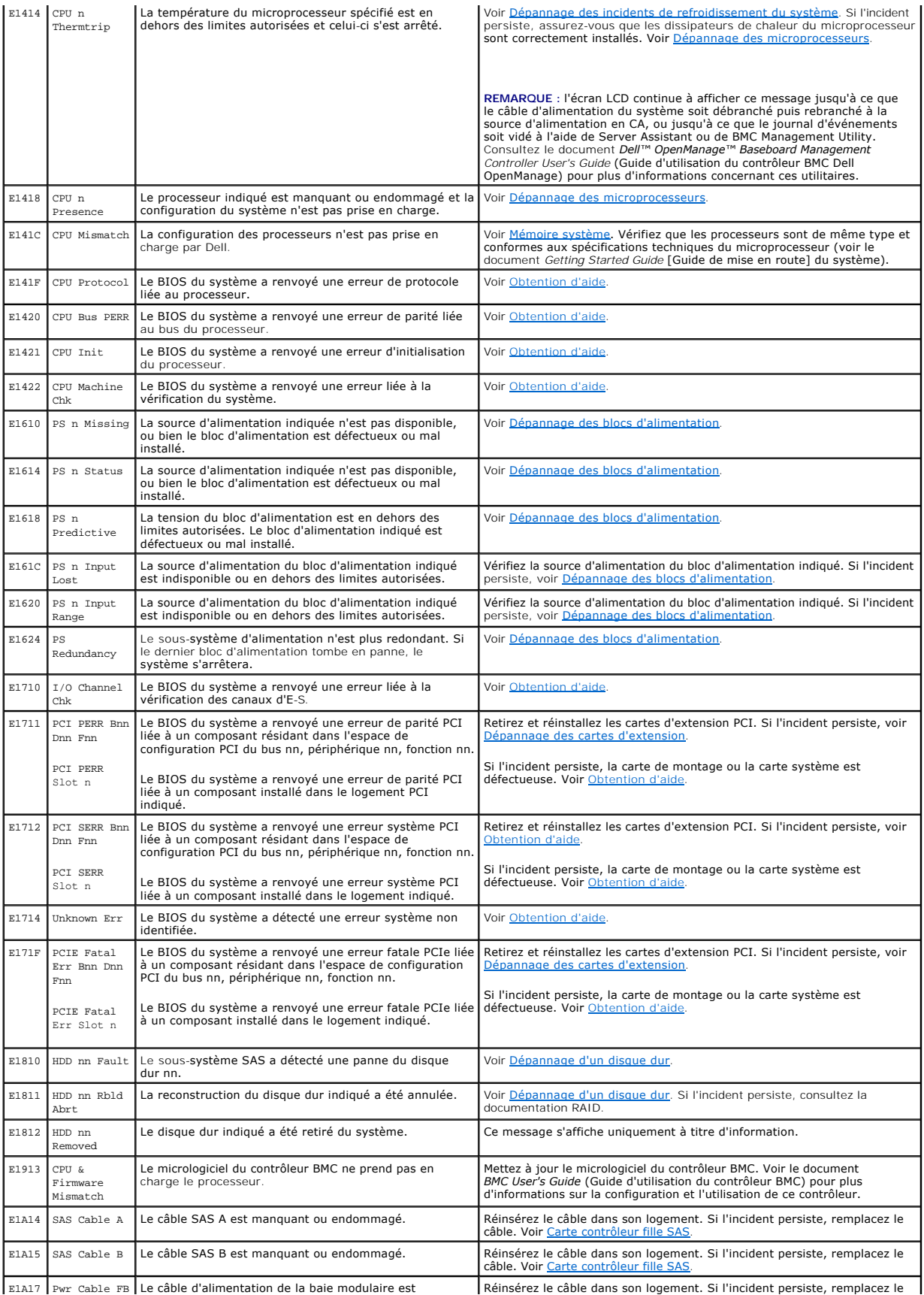

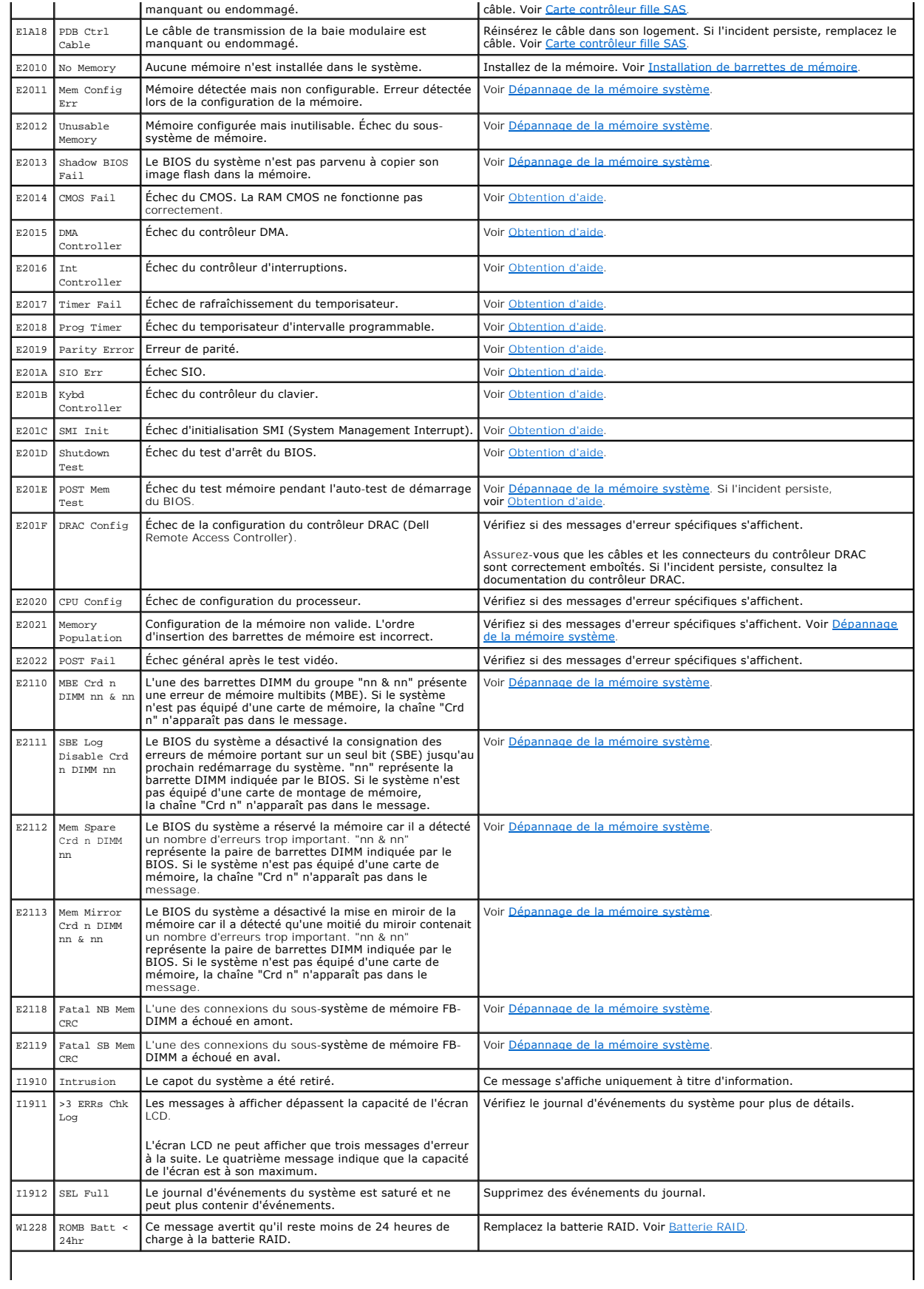

#### <span id="page-8-2"></span>**Résolution des incidents décrits par les messages d'état de l'écran LCD**

Le code et le texte affichés sur l'écran LCD permettent souvent d'identifier une panne précise pouvant facilement être corrigée. Par exemple, si le code<br>E1418 CPU 1 Presence s'affiche, cela signifie qu'aucun microprocesseu

En outre, il est possible de déterminer la cause de l'incident si plusieurs erreurs de même type surviennent. Par exemple, si vous recevez une série de messages indiquant plusieurs incidents liés à la tension, le problème peut être lié à une défaillance d'un bloc d'alimentation.

### **Suppression des messages d'état de l'écran LCD**

Pour les pannes liées aux capteurs (de température, de tension, des ventilateurs, etc.), le message de l'écran LCD est supprimé automatiquement lorsque le<br>capteur revient à la normale. Par exemple, l'écran LCD affiche un m acceptables, puis supprime ce message lorsque la température redevient normale. Pour les messages suivants, une intervention de l'utilisateur est requise :

- l Clear the SEL (Vider le journal d'événements du système) : cette tâche doit être effectuée à partir du logiciel de gestion du système. L'historique des événements du système sera perdu.
- l Power cycle (Mettre le système hors tension) : mettez le système hors tension et débranchez-le de la prise de courant. Attendez environ 10 secondes, puis rebranchez le câble d'alimentation et redémarrez le système.

Ces interventions permettent d'effacer les messages d'erreur. Les voyants d'état et l'écran LCD reviennent à l'état normal. Les messages réapparaîtront dans les conditions suivantes

- l Le capteur est revenu à l'état normal mais a de nouveau subi une panne, ayant pour effet de créer une nouvelle entrée dans le journal.
- l Le système a été réinitialisé et de nouvelles erreurs ont été détectées.
- l Une panne a été détectée sur une autre source correspondant au même message.

## <span id="page-8-0"></span>**Messages système**

Le système affiche des messages d'erreur pour informer l'utilisateur qu'un incident s'est produit. Le [tableau 1](#page-8-1)-8 répertorie les messages qui peuvent s'afficher et indique leur cause probable, ainsi que les mesures correctives appropriées.

 $\triangle$ **PRÉCAUTION : seuls les techniciens de maintenance qualifiés sont habilités à retirer le capot du système pour accéder aux composants internes.**  Reportez-vous au document *Product Information Guide* (Guide d'informations sur le produit) pour obtenir des informations détaillées sur les<br>consignes de sécurité, les interventions dans l'ordinateur et la protection contr

**REMARQUE :** si vous recevez un message du système qui n'est pas répertorié dans le [tableau 1](#page-8-1)-8, vérifiez la documentation de l'application que vous utilisiez au moment où le message est apparu. Vous pouvez aussi vous reporter à la documentation du système d'exploitation pour obtenir une explication du message et l'action conseillée.

#### <span id="page-8-1"></span>**Tableau 1-8. Messages système**

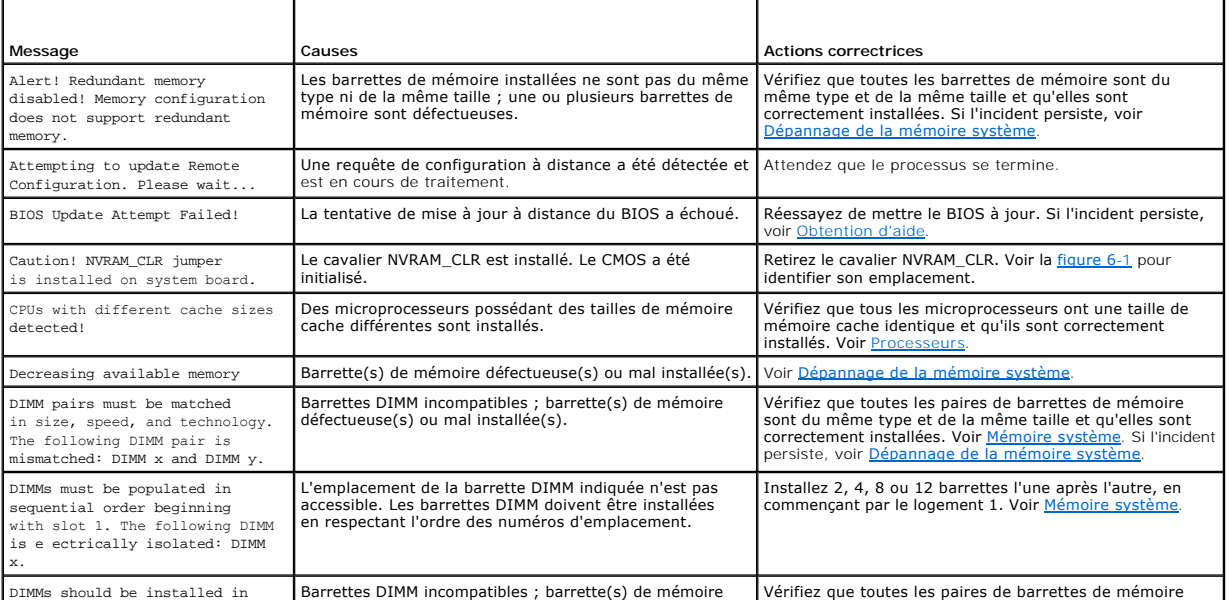

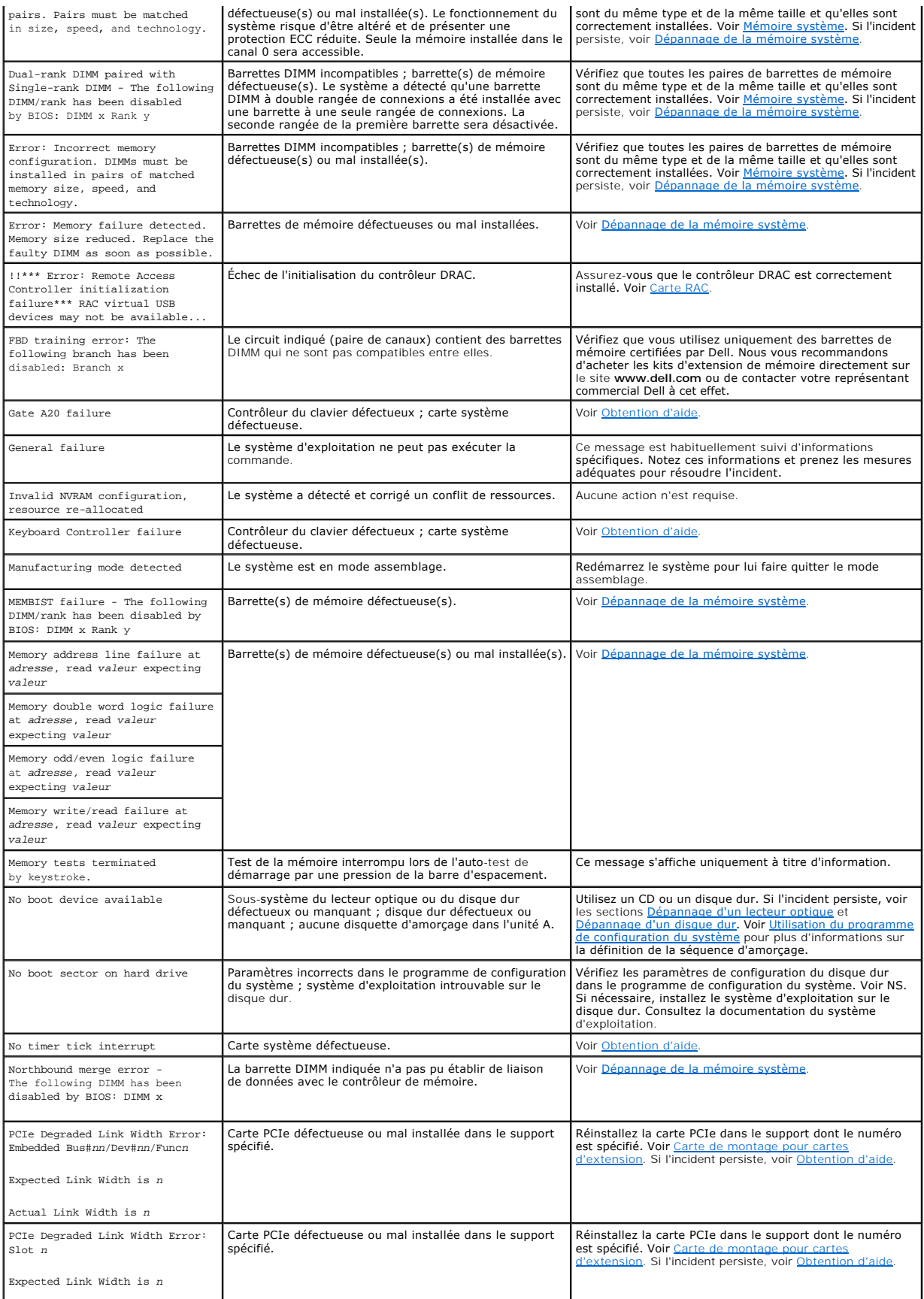

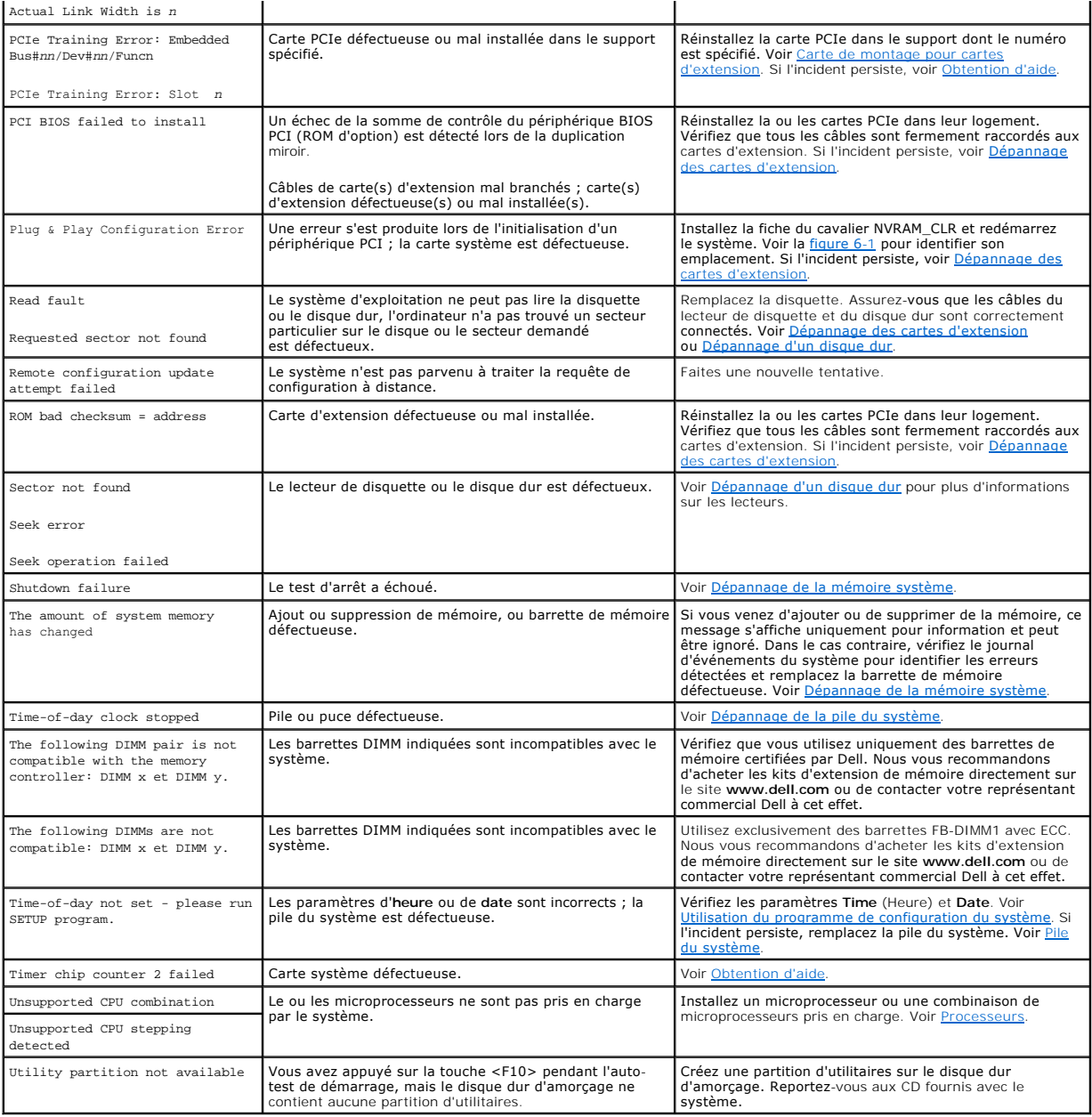

# <span id="page-10-0"></span>**Messages d'avertissement**

Un message d'avertissement signale un incident possible et vous demande une réponse avant de laisser le système poursuivre son exécution. Par exemple,<br>lorsque vous lancez le formatage d'une disquette, un message vous avert

REMARQUE : ces messages sont générés par l'application ou par le système d'exploitation. Pour plus d'informations, consultez la documentation fournie<br>avec le système d'exploitation ou l'application.

# <span id="page-10-1"></span>**Messages de diagnostic**

Les diagnostics du système peuvent afficher un ou plusieurs messages d'erreur. Ceux-ci ne sont pas traités dans la présente section. Prenez note du<br>message sur une copie de la liste de vérification des diagnostics (voir <u>O</u>

# <span id="page-11-0"></span>**Messages d'alerte**

Le logiciel de gestion des systèmes génère des messages d'alerte système. Ils comprennent des messages d'informations, d'état, d'avertissement et de<br>panne concernant les conditions des lecteurs, de la température, des vent

[Retour au sommaire](file:///C:/data/Software/pvnx1950/fr/hom/htm/index.htm)

# <span id="page-12-0"></span> **Exécution des diagnostics du système**

**Systèmes Dell™ PowerVault™ NX1950 - Manuel du propriétaire**

- [Utilisation des diagnostics de Server Administrator](#page-12-1)
- **O** Fonctionnalités des diagnostics du systèment
- [Quand utiliser les diagnostics du système](#page-12-3)
- [Exécution des diagnostics du système](#page-12-4)
- [Options de test des diagnostics du système](#page-13-0)
- [Utilisation des options de test personnalisées](#page-13-1)

Si vous rencontrez des difficultés lors de l'utilisation du système, lancez les diagnostics avant de demander une assistance technique. Le but des diagnostics est de tester le matériel du système sans nécessiter d'équipement supplémentaire et sans risque de perte de données. Si vous ne réussissez pas à corriger<br>l'incident, le personnel de service et de support peut s'aider des r

## <span id="page-12-1"></span>**Utilisation des diagnostics de Server Administrator**

Pour évaluer un incident du système, commencez par utiliser les diagnostics en ligne de Server Administrator. Si vous n'arrivez pas à identifier l'incident, utilisez les diagnostics du système.

Pour accéder aux diagnostics en ligne, ouvrez une session sur la page d'accueil de Server Administrator, puis cliquez sur l'onglet **Diagnostics**. Pour des informations sur l'utilisation des diagnostics, consultez l'aide en ligne. Pour plus de détails, reportez-vous au document *Server Administrator User's Guide* (Guide<br>d'utilisation de Server Administrator).

## <span id="page-12-2"></span>**Fonctionnalités des diagnostics du système**

Les diagnostics du système contiennent des menus et des options permettant de tester des groupes de périphériques ou des périphériques particuliers. Ces options permettent :

- l de lancer un ou plusieurs tests ;
- l de définir l'ordre des tests ;
- l de répéter des tests ;
- l d'afficher, d'imprimer et d'enregistrer les résultats des tests ;
- l d'interrompre temporairement un test quand une erreur est détectée ou de l'arrêter lorsqu'une limite d'erreur définie par l'utilisateur est atteinte ;
- l d'afficher des messages d'aide qui décrivent brièvement chaque test et ses paramètres ;
- l d'afficher des messages d'état qui vous indiquent si les tests ont abouti ;
- 1 d'afficher des messages d'erreur qui vous indiquent si des incidents sont survenus pendant les tests.

## <span id="page-12-3"></span>**Quand utiliser les diagnostics du système**

Le fait qu'un composant ou un périphérique important du système ne fonctionne pas normalement peut être le symptôme d'une panne. Tant que le processeur et les périphériques d'entrée-sortie du système (le moniteur, le clavier et le lecteur de disquette) fonctionnent, vous pouvez utiliser les diagnostics pour<br>faciliter l'identification de l'incident.

# <span id="page-12-4"></span>**Exécution des diagnostics du système**

Les diagnostics du système s'exécutent à partir de la partition d'utilitaires du disque dur.

AVIS : n'utilisez les diagnostics que sur le système. Leur utilisation sur d'autres systèmes peut entraîner des résultats non valides ou générer des<br>messages d'erreur. De plus, n'utilisez que le programme fourni avec le sy

- 1. Au démarrage du système, appuyez sur <F10> pendant l'auto-test de démarrage.
- 2. Dans le menu principal de la partition d'utilitaires, sélectionnez **Run System Diagnostics** (Exécuter les diagnostics du système), ou sélectionnez **Run Memory Diagnostics** (Exécuter les diagnostics de la mémoire) si vous cherchez à identifier un incident lié à la mémoire.

Quand vous lancez les diagnostics du système, un message s'affiche, indiquant qu'ils sont en cours d'initialisation. Ensuite, le menu **Diagnostics** s'affiche. Ce<br>menu vous permet de lancer tous ou certains tests, ou encore

**A** REMARQUE : avant de lire le reste de cette section, lancez les diagnostics du système pour afficher l'utilitaire à l'écran.

## <span id="page-13-3"></span><span id="page-13-0"></span>**Options de test des diagnostics du système**

Cliquez sur l'option de test voulue dans la fenêtre **Main Menu** (Menu principal). Le [tableau 5](#page-13-2)-1 contient une brève explication sur les options de test disponibles.

#### <span id="page-13-2"></span>**Tableau 5-1. Options de test des diagnostics du système**

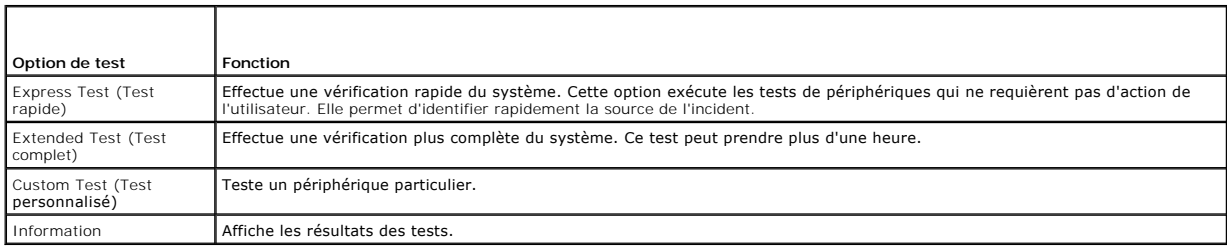

## <span id="page-13-1"></span>**Utilisation des options de test personnalisées**

Lorsque vous sélectionnez l'option C**ustom Test** (Test personnalisé) dans l'écran **Main Menu (**Menu principal), la fenêtre Customize (Personnaliser) s'affiche.<br>Elle permet de sélectionner les périphériques à tester, de cho

#### **Sélection de périphériques à tester**

La partie gauche de la fenêtre Customize (Personnaliser) répertorie les périphériques qui peuvent être testés. Ceux-ci sont regroupés par type ou par<br>module, selon l'option sélectionnée. Cliquez sur le signe (+) en regard périphérique sont sélectionnés pour le test.

### **Sélection d'options de diagnostic**

Le champ **Diagnostics Options** (Options de diagnostic) permet de sélectionner la façon dont le périphérique sera testé. Vous pouvez définir les options suivantes

- l **Non-Interactive Tests Only** (Tests non-interactifs uniquement) : permet d'exécuter uniquement les tests ne nécessitant aucune intervention de l'utilisateur.
- l **Quick Tests Only** (Tests rapides uniquement) : permet d'exécuter uniquement les tests rapides sur le périphérique sélectionné. Les tests étendus ne seront pas lancés si vous sélectionnez cette option.
- l **Show Ending Timestamp** (Afficher l'horodatage de fin) : permet d'ajouter un horodatage au journal de test.
- l **Test Iterations** (Nombre d'itérations) : permet de sélectionner le nombre d'exécutions du test.
- l **Log output file pathname** (Emplacement du fichier de sortie) : permet d'indiquer l'emplacement où le journal de test doit être sauvegardé.

#### **Visualisation des informations et des résultats**

Les onglets de la fenêtre **Customize** (Personnaliser) contiennent des informations sur les tests et les résultats. Les onglets suivants sont disponibles :

- l **Results** (Résultats) : indique le test exécuté et son résultat.
- l **Errors** (Erreurs) : affiche les erreurs qui se sont produites pendant le test.
- l **Help** (Aide) : affiche des informations sur le périphérique, le composant ou le test sélectionné.
- l **Configuration** : affiche des informations de base concernant la configuration du périphérique sélectionné.
- l **Parameters** (Paramètres) : le cas échéant, cet onglet affiche les paramètres que vous pouvez définir pour le test à exécuter.

[Retour au sommaire](file:///C:/data/Software/pvnx1950/fr/hom/htm/index.htm)

#### <span id="page-14-0"></span> **Obtention d'aide Systèmes Dell™ PowerVault™ NX1950 - Manuel du propriétaire**

- [Assistance technique](#page-14-1)
- 
- Service Dell de formation et de certification pour
- [Incidents liés à votre commande](#page-15-1)
- **O** Informations produit
- [Renvoi d'articles pour une réparation sous garantie ou un remboursement sous forme d'avoir](#page-15-3)
- [Avant d'appeler](#page-16-0)
- Contacter Dell

### <span id="page-14-1"></span>**Assistance technique**

Si vous avez besoin d'assistance pour un incident technique, effectuez les opérations suivantes :

- 1. Suivez les procédures de la section [Dépannage du système](file:///C:/data/Software/pvnx1950/fr/hom/htm/trouble.htm#wp636959).
- 2. Exécutez les diagnostics du système et notez toutes les informations obtenues.
- 3. Faites une copie de la *[Liste de vérification des diagnostics](#page-16-2)* et complétez-la.
- 4. Pour vous aider lors des procédures d'installation et de dépannage, utilisez toute la gamme de services en ligne proposée par Dell™ sur le site **support.dell.com**.

Pour plus d'informations, voir [Services en ligne.](#page-14-2)

5. Si les étapes précédentes n'ont pas résolu l'incident, appelez Dell pour obtenir une assistance technique.

**REMARQUE :** passez votre appel à partir d'un téléphone qui se trouve près du système pour que le support technique puisse vous guider dans l'accomplissement des opérations nécessaires.

**AREMARQUE** : il se peut que le système de code de service express de Dell ne soit pas disponible dans votre pays.

Lorsque le système téléphonique automatisé de Dell vous le demande, entrez votre code de service express pour acheminer directement votre appel vers le<br>personnel de support compétent. Si vous ne disposez pas d'un code de s

Pour obtenir des instructions sur l'utilisation du service de support technique, voir [Service de support technique](#page-15-4) et [Avant d'appeler.](#page-16-0)

<span id="page-14-2"></span>**REMARQUE :** certains des services suivants ne sont disponibles que dans certains pays. Appelez votre représentant Dell local pour obtenir des informations sur leur disponibilité.

### **Services en ligne**

Vous pouvez accéder au site Dell Support à l'adresse s**upport.dell.com.** Sélectionnez votre région sur la page WELCOME TO DELL SUPPORT (Bienvenue<br>dans le service de support de Dell) et donnez les détails requis pour accéde

Vous pouvez contacter Dell en utilisant les adresses ci-dessous :

l World Wide Web

**www.dell.com/**

**www.dell.com/ap/** (région Asie/Pacifique uniquement)

**www.dell.com/jp** (Japon uniquement)

**www.euro.dell.com** (Europe uniquement)

**www.dell.com/la** (pays d'Amérique latine)

**www.dell.ca** (Canada uniquement)

l Protocole de transfert de fichiers (FTP) anonyme

#### **ftp.dell.com/**

Connectez-vous en tant que user: anonymous et indiquez votre adresse e-mail comme mot de passe.

l Service de support électronique

support@us.dell.com

<span id="page-15-5"></span>apsupport@dell.com (région Asie/Pacifique uniquement)

**support.jp.dell.com** (Japon uniquement)

**support.euro.dell.com** (Europe uniquement)

l Service de devis électronique

apmarketing@dell.com (région Asie/Pacifique uniquement)

sales\_canada@dell.com (Canada uniquement)

### **Service AutoTech**

Le service de support technique automatisé de Dell, "AutoTech", fournit des réponses préenregistrées aux questions les plus fréquentes des clients de Dell<br>concernant leurs systèmes informatiques portables et de bureau.

Quand vous appelez AutoTech, utilisez votre téléphone à touches pour choisir les sujets qui correspondent à vos questions.

Le service AutoTech est disponible 24 heures sur 24, 7 jours sur 7. Vous pouvez aussi accéder à ce service via le service de support technique. Consultez les informations de contact de votre région.

## **Service d'état des commandes automatisé**

Pour vérifier l'état de vos commandes de produits Dell, vous pouvez visiter le site Web s**upport.dell.com** ou appeler le service d'état des commandes<br>automatisé. Un message préenregistré vous invite à entrer les informatio informations de contact de votre région.

### <span id="page-15-4"></span>**Service de support technique**

Le service de support technique Dell est disponible 24 heures sur 24, 7 jours sur 7, pour répondre à vos questions concernant le matériel Dell. Notre équipe<br>de support technique utilise des diagnostics assistés par ordinat

Pour contacter le service de support technique de Dell, voir [Avant d'appeler](#page-16-0) puis reportez-vous aux informations de contact de votre région.

#### <span id="page-15-0"></span>**Service Dell de formation et de certification pour les entreprises**

Des formations et certifications Dell Enterprise sont disponibles. Pour plus d'informations, consultez le site **www.dell.com/training**. Ce service n'est disponible que dans certains pays.

## <span id="page-15-1"></span>**Incidents liés à votre commande**

Si vous avez un problème avec votre commande (pièces manquantes ou inadaptées, problème de facturation), contactez le service clientèle de Dell. Ayez<br>votre facture ou votre bordereau d'emballage à portée de main lorsque vo

### <span id="page-15-2"></span>**Informations produit**

Si vous avez besoin d'informations à propos d'autres produits disponibles chez Dell, ou si vous désirez passer une commande, consultez le site Web de Dell à l'adresse **www.dell.com**. Pour trouver le numéro de téléphone à appeler pour parler à un spécialiste des ventes, consultez les informations de contact de votre région.

# <span id="page-15-3"></span>**Renvoi d'articles pour une réparation sous garantie ou un remboursement sous forme d'avoir**

Préparez comme indiqué ci-après tous les articles à renvoyer, que ce soit pour un renvoi ou un remboursement sous forme d'avoir :

1. Appelez Dell pour obtenir un numéro d'autorisation de renvoi du matériel et écrivez-le lisiblement et bien en vue sur l'extérieur de la boîte.

Pour trouver le numéro de téléphone à appeler, consultez les informations de contact de votre région.

2. Joignez une copie de votre facture et une lettre décrivant la raison du renvoi.

- <span id="page-16-3"></span>3. Joignez une copie de la liste de vérification des diagnostics indiquant les tests que vous avez effectués et les messages d'erreur générés par les Diagnostics du système.
- 4. Joignez tous les accessoires associés aux éléments renvoyés (câbles d'alimentation, médias [disquettes et CD], guides) s'il s'agit d'une demande de remboursement sous forme d'avoir.
- 5. Renvoyez l'équipement dans son emballage d'origine (ou un équivalent).

Les frais d'expédition sont à votre charge. Vous devez également assurer les produits retournés et assumer les risques de pertes en cours d'expédition. Les envois en port dû ne sont pas acceptés.

Si l'un des éléments décrits ci-dessus manque à l'envoi, ce dernier sera refusé à l'arrivée et vous sera renvoyé.

## <span id="page-16-0"></span>**Avant d'appeler**

**REMARQUE** : ayez votre code de service express à portée de main quand vous appelez. Le code permet au système d'assistance téléphonique automatisé de<br>Dell de diriger votre appel plus efficacement.

N'oubliez pas de remplir la <u>Liste de vérification des diagnostics</u>. Si possible, allumez le système avant d'appeler Dell pour obtenir une assistance technique et<br>utilisez un téléphone qui se trouve à côté de l'ordinateur. pendant les opérations ou d'essayer d'autres opérations de dépannage qui ne sont possibles que sur le système informatique même. N'oubliez pas de vous<br>munir de la documentation de l'ordinateur.

#### <span id="page-16-2"></span>**A** PRÉCAUTION : avant d'intervenir sur les composants de l'ordinateur, consultez les consignes de sécurité qui se trouvent dans le document *Product Information Guide* **(Guide d'informations sur le produit).**

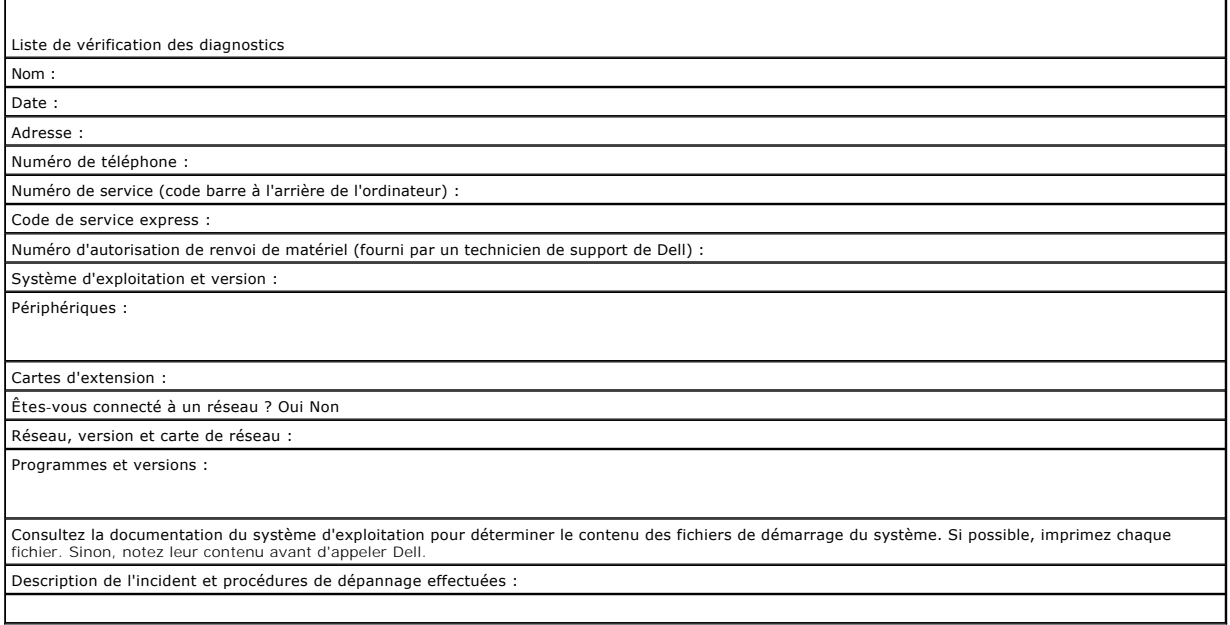

# <span id="page-16-1"></span>**Contacter Dell**

Vous pouvez contacter Dell à partir des sites Web suivants :

- l **www.dell.com**
- l **support.dell.com** (support)

Vous trouverez les adresses Web spécifiques à votre pays dans la section correspondant du tableau ci-dessous.

**REMARQUE :** les numéros d'appel gratuits ne peuvent être utilisés que dans le pays pour lequel ils sont mentionnés.

**REMARQUE :** dans certains pays, un support technique spécifique a été mis en place pour les ordinateurs Dell XPS™. Dans ce cas, un numéro de téléphone spécifique est indiqué pour les pays participants. Si vous ne trouvez aucun numéro de téléphone spécifique pour les systèmes XPS, vous<br>pouvez contacter le service technique Dell. Votre appel sera réacheminé vers

Pour contacter Dell, utilisez les adresses électroniques, les numéros de téléphone et les codes indiqués dans le tableau suivant. Si vous avez besoin<br>d'assistance pour connaître les indicatifs à utiliser, contactez un stan

**REMARQUE :** les coordonnées indiquées étaient correctes au moment de l'impression de ce document, mais peuvent avoir été modifiées.

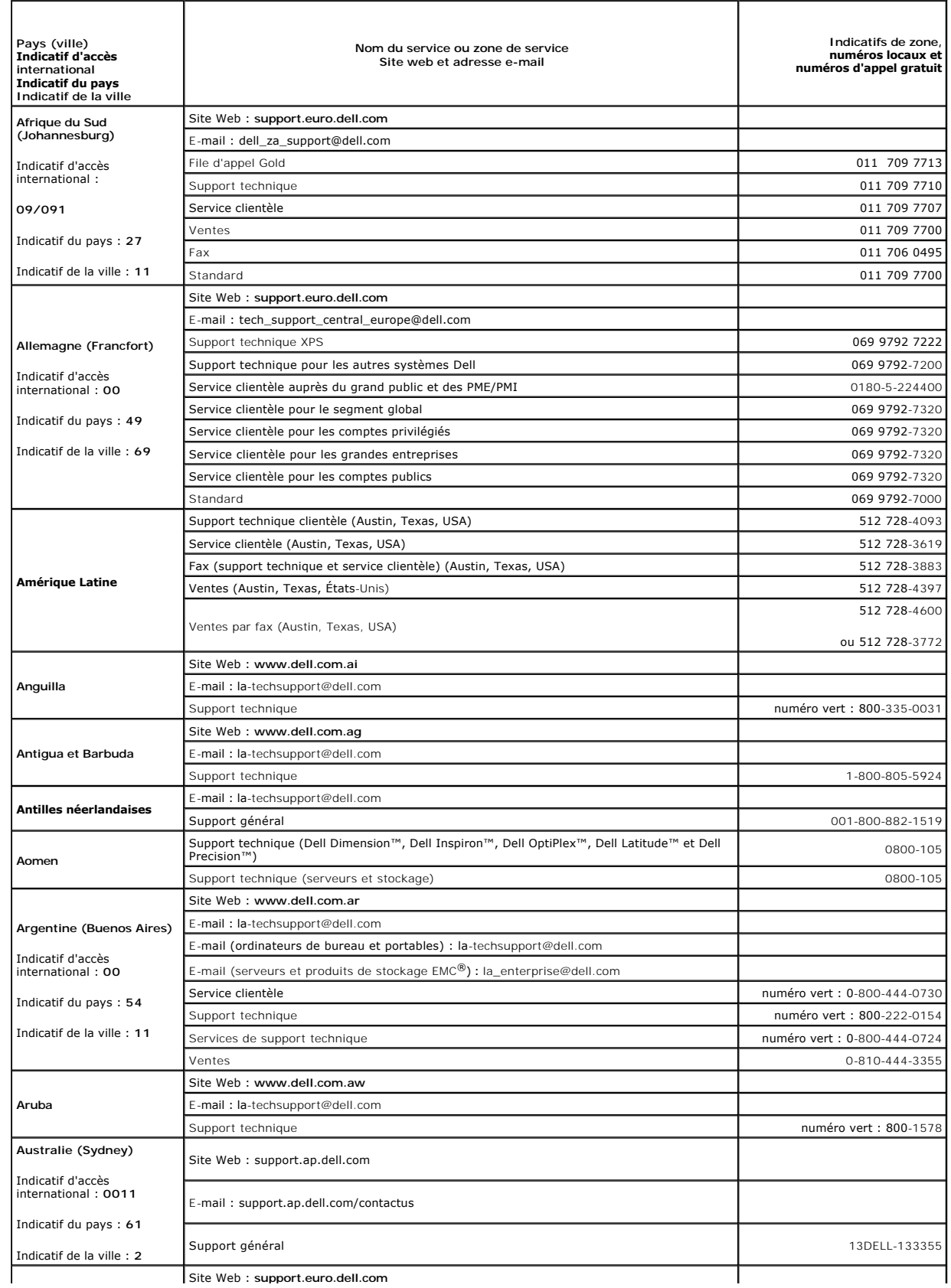

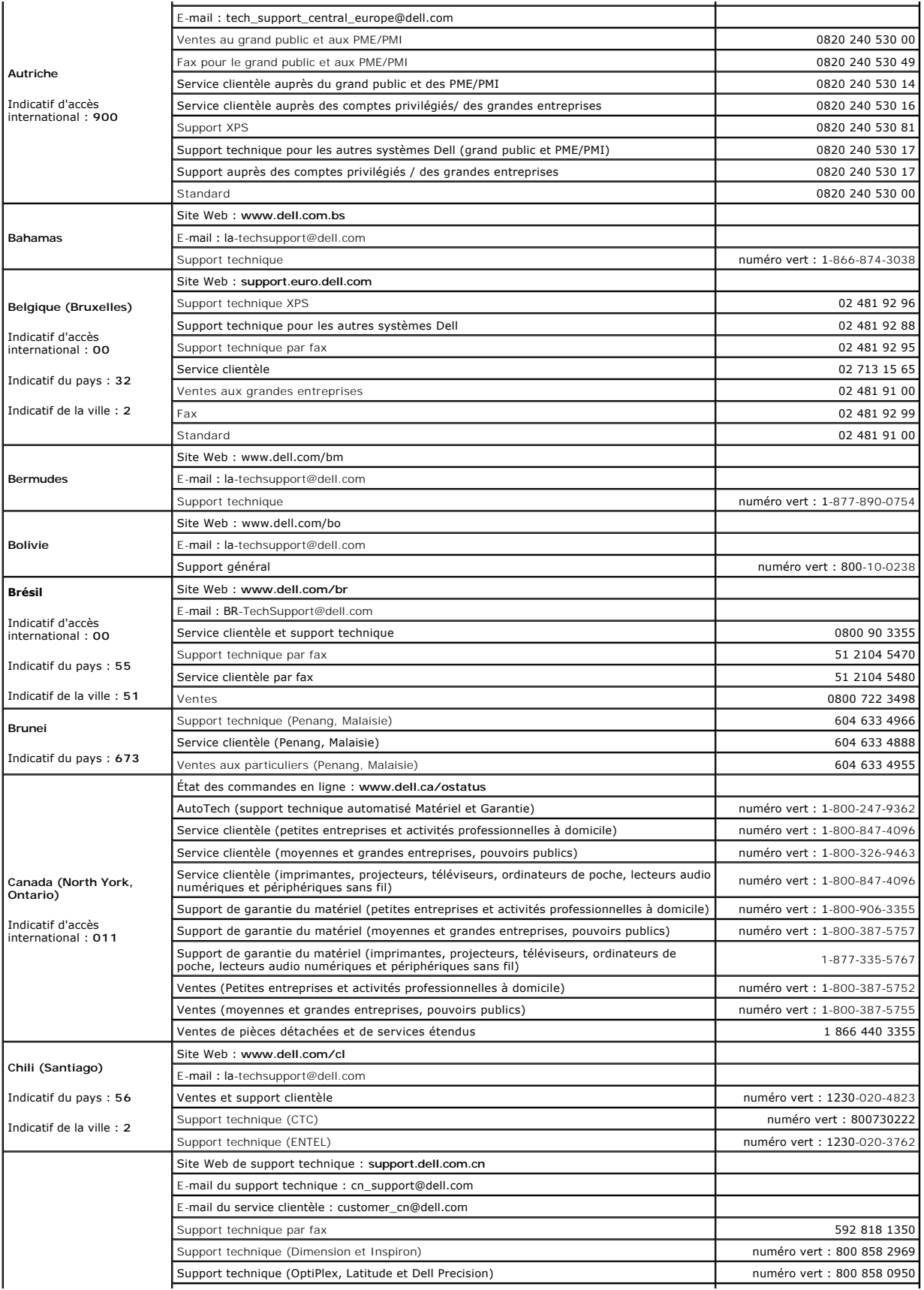

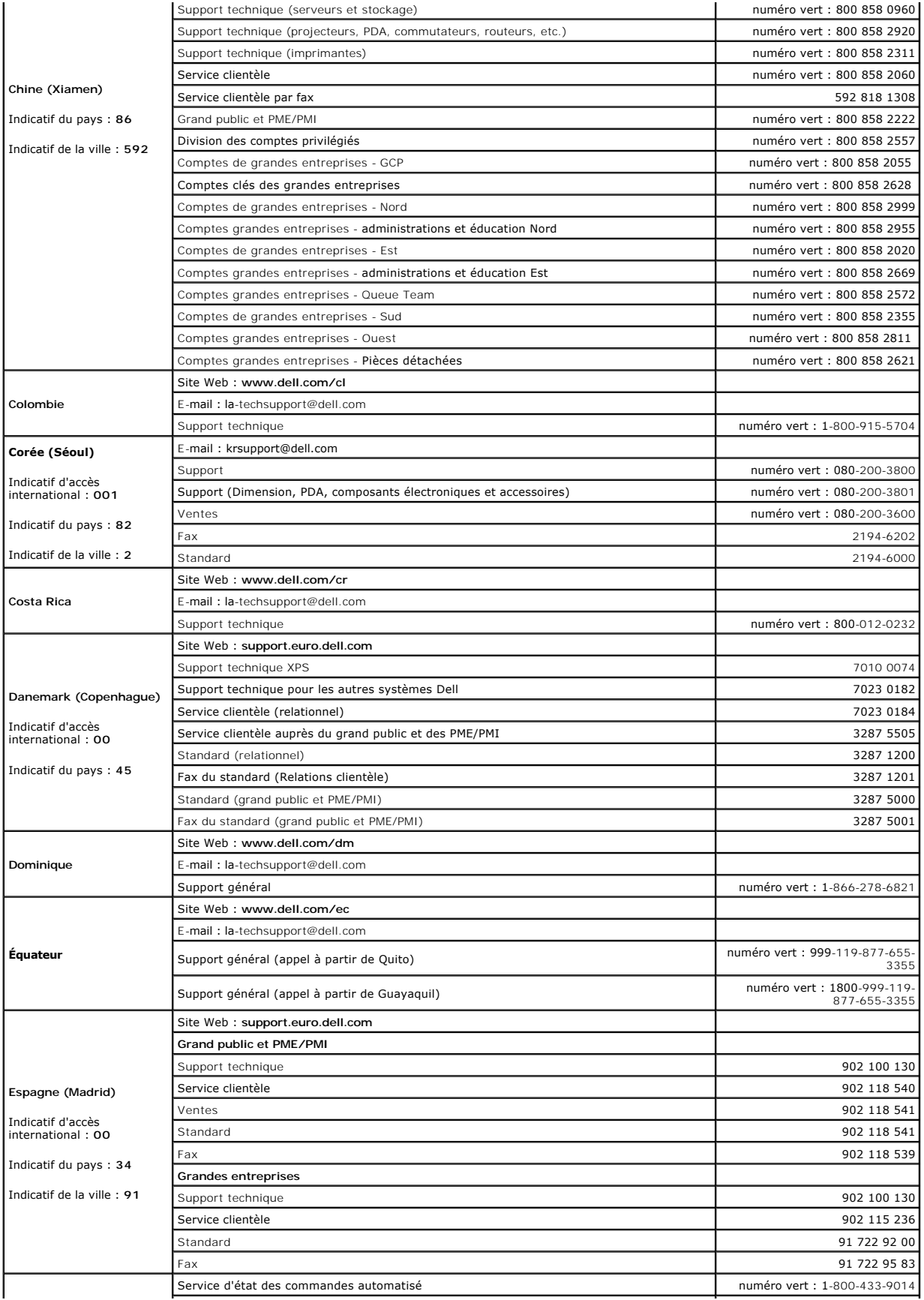

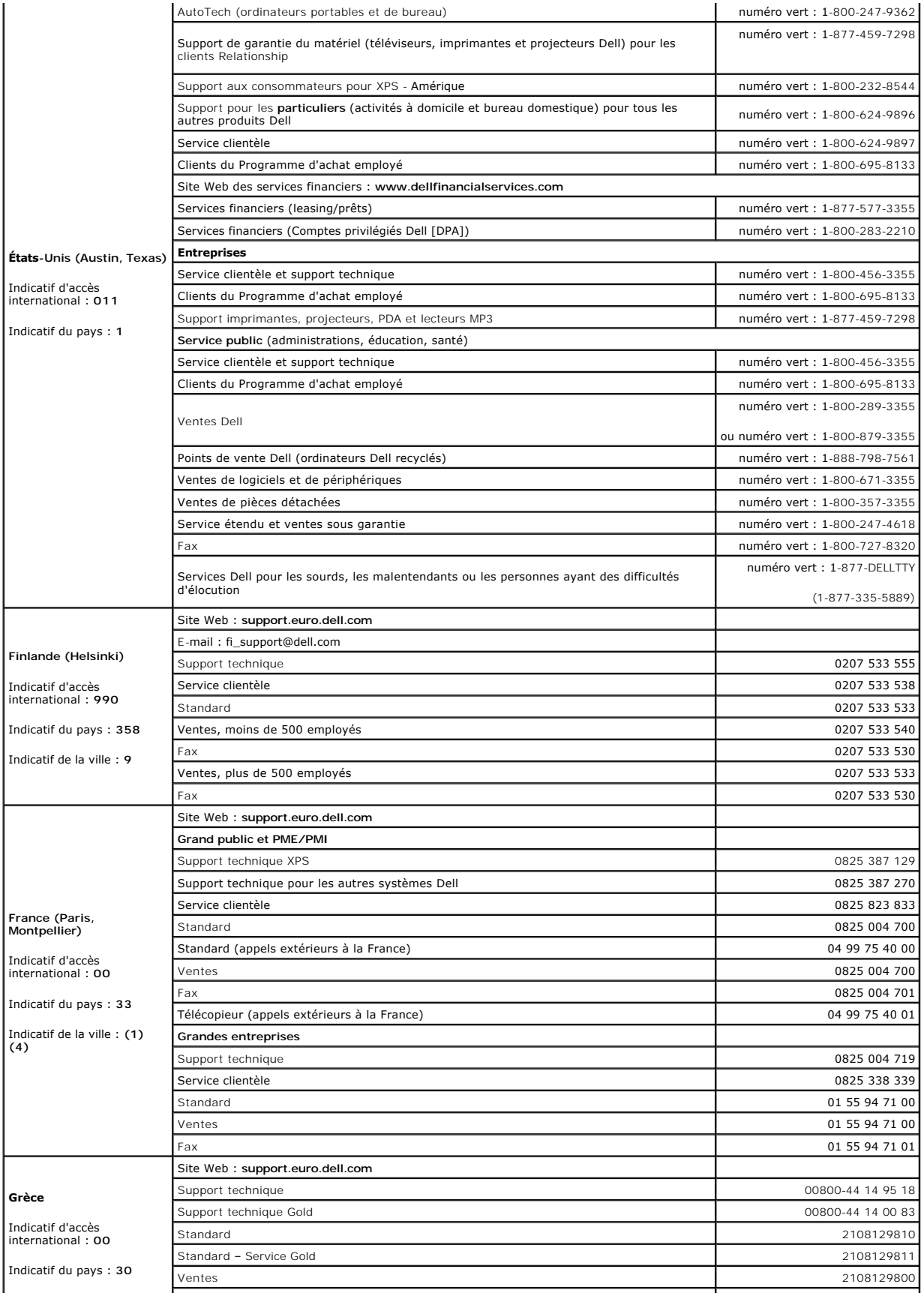

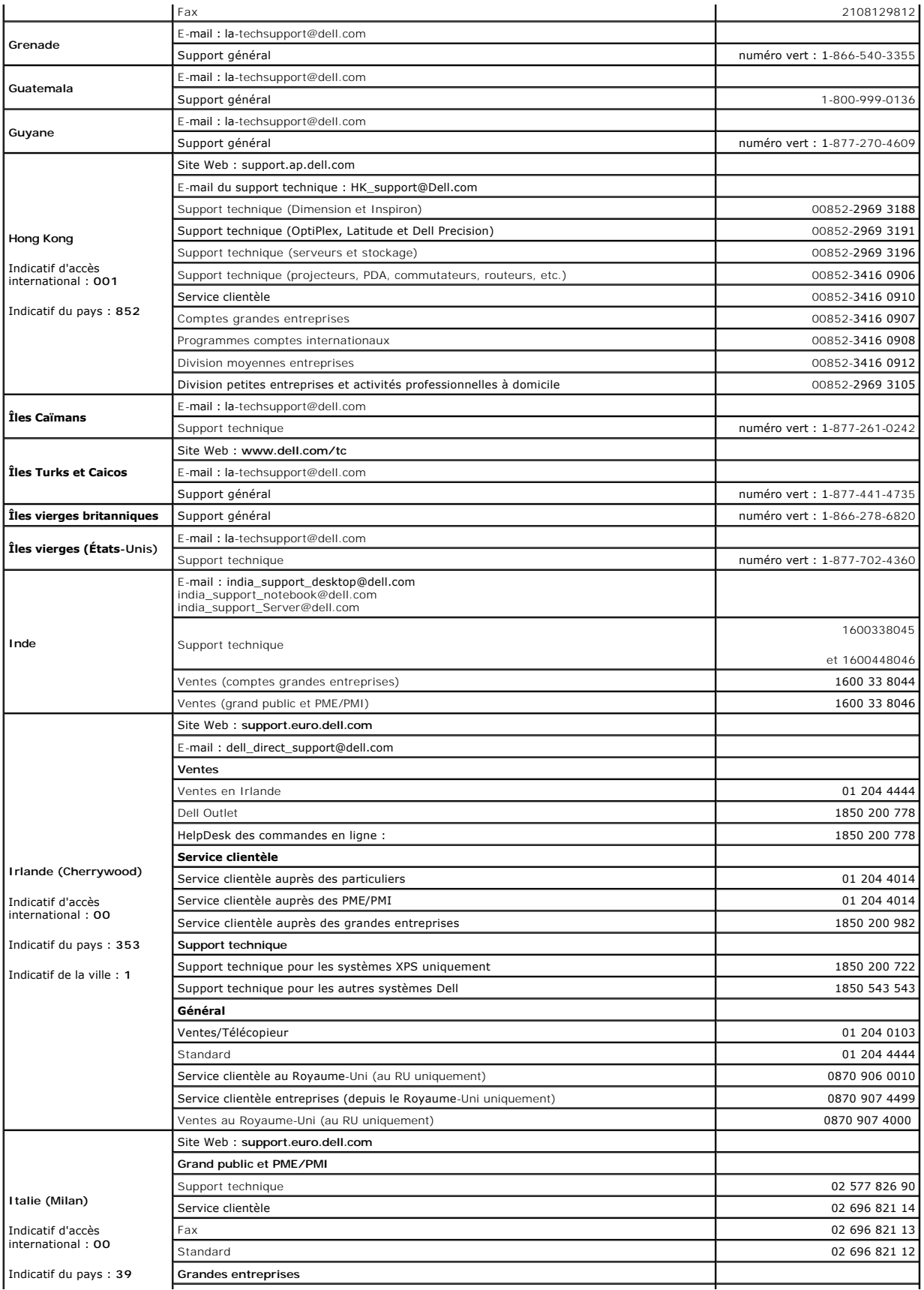

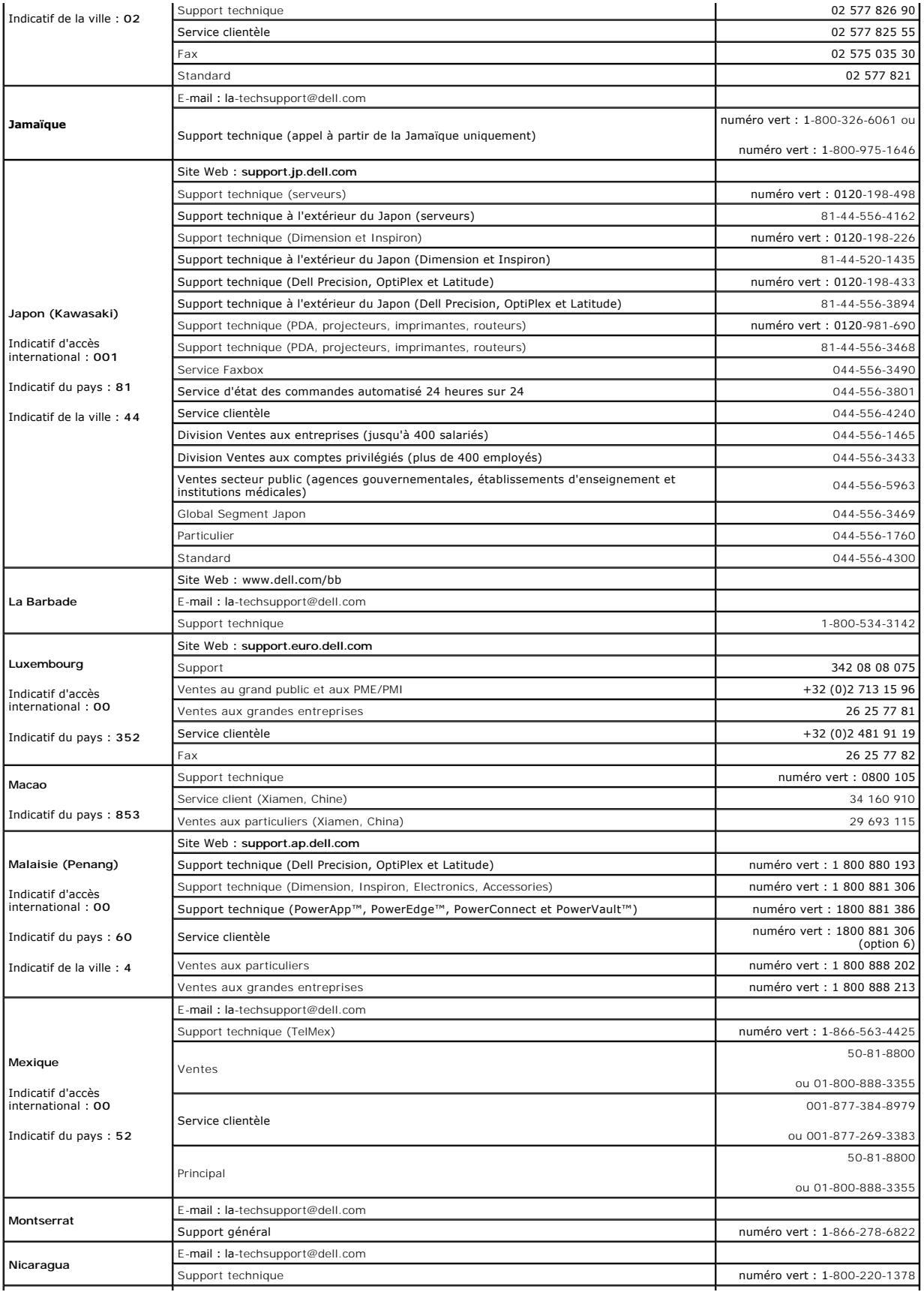

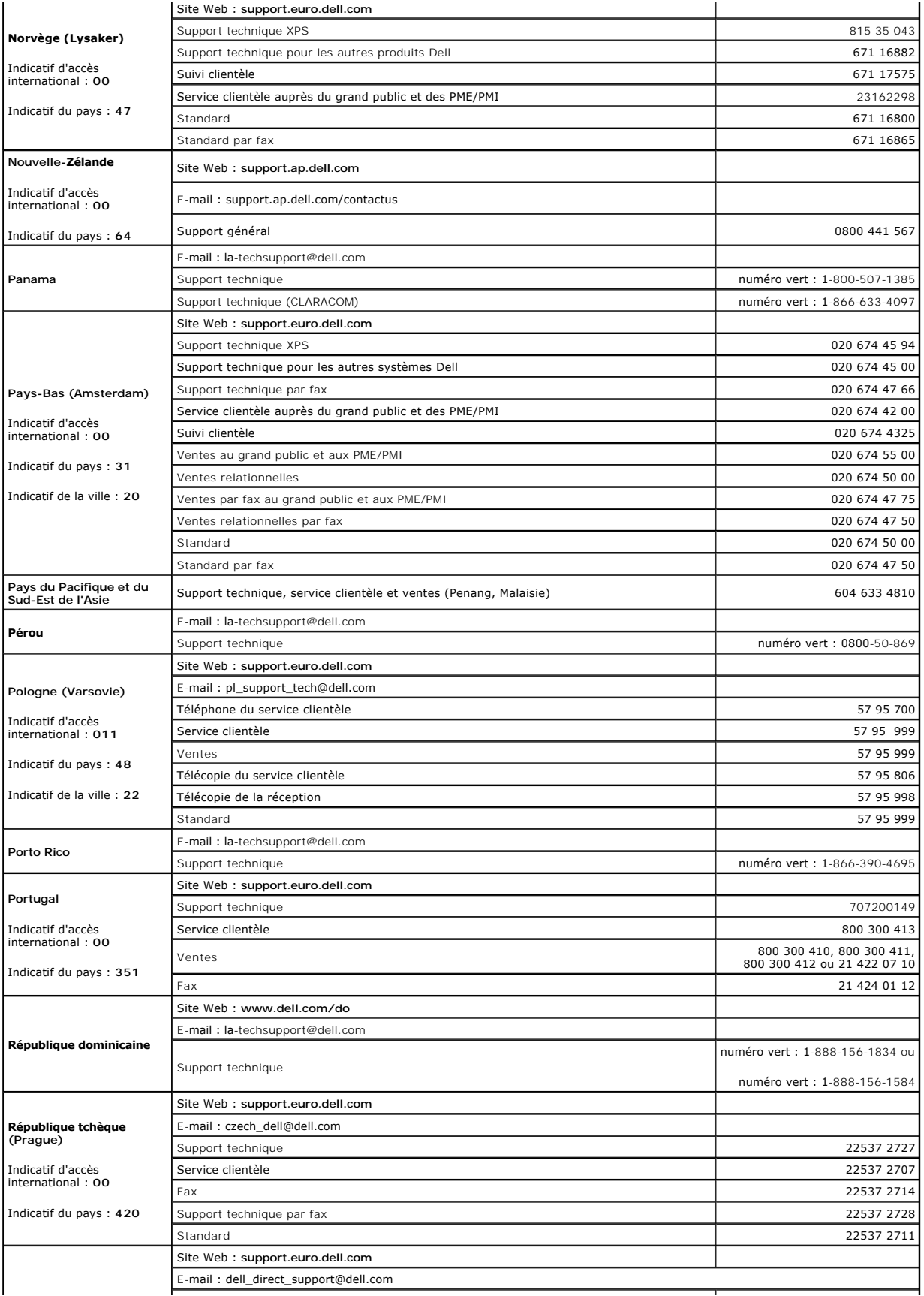

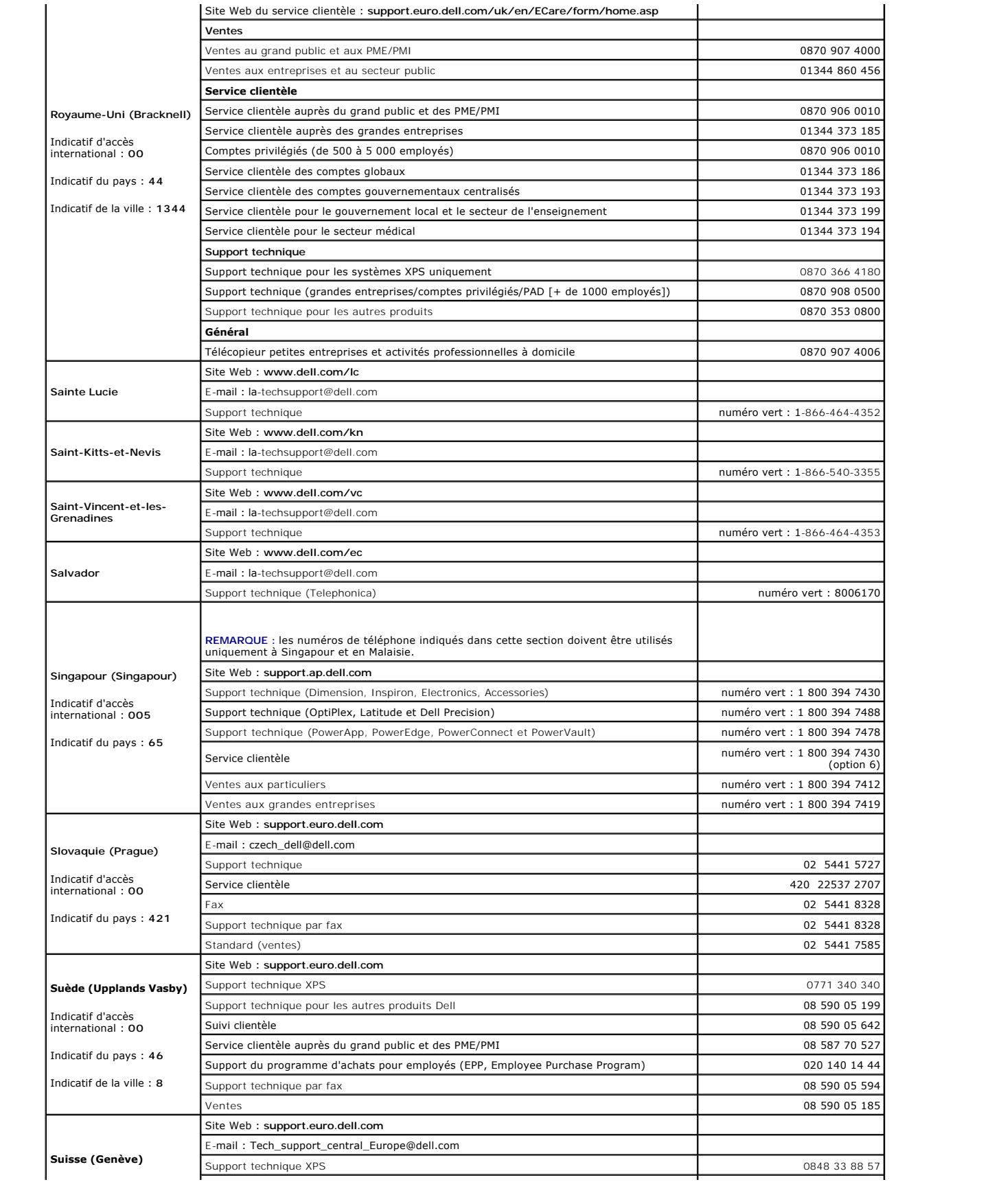

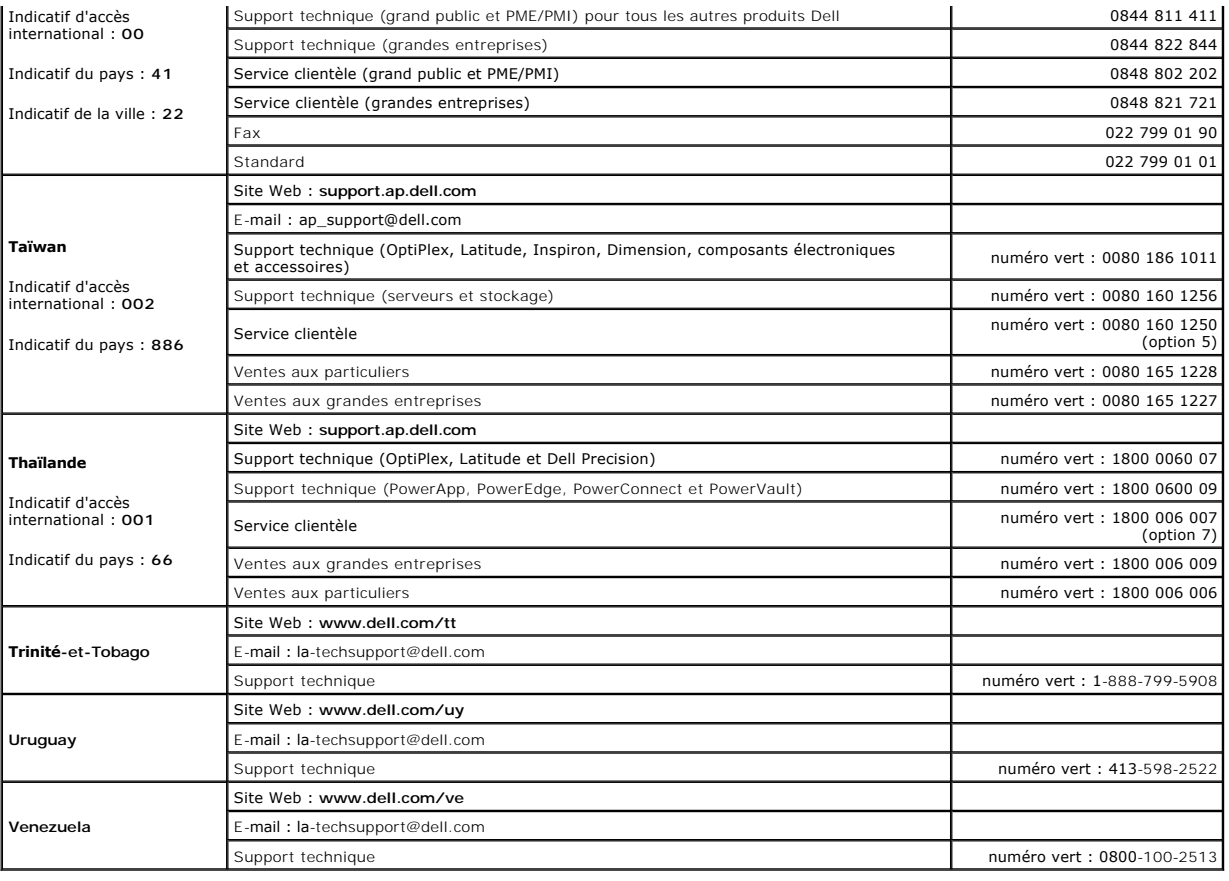

#### <span id="page-26-0"></span> **Glossaire**

#### **Systèmes Dell™ PowerVault™ NX1950 - Manuel du propriétaire**

Cette section définit ou identifie les termes techniques, abréviations et sigles utilisés dans la documentation fournie avec le système.

**A :** Ampère(s).

**ACPI :** Acronyme de "Advanced Configuration and Power Interface". Interface standard qui permet au système d'exploitation de contrôler les paramètres<br>relatifs à la configuration et à la gestion de l'alimentation.

**adresse MAC :** Adresse de contrôle d'accès aux supports. L'adresse MAC identifie le matériel du système de manière unique sur un réseau.

**adresse mémoire :** Emplacement précis, exprimé normalement en nombre hexadécimal, dans la RAM du système.

**ANSI :** Acronyme de "American National Standards Institute", institut des normes nationales américaines. Principal organisme dédié au développement des normes technologiques spécifiques des États-Unis.

**application :** Logiciel conçu pour effectuer une tâche spécifique ou une série de tâches. Les applications s'exécutent à partir du système d'exploitation.

**ASCII :** Acronyme de "American Standard Code for Information Interchange", code des normes américaines pour l'échange d'informations.

**barrette de mémoire :** Petite carte de circuits, contenant des puces de mémoire, qui se connecte à la carte système.

**BIOS :** Acronyme de "Basic Input/Output System", système d'entrées/sorties de base. Le BIOS du système contient des programmes stockés sur une puce de mémoire flash. Le BIOS contrôle les fonctions suivantes :

l Les communications entre le processeur et les périphériques l Diverses fonctions, comme les messages du système

**bit :** Plus petite unité d'information interprétée par le système.

**BMC :** Acronyme de "Baseboard Management Controller", contrôleur de gestion de la carte de base.

**BTU :** Acronyme de "British Thermal Unit", unité thermique britannique

**bus :** Chemin d'informations entre les différents composants du système. Le système contient un bus d'extension qui permet au microprocesseur de communiquer avec les contrôleurs des différents périphériques connectés au système. Il contient également un bus d'adresse et un bus de données pour les communications entre le microprocesseur et la RAM.

**bus d'extension :** Votre système contient un bus d'extension qui permet au processeur de communiquer avec les contrôleurs des périphériques, comme les NIC.

**bus frontal :** Chemin des données et interface physique entre le microprocesseur et la mémoire principale (RAM).

**bus local :** Sur les systèmes à bus local, certains matériels (comme l'adaptateur vidéo) peuvent être conçus pour fonctionner beaucoup plus vite que sur un bus d'extension traditionnel. Voir aussi *bus*.

**C :** Celsius.

**CA :** Courant alternatif.

**cache interne du processeur :** Mémoire cache d'instructions et de données intégrée au processeur.

**carte d'extension :** Carte supplémentaire (par exemple un adaptateur SCSI ou un NIC) qui se branche dans un connecteur d'extension sur la carte système<br>de l'ordinateur. Une carte adaptateur ajoute des fonctions spéciales

**carte hôte :** Carte assurant la communication entre le bus du système et le contrôleur d'un périphérique. Les contrôleurs de disque dur disposent de circuits de carte hôte. Pour ajouter un bus SCSI au système, vous devez installer ou raccorder la carte hôte adéquate.

**carte système :** La carte système contient en général la plupart des composants intégrés à votre système, comme le processeur, la RAM, des contrôleurs et divers circuits de ROM.

**carte vidéo :** Circuits qui assurent les fonctions vidéo de l'ordinateur (en association avec le moniteur). Il peut s'agir d'une carte d'extension installée dans un connecteur, ou de circuits intégrés sur la carte système.

**cavalier :** Petit composant pour carte à circuits imprimés, disposant de deux ou plusieurs broches. Des fiches en plastique contenant un fil s'engagent sur<br>les broches. Ce fil relie les broches et ferme un circuit, offran

**CC :** Courant continu.

**CD :** Disque compact. Les lecteurs de CD utilisent une technologie optique pour lire les données sur les CD.

**cm :** Centimètres.

**CMOS :** Acronyme de "Complementary Metal-Oxide Semiconductor", semi-conducteur d'oxyde métallique supplémentaire.

**COM***n :* Nom de périphérique permettant de désigner les ports série du système.

combinaison de touches : Commande qui se fait en appuyant sur plusieurs touches en même temps (par exemple <Ctrl><Alt><Suppr>).

**composant :** Dans le contexte de l'interface DMI, il s'agit d'un élément compatible DMI, comme un système d'exploitation, un ordinateur, une carte d'extension ou un périphérique. Chaque composant est constitué de groupes et d'attributs, définis comme caractéristiques de ce composant.

**connecteur d'extension :** Connecteur situé sur la carte système ou la carte de montage, auquel se branche une carte d'extension.

**contrôleur :** Circuit qui contrôle le transfert des données entre le microprocesseur et la mémoire ou entre le microprocesseur et les périphériques.

**coprocesseur :** Circuit qui libère le processeur principal de certaines tâches de traitement. Par exemple, un coprocesseur mathématique se charge du<br>traitement numérique.

**CPU :** Acronyme de "Central Processing Unit", unité centrale de traitement. Voir *processeur*.

**DDR :** Acronyme de "Double Data Rate", double débit de données. Technologie des barrettes de mémoire permettant de doubler le débit.

**définition graphique :** Indique le nombre de pixels en largeur et le nombre de pixels en hauteur, par exemple 640 x 480. Pour afficher dans une résolution graphique donnée, vous devez installer les pilotes vidéo appropriés et votre moniteur doit accepter cette résolution.

**DHCP :** Acronyme de "Dynamic Host Configuration Protocol". Méthode permettant d'affecter automatiquement une adresse IP à un système client. **diagnostics :** Série de nombreux tests pour le système.

**DIMM :** Acronyme de "Dual In-Line Memory Module", barrette de mémoire à double rangée de connexions. Voir aussi *barrette de mémoire*.

**DIN :** Acronyme de "*Deutsche Industrie-Norm*", norme de l'industrie allemande.

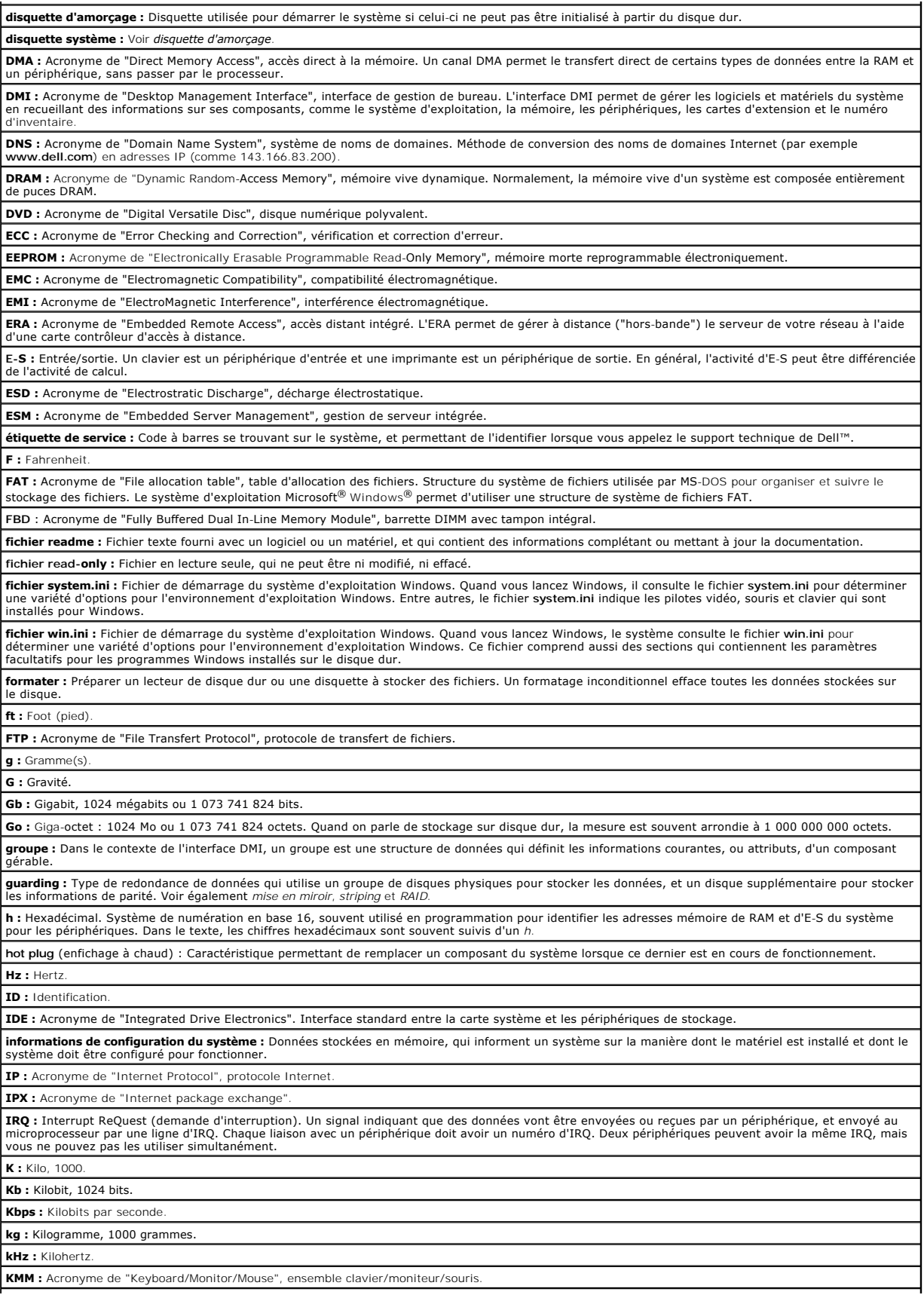

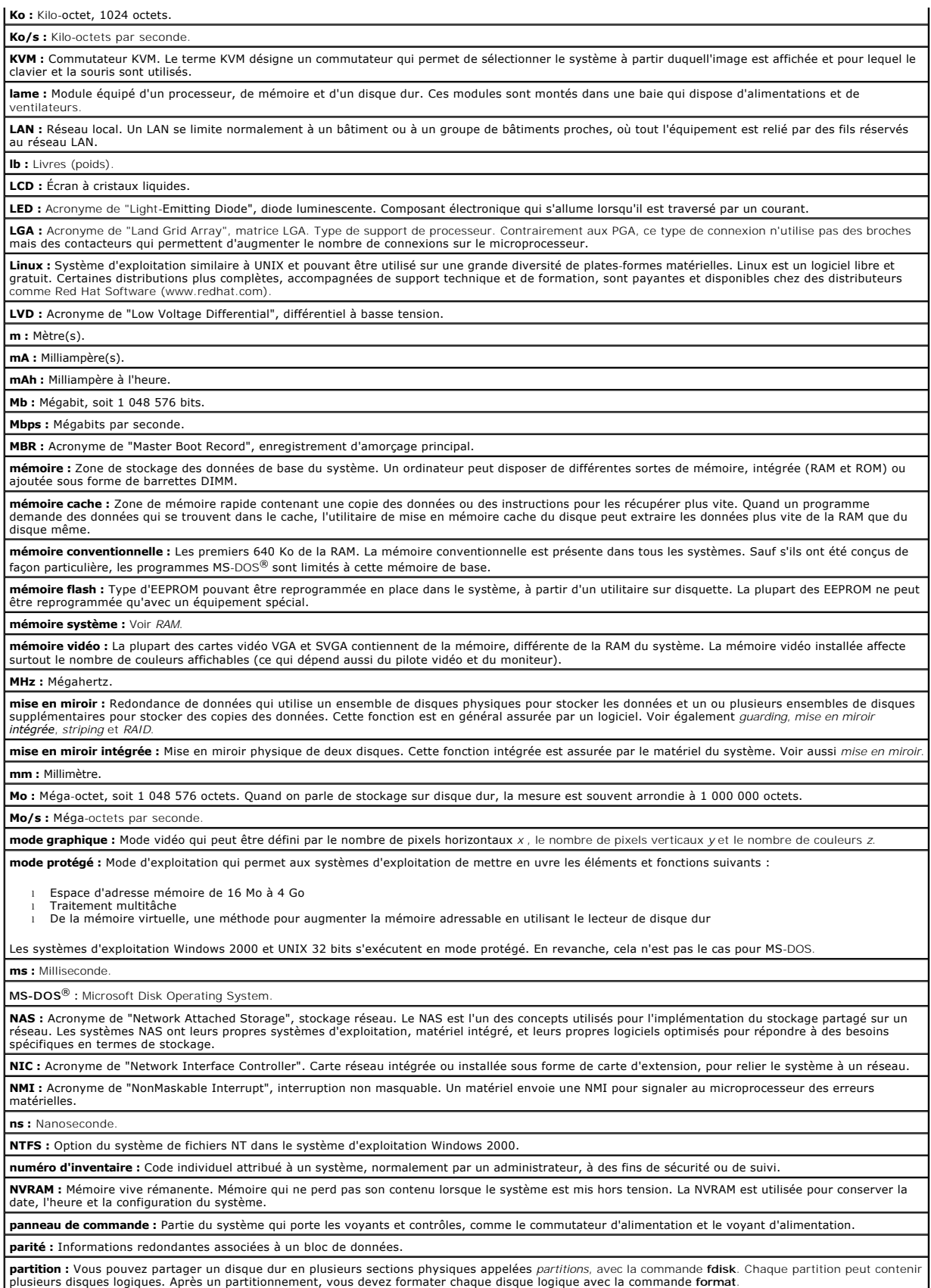

PCI : Acronyme de "Peripheral Component Interconnect", interconnexion de composants périphériques. Norme pour l'implémentation des bus locaux.

**PDU :** Acronyme de "Power Distribution Unit", unité de distribution électrique. Source d'alimentation dotée de plusieurs prises de courant qui fournit<br>l'alimentation électrique aux serveurs et aux systèmes de stockage d'u

**périphérique :** Matériel interne ou externe, connecté à un système, comme une imprimante, un lecteur de disquette ou un clavie

**PGA :** Acronyme de "Pin Grid Array", matrice de broches. Type de support de microprocesseur qui permet de retirer le microprocesseur.

**pile de sauvegarde :** Pile qui conserve dans une région spécifique de la mémoire les informations sur la configuration du système, la date et l'heure, lorsque vous éteignez le système.

**pilote de périphérique :** Programme qui permet au système d'exploitation ou à un autre programme de communiquer correctement avec un périphérique ou<br>un matériel donné. Certains pilotes de périphériques, comme les pilotes ils sont conçus.

**pilote vidéo :** Programme qui permet aux applications et systèmes d'exploitation en mode graphique, d'afficher avec une résolution et le nombre de couleurs |<br>désirées. Le pilote vidéo doit correspondre à la carte vidéo in

**pixel :** Point sur un écran vidéo. Les pixels sont disposés en lignes et en colonnes afin de créer une image. Une résolution vidéo, par exemple 640 x 480,<br>indique le nombre de pixels en largeur et le nombre de pixels en h

**port en amont :** Port sur un commutateur ou un concentrateur réseau, qui sert à le relier à un autre commutateur ou concentrateur, sans utiliser de câble croisé.

**port série :** Port d'E-S, utilisé le plus souvent pour connecter un modem au système. Normalement, vous pouvez identifier un port série sur le système grâce à son connecteur à 9 broches.

**POST :** Acronyme de "Power-On Self-Test", auto-test de démarrage. Quand vous allumez le système, avant que le système d'exploitation ne se charge, ce<br>programme teste différents composants dont la RAM, les lecteurs de disq

**processeur :** Circuit de calcul principal du système, qui contrôle l'interprétation et l'exécution des fonctions mathématiques et logiques. Un logiciel écrit pour un microprocesseur doit souvent être révisé pour fonctionner sur un autre microprocesseur. *CPU* est un synonyme de microprocesseur.

**programme de configuration du système :** Programme basé sur le BIOS et permettant de configurer le matériel du système et de personnaliser son<br>fonctionnement, en paramétrant des fonctions telles que la protection par mot système est stocké dans la mémoire vive rémanente, tous les paramètres restent effectifs jusqu'à ce que vous les changiez.

**PS/2 :** Personal System/2.

**PXE :** Acronyme de "Preboot eXecution Environment", environnement d'exécution avant démarrage. La fonction PXE permet de démarrer un système (sans<br>disque dur ni disquette amorçable) à partir d'une unité réseau.

**RAC :** Acronyme de "Remote Access Controller", contrôleur d'accès à distance.

**RAID :** Acronyme de "Redundant Array of Independent Disks", matrice redondante de disques indépendants. Technologie permettant la mise en redondance |<br>des données. Les types de RAID les plus fréquents sont les RAID 0, 1,

**RAM :** Acronyme de "Random-Access Memory", mémoire vive. Zone principale de stockage temporaire du système pour les instructions d'un programme et<br>les données. Toutes les informations stockées dans la RAM sont perdues lor

**RAS :** Acronyme de "Remote Access Service", service d'accès à distance. Sous Microsoft Windows, ce service permet d'accéder à un réseau distant à l'aide d'un modem.

**répertoire :** Les répertoires permettent de conserver des fichiers apparentés sur un disque en les organisant hiérarchiquement dans une structure en "arborescence inversée". Chaque disque possède un répertoire "racine". Les répertoires supplémentaires qui partent du répertoire racine sont appelés<br>*sous-répertoires.* Ces derniers peuvent contenir d'autres répertoires, f

**ROM :** Acronyme de "Read-Only Memory", mémoire morte. La ROM contient les programmes essentiels au fonctionnement du système. Ces informations sont<br>conservées lorsque le système est mis hors tension. Le programme qui lanc

**ROMB :** Acronyme de "RAID on Motherboard", fonction RAID incluse sur la carte mère.

**routine d'amorçage :** Programme qui initialise la mémoire et les périphériques matériels, puis charge le système d'exploitation. À moins que le système d'exploitation ne réponde pas, vous pouvez redémarrer (faire un *démarrage à chaud*) le système en appuyant sur <Ctrl><Alt><Suppr>. Sinon, vous devez<br>appuyer sur le bouton de réinitialisation ou éteindre puis rallumer le s

**rpm :** Tours par minute.

**RTC :** Acronyme de "Real-Time Clock", horloge temps réel.

**SAS** : Acronyme de "Serial-Attached SCSI".

**SATA :** Acronyme de "Serial Advanced Technology Attachment", connexion par technologie série avancée. Interface standard entre la carte système et les<br>périphériques de stockage.

**sauvegarde :** Copie d'un programme ou de données. Par précaution, il convient de sauvegarder régulièrement le disque dur du système. Avant de modifier<br>la configuration du système, il est conseillé de sauvegarder les fichi

**SCSI :** Acronyme de "Small Computer System Interface", interface système pour micro-ordinateur. Interface de bus d'E-S avec des transmissions de données

plus rapides que les ports de modem standard.

**SDRAM :** Acronyme de "Synchronous Dynamic Random-Access Memory", mémoire vive dynamique synchrone.

**sec :** Seconde(s).

**SEL** : Acronyme de "System Event Log", journal des événements système. Utilisé par le logiciel de gestion des systèmes pour enregistrer les événements et les erreurs système.

**SMART :** Acronyme de "Self-Monitoring Analysis and Reporting Technology", technologie de prévision des défaillances des lecteurs de disque. Cette<br>technologie permet aux lecteurs de disque dur de signaler les erreurs et le

**SMP :** Multiprocesseur symétrique. Se dit d'un système qui dispose de plusieurs processeurs reliés par un lien haut débit géré par un système d'exploitation où tous les processeurs ont les mêmes priorités d'accès au système d'E-S.

**SNMP :** Acronyme de "Simple Network Management Protocol", protocole de gestion de réseau simple. Interface standard qui permet au gestionnaire du<br>réseau de surveiller et de gérer les stations de travail à distance.

**spanning (concaténation) :** Dans ce mode, les volumes de disques attachés sont combinés ensemble et vus par le système d'exploitation comme un disque unique. L'espace disponible est ainsi mieux utilisé.

**striping (répartition des données) :** Méthode de répartition des données sur trois ou plusieurs disques, en utilisant une quantité donnée d'espace sur chacun. L'espace occupé par une bande ("stripe") est le même sur chaque disque. Un disque virtuel peut utiliser plusieurs bandes sur le même jeu de<br>disques. Voir également *quarding, mise en miroir* et *RAID.* 

**SVGA :** Acronyme de "Super Video Graphics Array", super matrice graphique vidéo. VGA et SVGA sont des normes de cartes graphiques. Leur résolution et le la phomatrica salente de songaphiques de la phomatrica de le la phom

**système sans tête :** Système ou périphérique qui fonctionne sans moniteur, souris ni clavier. Habituellement, les systèmes sans tête sont gérés par le réseau à l'aide d'un navigateur Internet.

**TCP/IP :** Acronyme de "Transmission Control Protocol/ Internet Protocol".

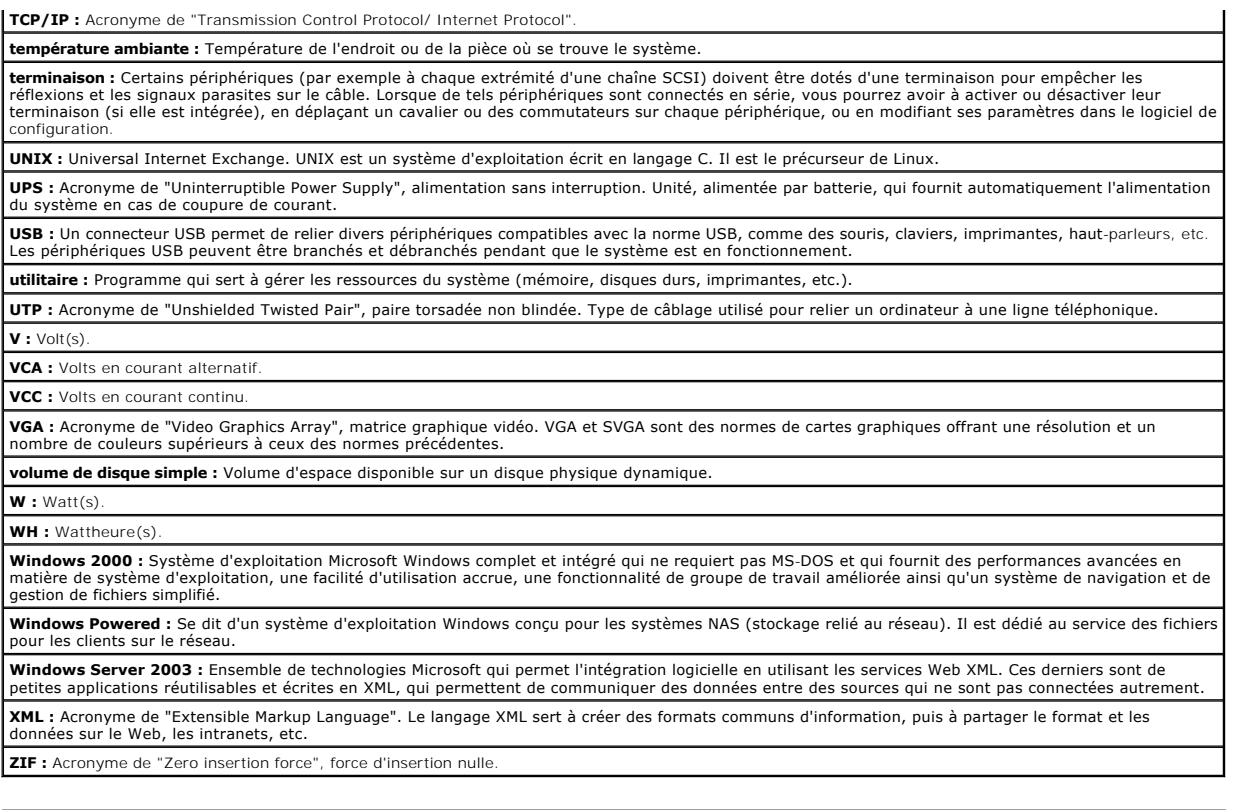

[Retour au sommaire](file:///C:/data/Software/pvnx1950/fr/hom/htm/index.htm)

## <span id="page-31-0"></span> **Installation des composants du système**

**Systèmes Dell™ PowerVault™ NX1950 - Manuel du propriétaire**

O Outils recommandés **O** Intérieur du système

- 
- [Retrait et réinstallation du cadre avant](#page-32-0)
- [Ouverture et fermeture du système](#page-33-0)
- **O** Modules de ventilation
- **Protecteurs de ventilation**
- [Blocs d'alimentation](#page-36-0)
- [Carte contrôleur fille SAS](#page-37-1)
- 
- Cartes d'extension
- [Mémoire système](#page-41-1)
- [Activation du moteur TOE pour le NIC intégré](#page-43-2)

#### Cette section décrit l'installation des composants suivants :

- l Modules de ventilation
- l Protecteurs de ventilation
- l Blocs d'alimentation
- l Carte contrôleur fille SAS ou RAID SAS
- l Batterie RAID
- l Carte contrôleur d'extension RAID
- l Cartes d'extension
- l Lecteur d'amorçage
- l Mémoire système
- l Processeurs
- l Carte RAC
- l Lecteur optique
- l Disques durs
- l Cartes de fond de panier SAS
- l Cartes de montage
- l Carte latérale
- l Pile du système
- l Panneau de commande
- l Carte système

## <span id="page-31-1"></span>**Outils recommandés**

Vous pouvez avoir besoin des éléments suivants pour exécuter les procédures de cette section :

- l Clé du système
- l Tournevis cruciforme n° 2
- l Tournevis Torx T10
- l Petit tournevis plat
- l Bracelet anti-statique

# <span id="page-31-2"></span>**Intérieur du système**

PRECAUTION : seuls les techniciens de maintenance qualifiés sont habilités à retirer le capot du système pour accéder aux composants internes.<br>Reportez-vous au document *Product Information Guide* (Guide d'informations sur

**PRÉCAUTION : les barrettes de mémoire peuvent devenir brûlantes au cours d'une utilisation normale. Laissez-les tiédir avant de les manipuler.**

# **Processeurs**

- **O** Carte RAC
- **O** Lecteur optique
- **O** Disques durs
- [Réinstallation d'un support de disque dur](#page-48-0)
- [Carte de montage pour cartes d'extension](#page-49-1)
- Carte de fond de panier
- Carte latérale
- **Pile du système**
- [Panneau de commande \(maintenance uniquement\)](#page-53-0)
- [Carte système \(maintenance uniquement\)](#page-55-0)

<span id="page-32-3"></span>Sur la [figure 3](#page-32-1)-1, le cadre, le capot et le protecteur de ventilation de la mémoire ont été retirés pour montrer l'intérieur du système.

<span id="page-32-1"></span>**Figure 3-1. Intérieur du système**

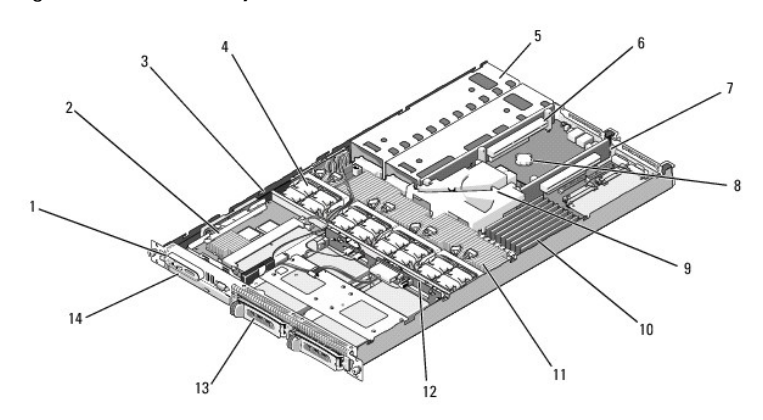

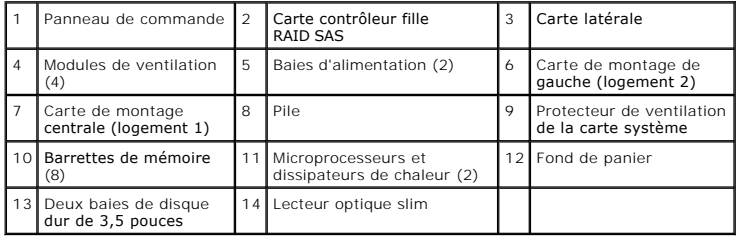

La carte système contient les circuits de contrôle du système et d'autres composants électroniques. Plusieurs options matérielles, telles que les<br>microprocesseurs et la mémoire, sont directement installées sur la carte sys

Le système est conçu pour pouvoir accueillir un lecteur optique slim (en option). Le plateau du lecteur optique est connecté au contrôleur de la carte système<br>par l'intermédiaire de la carte latérale. Pour plus d'informati par l'intermédiaire de la carte latérale. Pour plus d'informations, voir <u>Installation du</u>

Les baies de disques durs peuvent accueillir jusqu'à deux disques durs SAS ou SATA de 3,5 pouces. Ceux-ci sont connectés à une carte contrôleur fille SAS ou RAID SAS. Pour plus d'informations, voir [Installation d'un disque dur enfichable à chaud](#page-48-1).

[Au cours d'une procédure d'installation ou de dépannage, vous devrez peut](file:///c:/data/software/pvnx1950/fr/hom/htm/jumpers.htm#wp123479)-être changer le réglage d'un cavalier. Pour plus d'informations, voir Cavaliers et connecteurs.

**REMARQUE :** aucun composant enfichable à chaud ne se trouve à l'intérieur du système. Les seuls composants de ce type sont accessibles de l'extérieur (blocs d'alimentation, disques durs, etc.).

# <span id="page-32-0"></span>**Retrait et réinstallation du cadre avant**

1. Le système est protégé par un cadre en option. Pour mettre le système à niveau ou le dépanner, vous devez retirer le capot et le cadre afin d'avoir<br>accès aux composants internes. Sauf si vous installez un disque dur enf puis le débrancher de la prise de courant et des périphériques.

**REMARQUE :** vous pouvez retirer le capot du système sans désinstaller le cadre avant.

- 2. Déverrouillez le cadre à l'aide de la clé du système.
- 3. Appuyez sur la patte située à l'extrémité gauche du cadre.
- 4. Faites pivoter la partie gauche du cadre pour dégager son côté droit.
- 5. Retirez le cadre. Voir la [figure 3](#page-32-2)-2.

<span id="page-32-2"></span>**Figure 3-2. Retrait du cadre**

<span id="page-33-2"></span>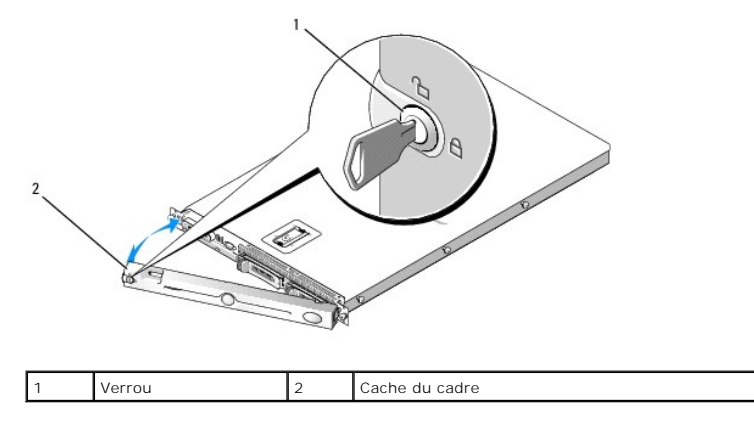

Pour réinstaller le cadre avant, suivez les étapes précédentes dans l'ordre inverse.

# <span id="page-33-0"></span>**Ouverture et fermeture du système**

- **A** PRÉCAUTION : seuls les techniciens de maintenance qualifiés sont habilités à retirer le capot du système pour accéder aux composants internes. Reportez-vous au document *Product Information Guide* (Guide d'informations sur le produit) pour obtenir des informations détaillées sur les<br>consignes de sécurité, les interventions dans l'ordinateur et la protection contr
- **A** PRÉCAUTION : demandez toujours de l'aide avant de soulever le système. N'essayez pas de le soulever seul car vous risqueriez de vous blesser.
- **PRÉCAUTION : les barrettes de mémoire peuvent devenir brûlantes au cours d'une utilisation normale. Laissez-les tiédir avant de les manipuler.**

### **Ouverture du système**

Pour mettre le système à niveau ou le dépanner, vous devez retirer le capot afin d'avoir accès aux composants internes.

- 1. Mettez le système hors tension, y compris les périphériques connectés, puis débranchez-le de la prise de courant et des périphériques.
- 2. Retirez le cadre. Voir [Retrait et réinstallation du cadre avant](#page-32-0).
- 3. Pour retirer le capot du système, tournez le verrou du loquet de fermeture dans le sens inverse des aiguilles d'une montre. Voir la [figure 3](#page-33-1)-3.
- 4. Relevez le loquet situé sur le haut du système, de manière à décaler le capot. Voir la [figure 3](#page-33-1)-3.
- 5. Saisissez le capot de chaque côté et soulevez-le doucement pour le retirer du système.

<span id="page-33-1"></span>**Figure 3-3. Retrait du capot**

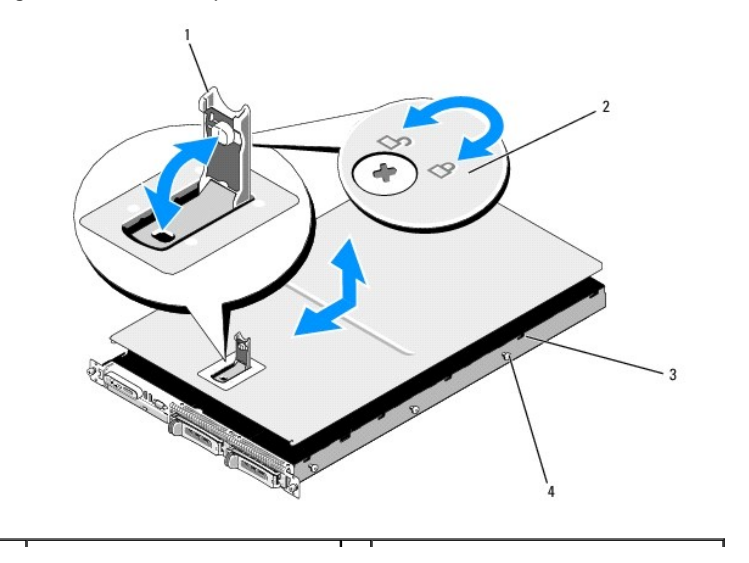

<span id="page-34-2"></span>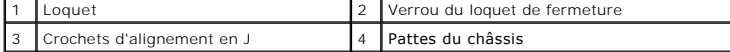

## **Fermeture du système**

- 1. Soulevez le loquet du capot.
- 2. Placez le capot sur le haut du système et inclinez-le légèrement vers l'arrière pour le dégager des crochets en J du châssis, de sorte qu'il repose<br>totalement à plat sur ce dernier. Voir la <u>[figure 3](#page-33-1)-3</u>.
- 3. Rabattez le capot en l'alignant avec les crochets en J. Ensuite, appuyez sur le loquet pour remboîter le capot.
- 4. Tournez le verrou du loquet de fermeture dans le sens des aiguilles d'une montre pour fixer le capot.

# <span id="page-34-0"></span>**Modules de ventilation**

Ce système contient quatre modules de ventilation, chacun comprenant deux ventilateurs à double rotor, soit un total de huit ventilateurs directement connectés à la carte système.

### **Retrait d'un module de ventilation**

PRECAUTION : seuls les techniciens de maintenance qualifiés sont habilités à retirer le capot du système pour accéder aux composants internes.<br>Reportez-vous au document *Product Information Guide* (Guide d'informations sur

**REMARQUE :** la procédure de retrait est la même pour tous les modules de ventilation.

1. Mettez le système hors tension, y compris les périphériques connectés, puis débranchez-le de la prise de courant et des périphériques.

2. Ouvrez le système. Voir [Ouverture et fermeture du système](#page-33-0).

**REMARQUE :** vous pouvez retirer les modules de ventilation sans enlever le protecteur de ventilation de la mémoire, mais nous vous [recommandons néanmoins de retirer ce dernier. En revanche, ne retirez pas le protecteur de ventilation de la carte système. Voir](#page-35-1) <u>Retrait du</u><br>protecteur de ventilation de la mémoire.

- 3. Relevez la poignée du ventilateur, déconnectez le faisceau de câbles enfiché dans la carte système, puis soulevez le ventilateur pour l'extraire du châssis. Voir la [figure 3](#page-34-1)-4.
- 4. Débranchez le connecteur du module de ventilation.

#### <span id="page-34-1"></span>**Figure 3-4. Retrait et installation d'un ventilateur**

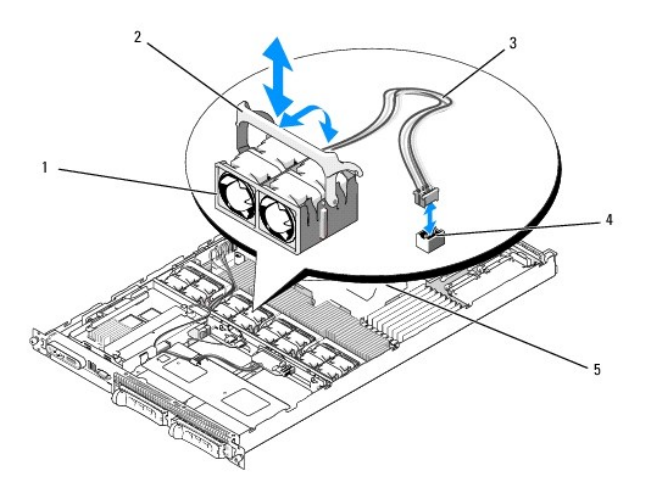

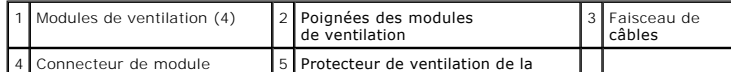

<span id="page-35-2"></span>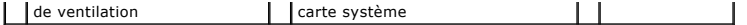

### **Remplacement d'un module de ventilation**

**REMARQUE :** la procédure d'installation est la même pour tous les ventilateurs.

- 1. Vérifiez que la poignée du ventilateur est relevée et insérez ce dernier sur la base de rétention jusqu'à ce qu'il soit correctement emboîté. Abaissez la<br>1 poignée du ventilateur jusqu'à ce que vous entendiez un déclic.
- 2. Branchez les connecteurs du module de ventilation.
- 3. [Si vous avez retiré le protecteur de ventilation de la mémoire pour accéder aux modules de ventilation, remettez](#page-36-1)-le en place. Voir Réinstallation du<br>protecteur de ventilation de la mémoire. <u>protecteur</u> de ventilation de la mémoire.
- 4. Refermez le système. Voir [Ouverture et fermeture du système](#page-33-0).

# <span id="page-35-0"></span>**Protecteurs de ventilation**

Le système est équipé de deux protecteurs de ventilation :

- l un pour la carte système
- l un pour la mémoire

#### **Protecteur de ventilation de la carte système**

Le protecteur de ventilation de la carte système redirige le flux d'air produit par les quatre modules de ventilation sur les barrettes de mémoire. Il est préinstallé sur la carte système fournie avec l'ordinateur. Voir la [figure 3](#page-36-2)-6 et la section [Retrait de la carte système](#page-55-1).

**REMARQUE :** le protecteur de ventilation de la carte système est fourni préinstallé et ne recouvre aucun autre composant. N'essayez pas de le retirer de la carte système.

**Figure 3-5. Protecteur de ventilation de la carte système**

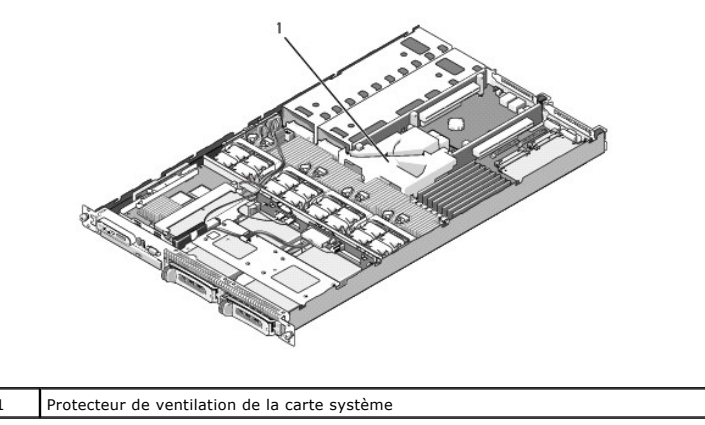

### **Protecteur de ventilation de la mémoire**

Le protecteur de ventilation de la mémoire recouvre les barrettes DIMM et les processeurs. Il peut être retiré ou réinstallé. Voir la [figure 3](#page-36-2)-6 et la section ait de la carte système.

#### <span id="page-35-1"></span>**Retrait du protecteur de ventilation de la mémoire**

PRECAUTION : seuls les techniciens de maintenance qualifiés sont habilités à retirer le capot du système pour accéder aux composants internes.<br>Reportez-vous au document *Product Information Guide* (Guide d'informations sur
<span id="page-36-1"></span>**PRÉCAUTION : les barrettes DIMM restent chaudes un certain temps après la mise hors tension du système. Laissez-les tiédir avant de les manipuler. Tenez-les par les bords en évitant de toucher leurs composants.**

AVIS : ne faites jamais fonctionner le système si le protecteur de ventilation de la mémoire a été retiré. Le système pourrait surchauffer et s'arrêter,<br>entraînant une perte de données.

- 1. Pour retirer le protecteur de ventilation de la mémoire, repérez sa patte de dégagement, qui se trouve sur le bord le plus proche du protecteur de<br>ventilation de la carte système. Voir la <u>[figure 3](#page-36-0)-6</u>.
- 2. Soulevez cette patte pour dégager le protecteur de ventilation de la mémoire.
- 3. Dégagez le protecteur de ventilation de ses pattes de fixation.
- 4. Soulevez doucement le protecteur de ventilation pour le dégager de la carte système, puis retirez-le du système.

### <span id="page-36-0"></span>**Figure 3-6. Protecteur de ventilation de la mémoire**

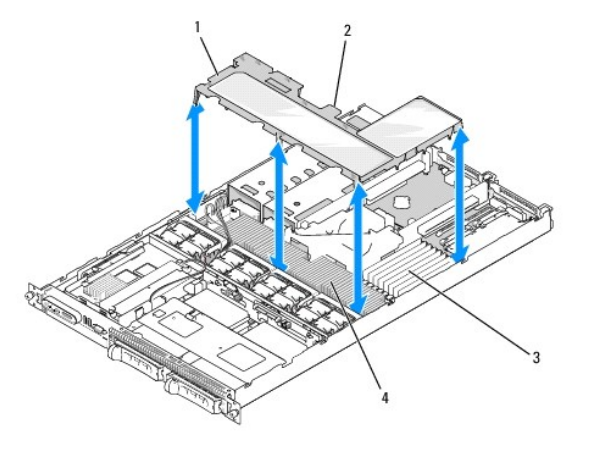

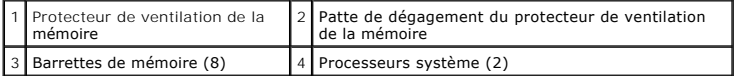

#### <span id="page-36-2"></span>**Réinstallation du protecteur de ventilation de la mémoire**

- 1. Pour installer le protecteur de ventilation de la mémoire, alignez-le directement sur les barrettes de mémoire et les processeurs.
- 2. En utilisant le protecteur de ventilation de la carte système comme repère, abaissez doucement le protecteur de ventilation de la mémoire dans le<br>système et posez-le directement sur les processeurs et les barrettes de m
- 3. Appuyez doucement sur le protecteur de ventilation de la mémoire jusqu'à ce qu'il s'emboîte dans les pattes externes et se mette en place.

# **Blocs d'alimentation**

Le système prend en charge deux blocs d'alimentation d'une puissance de sortie de 670 W.

# <span id="page-36-3"></span>**Retrait d'un bloc d'alimentation**

AVIS : le système ne peut fonctionner que si au moins un bloc d'alimentation est installé ; il est en mode redondant si deux blocs d'alimentation sont installés et connectés à une source de courant alternatif. Ne retirez et n'installez qu'un seul bloc d'alimentation à la fois dans un système sous tension.<br>Il risque de surchauffer si vous l'utilisez pendant une période pr d'alimentation.

AVIS : si vous connectez le système à une source d'alimentation dont la tension est comprise entre 120 et 220 VCA, le second bloc sert de source<br>d'alimentation redondante (enfichable à chaud).

**REMARQUE** : sur un système installé dans un rack, vous devrez peut-être débloquer et soulever le passe-câbles, s'il gêne le retrait du bloc<br>d'alimentation. Pour plus d'informations sur ce dernier, consultez le document *R* 

1. Débranchez le câble d'alimentation de la source d'alimentation.

2. Déconnectez le câble d'alimentation du bloc puis retirez-le de son support.

<span id="page-37-1"></span>**AVIS :** sur un système installé dans un rack, vous devrez peut-être débloquer et soulever le passe-câbles. Pour plus d'informations sur ce dernier, consultez le document *Rack Installation Guide* (Guide d'installation du rack).

- 3. Poussez vers la droite la patte de verrouillage située à gauche du bloc d'alimentation, afin de la débloquer. Le bloc d'alimentation doit se dégager du<br>châssis. Voir la <u>figure 3-7.</u>
- 4. Tout en maintenant la poignée du bloc d'alimentation, soulevez ce dernier pour l'extraire du châssis.

<span id="page-37-0"></span>**Figure 3-7. Retrait et installation d'un bloc d'alimentation**

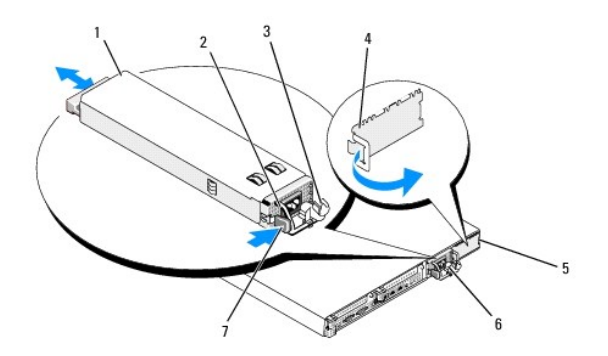

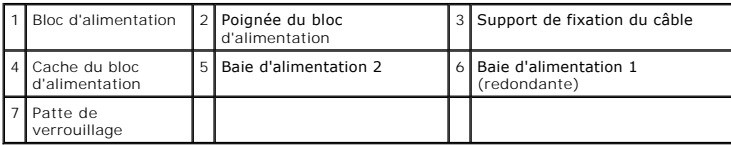

# <span id="page-37-4"></span>**Réinstallation d'un bloc d'alimentation**

1. Tout en maintenant la poignée du bloc d'alimentation, insérez ce dernier dans le système jusqu'à ce qu'il soit correctement emboîté et touche le châssis. Voir la [figure 3](#page-37-0)-7.

**AVIS :** sur un système installé dans un rack, vous devrez peut-être débloquer et soulever le passe-câbles. Pour plus d'informations sur ce<br>dernier, consultez le document *Rack Installation Guide* (Guide d'installation du

2. Faites passer le câble d'alimentation dans le support de fixation, connectez-le au bloc d'alimentation et branchez l'autre extrémité sur une prise de courant.

**REMARQUE :** pour plus d'informations concernant le support de fixation du câble d'alimentation, consultez le document *Getting Started With Your System* (Guide de mise en route).

REMARQUE : après avoir installé un nouveau bloc d'alimentation dans un système équipé de deux modules, patientez quelques secondes pour<br>que le système reconnaisse ce module et détermine son état. Le voyant du bloc d'alimen normalement (voir la [figure 1](file:///c:/data/software/pvnx1950/fr/hom/htm/about.htm#wp124017)-4)

# **Carte contrôleur fille SAS**

La carte latérale du système comprend un logement réservé à l'installation d'une carte contrôleur fille RAID SAS. Cette dernière fournit le sous-système de<br>stockage SAS destiné aux deux disques durs internes du système (en

# <span id="page-37-2"></span>**Retrait d'une carte contrôleur fille RAID SAS**

- 1. Lorsque vous retirez une carte contrôleur fille RAID SAS, ouvrez la patte du connecteur de câble, puis déconnectez le câble de la batterie enfiché dans la carte fille. Voir la [figure 3](#page-55-0)-23
- 2. Tirez le loquet de dégagement de la carte fille (voir la [figure 3](#page-38-0)-8) puis amenez le plateau vers les disques durs.
- <span id="page-37-3"></span>3. Maintenez les rails de guidage ouverts tout en soulevant la carte contrôleur pour la retirer.

### <span id="page-38-1"></span>**Installation ou remplacement d'une carte contrôleur fille RAID SAS**

AVIS : lorsque vous installez une carte fille RAID SAS, n'appuyez pas sur sa barrette de mémoire (voir la <u>fiqure 3-8</u>), afin d'éviter d'endommager cette<br>dernière ou son support.

**AVIS :** si vous installez une carte RAID SAS en remplacement d'une autre, attendez que l'installation de la carte soit terminée pour retirer le film de O plastique qui la recouvre.

- 1. Tenez le plateau métallique de la carte par les bords, en orientant le loquet de dégagement et le connecteur de bord de carte vers la carte latérale. Voir<br>la <u>[figure 3](#page-38-0)-8</u>.
- 2. Alignez les orifices situés sur le plateau de la carte SAS fille avec les crochets correspondants du châssis, puis abaissez le plateau sur le châssis.
- 3. Poussez le plateau de la carte fille vers la carte latérale jusqu'à ce que son connecteur s'enclenche dans le support de la carte latérale et que le loquet<br>de dégagement se mette en place. Voir la <u>figure 3-8</u>.

### <span id="page-38-0"></span>**Figure 3-8. Installation d'une carte contrôleur fille SAS**

<span id="page-38-2"></span>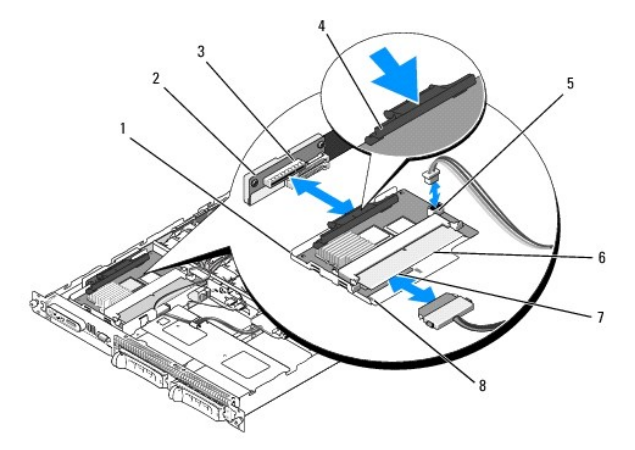

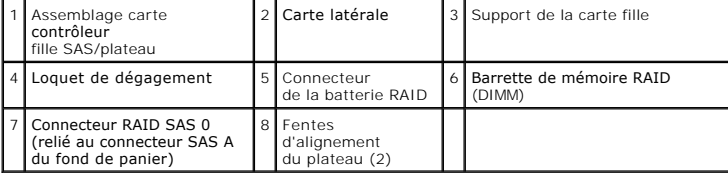

4. Installez les câbles requis pour relier la carte de stockage fille interne au fond de panier. Voir la <u>fiqure 3-9</u> pour obtenir les instructions de câblage<br>appropriées pour la combinaison carte / fond de panier utilisée

AVIS : pour savoir comment connecter les disques durs à l'une ou l'autre des cartes de stockage internes, reportez-vous aux diagrammes de câblage<br>ci-après (<u>[figure 3](#page-38-3)-9</u> pour la carte contrôleur fille RAID SAS).

#### <span id="page-38-3"></span>**Figure 3-9. Câblage de la carte contrôleur fille RAID SAS**

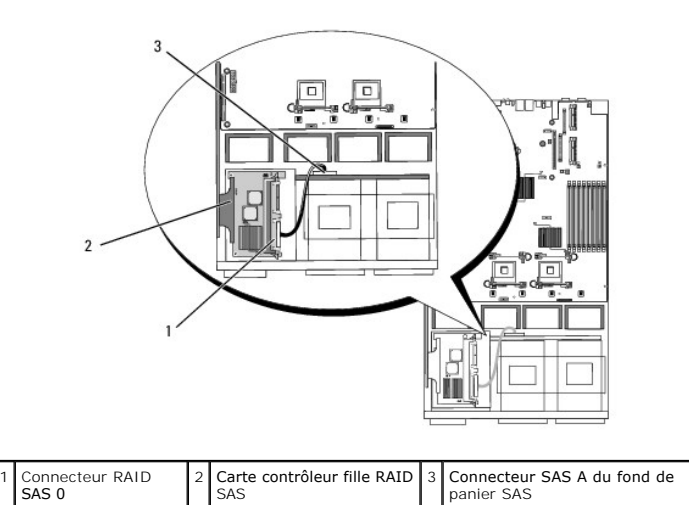

# <span id="page-39-1"></span>**Batterie RAID**

### **Installation d'une batterie RAID**

- 1. Identifiez le support de la batterie RAID ; il se trouve sur le châssis, à côté de la baie de disque dur 0 (voir la [figure 3](#page-39-0)-10).
- 2. Insérez la batterie dans son support.
- 3. Connectez le câble de la batterie à la carte contrôleur fille RAID. Voir la [figure 3](#page-39-0)-10.

<span id="page-39-0"></span>**Figure 3-10. Installation d'une batterie RAID SAS**

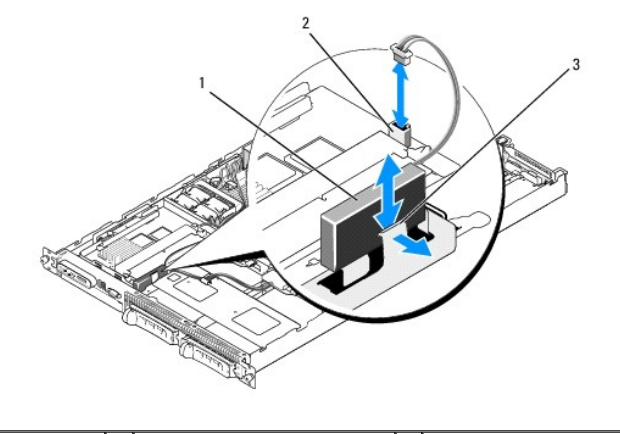

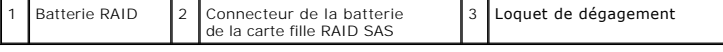

#### **Retrait d'une batterie RAID**

- 1. Déconnectez le câble reliant la batterie RAID à la carte fille RAID SAS. Voir la [figure 3](#page-39-0)-10.
- 2. Poussez le loquet de dégagement vers les baies de disques durs, puis retirez la batterie de son support.

# **Cartes d'extension**

#### **Logements d'extension pour carte de montage PCIe**

Cette configuration comprend deux logements d'extension PCI Express et offre les caractéristiques suivantes :

l Deux cartes de montage PCIe installées dans les connecteurs situés à gauche et au centre

- l Deux logements d'extension PCIe x8
- l Prise en charge des cartes PCI pleine hauteur et demi-longueur dans ces deux logements

# **Consignes d'installation des cartes d'extension**

**REMARQUE :** les emplacements de cartes d'extension ne prennent pas en charge l'installation à chaud.

Pour identifier les emplacements des cartes d'extension, voir la [figure 3](#page-40-0)-11. Les deux logements se trouvent sur des bus distincts.

# <span id="page-39-2"></span>**Installation d'une carte d'extension**

- <span id="page-40-1"></span>PRECAUTION : seuls les techniciens de maintenance qualifiés sont habilités à retirer le capot du système pour accéder aux composants internes.<br>Reportez-vous au document *Product Information Guide* (Guide d'informations sur
- 1. Déballez la carte d'extension et préparez-la en vue de son installation.

Pour obtenir des instructions, consultez la documentation fournie avec la carte.

- 2. Éteignez le système et les périphériques connectés, puis débranchez-le de la prise de courant.
- 3. Ouvrez le système. Voir [Ouverture et fermeture du système](#page-33-0).
- 4. Si vous ajoutez une nouvelle carte, ouvrez le loquet et retirez la plaque de recouvrement. Voir la [figure 3](#page-40-0)-11.
- 5. Installez la carte d'extension :
	- a. Positionnez la carte d'extension en alignant le connecteur situé sur le bord de la carte avec le connecteur correspondant de la carte de montage PCI.
	- b. Insérez le connecteur latéral jusqu'à ce que la carte soit correctement installée.
	- c. Lorsque la carte est insérée dans le connecteur, fermez le loquet de la carte d'extension. Voir la [figure 3](#page-40-0)-11.

<span id="page-40-0"></span>**Figure 3-11. Installation d'une carte d'extension**

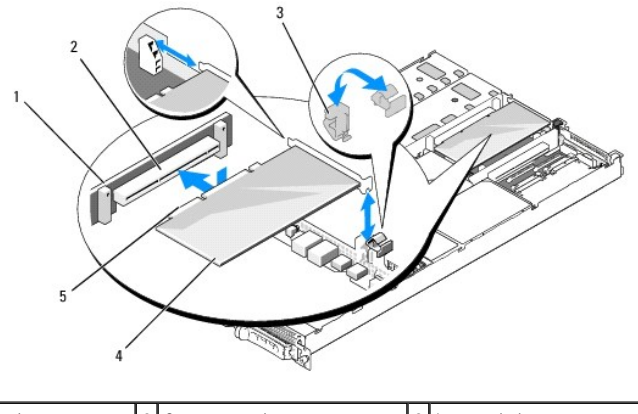

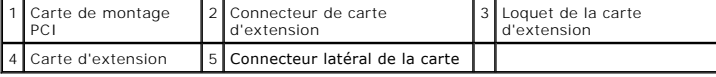

6. Connectez tous les câbles requis sur la carte d'extension.

Consultez la documentation accompagnant la carte pour obtenir des informations sur la connexion des câbles.

7. Refermez le système. Voir [Ouverture et fermeture du système](#page-33-0).

# <span id="page-40-2"></span>**Retrait d'une carte d'extension**

- PRECAUTION : seuls les techniciens de maintenance qualifiés sont habilités à retirer le capot du système pour accéder aux composants internes.<br>Reportez-vous au document *Product Information Guide* (Guide d'informations sur **consignes de sécurité, les interventions dans l'ordinateur et la protection contre les décharges électrostatiques.**
- 1. Éteignez le système et les périphériques connectés, puis débranchez-le de la prise de courant.
- 2. Ouvrez le système. Voir [Ouverture et fermeture du système](#page-33-0)
- 3. Déconnectez tous les câbles de la carte.
- 4. Retirez la carte d'extension :
	- a. Ouvrez le loquet de la carte d'extension. Voir la [figure 3](#page-40-0)-11.
	- b. Tenez la carte d'extension par les coins supérieurs et retirez-la doucement de son connecteur.
- <span id="page-41-1"></span>5. Si vous retirez définitivement la carte, installez une plaque de recouvrement métallique sur l'ouverture du logement vide et refermez le loquet.
	- **REMARQUE :** l'installation d'une plaque de recouvrement sur les logements d'extension vides est obligatoire pour que le système reste conforme à l'homologation FCC (Federal Communications Commission). Ces plaques empêchent en outre la poussière et les impuretés de pénétrer dans le système et facilitent le refroidissement et la ventilation.
- 6. Refermez le système. Voir [Ouverture et fermeture du système](#page-33-0).

### **Mémoire système**

Vous pouvez ajouter de la mémoire supplémentaire au système (maximum autorisé : 8 Go). Pour ce faire, installez des barrettes FB-DIMM DDR II à 667 MHz,<br>par paires de 1 Go. Les huit emplacements mémoire se trouvent sur la c procurer des kits d'extension auprès de Dell.

O AVIS : si vous retirez les barrettes d'origine pour mettre la mémoire à niveau, ne les mélangez pas avec les nouvelles barrettes, même si ces dernières<br>vous ont été fournies par Dell. Utilisez uniquement des barrettes FB-D

Les emplacements mémoire sont divisés en deux circuits égaux (0 et 1). Chaque circuit est composé de deux canaux :

- l Le canal 0 et le canal 1 font partie du circuit 0.
- l Le canal 2 et le canal 3 font partie du circuit 1.

Chaque canal comprend deux logements :

- l Le canal 0 contient les barrettes DIMM\_1 et DIMM\_5.
- 1 Le canal 1 contient les barrettes DIMM 2 et DIMM 6.
- l Le canal 2 contient les barrettes DIMM\_3 et DIMM\_7.
- l Le canal 3 contient les barrettes DIMM\_4 et DIMM\_8.

Le premier logement DIMM de chaque canal est équipé de pattes d'éjection blanches.

### **Consignes générales d'installation des barrettes de mémoire**

Pour optimiser les performances du système, observez les consignes suivantes lorsque vous configurez la mémoire système.

- ⊥ Utilisez uniquement des barrettes FB-DIMM certifiées. Ces dernières peuvent être à simple ou à double rangée de connexions. Les barrettes marquées<br>"1R" sont des barrettes à une seule rangée de connexions, tandis que la
- l Vous devez installer au moins deux barrettes FB-DIMM identiques.
- l Les barrettes doivent être insérées en suivant l'ordre des numéros d'emplacement (du moins élevé au plus élevé).
- ⊥ Les barrettes doivent être installées par paires de taille, vitesse et technologie identiques. Leur nombre total doit être de deux, quatre ou huit. Pour<br>optimiser les performances du système, ces quatre ou huit barrette
- 1 La mise en miroir de la mémoire et l'utilisation d'une mémoire de réserve requièrent 8 barrettes. Toutes les barrettes utilisées doivent être de taille, vitesse et technologie identiques.
- l Ces deux fonctionnalités ne peuvent pas être implémentées en même temps.

### **Configurations de mémoire entraînant une dégradation des performances**

Une mémoire dont la configuration n'est pas conforme aux consignes ci-dessus peut entraîner une dégradation des performances du système. Ce dernier peut<br>alors afficher un message d'erreur au démarrage pour indiquer que la

### **Prise en charge d'une mémoire de réserve**

Le système prend en charge l'utilisation d'une mémoire de réserve s'il est équipé de huit barrettes de mémoire o<br>activée via le programme de configuration du système. Elle peut être utilisée uniquement si la mise en miroir du programme de configuration du système).

Cette fonctionnalité permet d'allouer quatre rangées DIMM au banc de réserve (première rangée des logements DIMM 1 à 4). La capacité totale des quatre<br>DIMM est allouée à la mémoire de réserve pour les barrettes à une seule

#### <span id="page-41-0"></span>**Tableau 3-1. Configurations pour l'utilisation d'une mémoire de réserve**

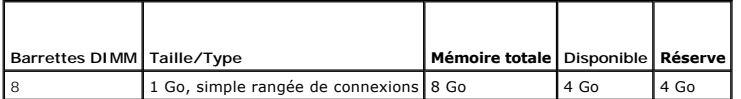

### <span id="page-42-5"></span>**Prise en charge de la mise en miroir de la mémoire**

Le système prend en charge la mise en miroir de la mémoire s'il est équipé de huit barrettes de mémoire identiques. La mise en miroir doit être activée via le<br>programme de configuration du système. Elle peut être utilisée de configuration du système). Dans une configuration en miroir, seule la moitié de la mémoire système installée est disponible.

# <span id="page-42-6"></span>**Installation de barrettes de mémoire**

- **A** PRÉCAUTION : seuls les techniciens de maintenance qualifiés sont habilités à retirer le capot du système pour accéder aux composants internes. Reportez-vous au document *Product Information Guide* (Guide d'informations sur le produit) pour obtenir des informations détaillées sur les<br>consignes de sécurité, les interventions dans l'ordinateur et la protection contr
- **PRÉCAUTION : les barrettes DIMM restent chaudes un certain temps après la mise hors tension du système. Laissez-les tiédir avant de les manipuler. Tenez-les par les bords en évitant de toucher leurs composants.**
- <span id="page-42-3"></span>1. Ouvrez le système. Voir [Ouverture et fermeture du système](#page-33-0).
- 2. Retirez le protecteur de ventilation de la mémoire. Voir [Retrait du protecteur de ventilation de la mémoire](#page-35-0).
- <span id="page-42-1"></span>3. Repérez les connecteurs de barrettes de mémoire. Voir la [figure 6](file:///c:/data/software/pvnx1950/fr/hom/htm/jumpers.htm#wp123609)-2.
- 4. Appuyez sur les dispositifs d'éjection du support, puis écartez-les (voir la [figure 3](#page-42-0)-12) pour pouvoir insérer la barrette.
- 5. Tenez chaque barrette de mémoire par les bords, sans toucher la partie centrale.

<span id="page-42-0"></span>**Figure 3-12. Installation et retrait d'une barrette de mémoire**

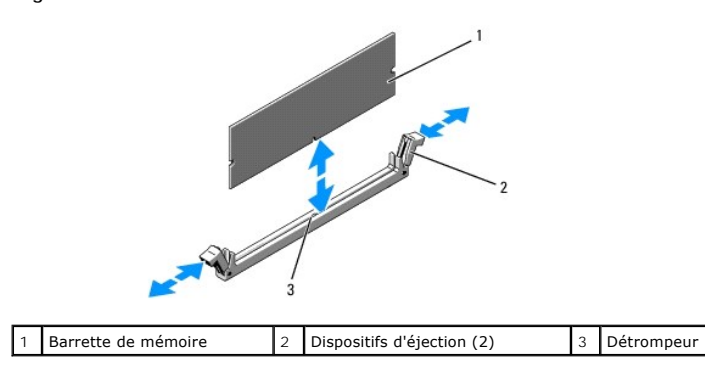

6. Alignez le connecteur latéral de la barrette avec les détrompeurs du support, puis insérez celle-ci dans le support.

**REMARQUE :** les détrompeurs permettent de s'assurer que la barrette sera insérée dans le bon sens.

<span id="page-42-2"></span>7. Appuyez sur la barrette de mémoire avec les pouces tout en relevant les dispositifs d'éjection avec les index pour verrouiller la barrette dans son support.

Si la barrette est installée correctement, les dispositifs d'éjection sont alignés avec ceux des autres connecteurs contenant également des barrettes.

- 8. Recommencez la procédure décrite de l'[étape 3](#page-42-1) à l'[étape 7](#page-42-2), pour installer les barrettes de mémoire restantes. Voir le [tableau 3](#page-41-0)-1.
- 9. Réinstallez le protecteur de ventilation de la mémoire. Voir [Réinstallation du protecteur de ventilation de la mémoire](#page-36-2).
- 10. Refermez le système. Voir [Ouverture et fermeture du système](#page-33-0).
- <span id="page-42-4"></span>11. Appuyez sur <F2> pour accéder au programme de configuration du système et vérifiez le paramètre **System Memory** (Mémoire système) dans l'écran **System Setup** (Configuration du système) principal.

La valeur indiquée doit déjà avoir été modifiée par le système pour prendre en compte la mémoire qui vient d'être installée.

12. Si la valeur est fausse, il est possible qu'une ou plusieurs barrettes de mémoire soient mal installées. Recommencez la procédure décrite de l'[étape 1](#page-42-3) à l'[étape 11,](#page-42-4) en vérifiant que les barrettes de mémoire sont correctement insérées dans leur support.

13. Exécutez le test de mémoire des diagnostics du système. Voir [Exécution des diagnostics du système](file:///c:/data/software/pvnx1950/fr/hom/htm/diags.htm#wp55457).

### <span id="page-43-3"></span><span id="page-43-0"></span>**Retrait de barrettes de mémoire**

- PRECAUTION : seuls les techniciens de maintenance qualifiés sont habilités à retirer le capot du système pour accéder aux composants internes.<br>Reportez-vous au document *Product Information Guide* (Guide d'informations sur **consignes de sécurité, les interventions dans l'ordinateur et la protection contre les décharges électrostatiques.**
- PRECAUTION : les barrettes DIMM restent chaudes un certain temps après la mise hors tension du système. Laissez-les tiédir avant de les<br>manipuler. Tenez-les par les bords en évitant de toucher leurs composants.
- 1. Ouvrez le système. Voir [Ouverture et fermeture du système](#page-33-0).
- 2. Retirez le protecteur de ventilation de la mémoire. Voir [Retrait du protecteur de ventilation de la mémoire](#page-35-0).
- 3. Repérez les connecteurs de barrettes de mémoire. Voir la [figure 6](file:///c:/data/software/pvnx1950/fr/hom/htm/jumpers.htm#wp123609)-2.
- 4. Écartez les dispositifs d'éjection situés à chaque extrémité du support pour extraire la barrette de mémoire. Voir la [figure 3](#page-42-0)-12. Tenez chaque barrette de mémoire par les bords, sans toucher la partie centrale.
- 5. Réinstallez le protecteur de ventilation de la mémoire. Voir [Réinstallation du protecteur de ventilation de la mémoire](#page-36-2).
- 6. Refermez le système. Voir [Ouverture et fermeture du système](#page-33-0).

# <span id="page-43-2"></span>**Activation du moteur TOE pour le NIC intégré**

Pour activer le moteur TOE (TCP/IP Offload Engine, moteur de décentralisation TCP/IP) sur le NIC intégré du système, installez la clé matérielle TOE dans le connecteur TOE\_KEY de la carte système (voir la [figure 6](file:///c:/data/software/pvnx1950/fr/hom/htm/jumpers.htm#wp123609)-2.)

### **Processeurs**

Pour tirer parti des futures options en matière de vitesse et des nouvelles fonctionnalités émergentes, vous pouvez mettre le ou les processeur(s) existant(s)<br>à niveau. Chaque processeur (et sa mémoire cache interne) est c carte système.

Le kit de mise à niveau du processeur contient les éléments suivants :

- l Processeur
- l Dissipateur de chaleur

# <span id="page-43-1"></span>**Retrait du processeur**

**A** PRÉCAUTION : seuls les techniciens de maintenance qualifiés sont habilités à retirer le capot du système pour accéder aux composants internes. Reportez-vous au document *Product Information Guide* (Guide d'informations sur le produit) pour obtenir des informations détaillées sur les<br>consignes de sécurité, les interventions dans l'ordinateur et la protection contr

1. Avant de mettre le système à niveau, téléchargez la version du BIOS système la plus récente disponible à l'adresse **support.dell.com**.

- 2. Éteignez le système et les périphériques connectés, puis débranchez-le de la prise de courant.
- 3. Ouvrez le système. Voir [Ouverture et fermeture du système](#page-33-0)
- 4. Retirez le protecteur de ventilation de la mémoire. Voir Retrait du protecteur de ventilation de la mér
- **AVIS :** il se peut que le processeur reste attaché au dissipateur de chaleur et se désolidarise de son support lorsque vous retirez le dissipateur. C'est<br>pourquoi il est recommandé de retirer le dissipateur de chaleur qua
- **AVIS :** ne retirez jamais le dissipateur de chaleur d'un processeur si vous n'avez pas l'intention de retirer le processeur lui-même. Le dissipateur de chaleur est indispensable pour maintenir les conditions de température adéquates.
- **AVIS :** le processeur et le dissipateur de chaleur peuvent être brûlants. Laissez-les tiédir avant de les manipuler.
- 5. Appuyez sur la partie bleue située à l'extrémité de l'un des leviers de fixation du dissipateur de chaleur, et relevez-le de 90 degrés. Voir la [figure 3](#page-44-0)-13.

<span id="page-44-1"></span><span id="page-44-0"></span>**Figure 3-13. Installation et retrait du dissipateur de chaleur**

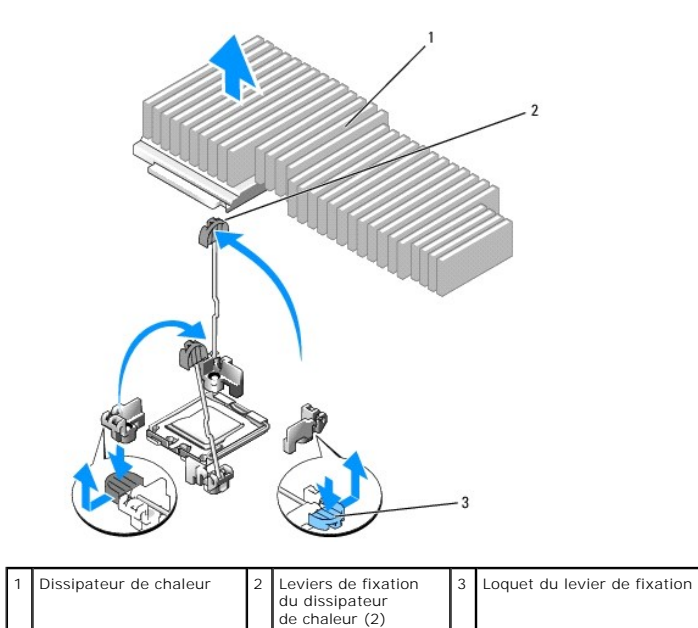

- 6. Patientez 30 secondes, le temps que le dissipateur de chaleur se détache du processeur.
- 7. Ouvrez l'autre levier de fixation du dissipateur de chaleur.
- 8. Si le dissipateur de chaleur ne s'est pas détaché du processeur, faites-le doucement tourner dans le sens des aiguilles d'une montre, puis dans l'autre<br>sens jusqu'à ce qu'il se détache. Ne tirez pas dessus pour le détac
- <span id="page-44-3"></span>9. Soulevez le dissipateur de chaleur et retournez-le avant de le poser, de façon à éviter tout contact avec la graisse thermique.
- 10. Relevez le levier d'éjection de 90 degrés jusqu'à ce que le processeur sorte de son support. Voir la [figure 3](#page-44-2)-14.
- 11. Relevez le cadre de protection pour dégager le processeur.

<span id="page-44-2"></span>**Figure 3-14. Installation et retrait du processeur**

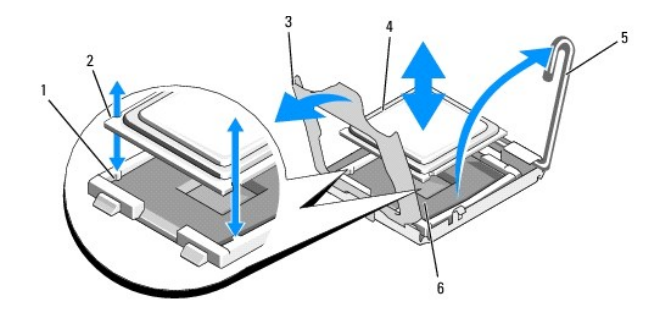

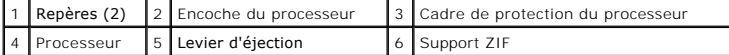

12. Relevez le cadre de protection du processeur pour libérer ce dernier, puis soulevez-le pour le retirer de son support. Laissez le levier relevé afin de pouvoir installer le nouveau processeur.

**AVIS :** veillez à ne pas tordre les broches du support LGA lors du retrait du processeur. Vous risqueriez d'endommager définitivement le support<br>et la carte système.

# **Installation d'un processeur**

1. Déballez le nouveau processeur.

- <span id="page-45-1"></span>2. Alignez le processeur avec les repères du support ZIF. Voir la [figure 3](#page-44-2)-14.
- 3. Installez le processeur dans le support.

**AVIS :** un mauvais positionnement risquerait d'endommager définitivement la carte système ou le processeur lorsque vous remettrez le système sous tension.

- a. Si ce n'est déjà fait, redressez le levier d'éjection.
- b. Une fois que vous avez aligné le processeur sur les repères, insérez-le doucement dans le support.

AVIS : ne forcez pas lorsque vous installez le processeur. S'il est positionné correctement, il s'insère dans le support très facilement.

- c. Lorsque le processeur est parfaitement positionné dans le connecteur, abaissez le levier d'éjection jusqu'à ce qu'il s'enclenche, verrouillant le<br>processeur dans le connecteur. Voir la <u>figure 3-14</u>.
- d. Fermez le cadre de protection du processeur. Voir la [figure 3](#page-44-2)-14.
- 4. Installez le dissipateur de chaleur.

**A REMARQUE : si aucun nouveau dissipateur de chaleur n'est fourni, utilisez celui que vous avez retiré à l'[étape 9](#page-44-3).** 

a. Si un nouveau dissipateur de chaleur vous a été fourni avec le kit du processeur, retirez le feuillet de protection de la couche de graisse thermique déjà appliquée sur le dessus du dissipateur.

Si le kit a été livré sans dissipateur de chaleur, procédez comme suit :

- o À l'aide d'un chiffon propre et non pelucheux, enlevez la graisse thermique qui recouvre le dissipateur de chaleur retiré à l'[étape 9](#page-44-3).
- ¡ Ouvrez le paquet de graisse fourni avec le kit du processeur et appliquez-en une couche régulière sur le dessus du processeur.
- b. Placez le dissipateur de chaleur sur le processeur. Voir la [figure 3](#page-44-0)-13.
- c. Fermez puis verrouillez l'un des deux leviers de fixation du dissipateur de chaleur. Voir la [figure 3](#page-44-0)-13.
- d. Verrouillez l'autre levier de fixation.
- 5. Refermez le système. Voir [Fermeture du système](#page-34-0)

Lorsque le système démarre, il détecte la présence du nouveau processeur et modifie automatiquement les informations du programme de configuration du système.

6. Appuyez sur <F2> pour accéder au programme de configuration du système et vérifier que les informations relatives au processeur correspondent bien à la nouvelle configuration.

Voir [Utilisation du programme de configuration du système](file:///c:/data/software/pvnx1950/fr/hom/htm/syssetup.htm#wp969424) pour plus d'instructions concernant l'utilisation du programme de configuration du système.

7. Exécutez les diagnostics du système pour vérifier que le nouveau processeur fonctionne correctement.

Voir [Exécution des diagnostics du système](file:///c:/data/software/pvnx1950/fr/hom/htm/diags.htm#wp55457) pour plus d'informations concernant l'exécution des diagnostics.

# <span id="page-45-2"></span>**Carte RAC**

PRECAUTION : seuls les techniciens de maintenance qualifiés sont habilités à retirer le capot du système pour accéder aux composants internes.<br>Reportez-vous au document *Product Information Guide* (Guide d'informations sur

La carte RAC (Remote Access Controller, contrôleur d'accès distant) fournit un ensemble de fonctionnalités avancées pour la gestion à distance du serveur. La<br>procédure suivante décrit l'installation de la carte RAC disponi

- 1. Éteignez le système et les périphériques connectés, puis débranchez-le de la prise de courant.
- 2. Ouvrez le système. Voir [Ouverture et fermeture du système](#page-33-0).
- 3. Retirez l'obturateur de prise du panneau arrière du système. Voir la [figure 3](#page-45-0)-15.
- 4. Retirez la carte de montage centrale de la carte système. Voir [Carte de montage pour cartes d'extension](#page-49-0).
- 5. Placez la carte RAC de sorte que son connecteur réseau s'insère dans l'ouverture appropriée du panneau arrière, et que la carte s'aligne avec le picot arrière.

<span id="page-45-0"></span>**Figure 3-15. Installation d'une carte RAC**

<span id="page-46-1"></span>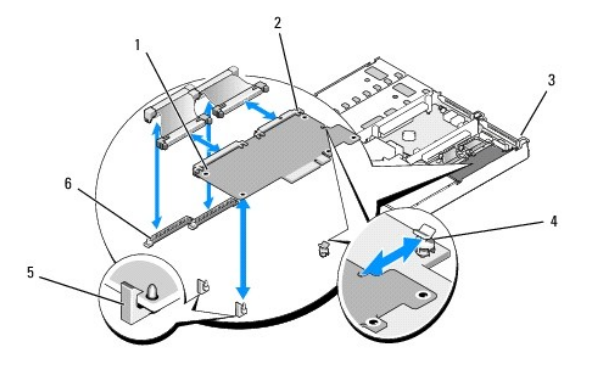

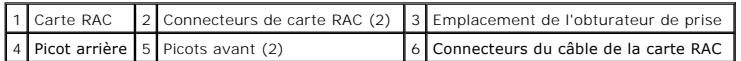

6. Alignez le bord avant de la carte RAC avec les picots de fixation avant en plastique, puis appuyez sur l'avant de la carte jusqu'à ce que celle-ci soit engagée à fond. Voir la [figure 3](#page-45-0)-15.

Lorsque la carte est en place, les picots de plastique se referment sur le bord avant de la carte.

- 7. Reliez la carte RAC à la carte système à l'aide des deux câbles courts.
- 8. Réinstallez la carte de montage centrale. Voir [Carte de montage pour cartes d'extension.](#page-49-0)
- 9. Refermez le système. Voir [Ouverture et fermeture du système](#page-33-0).
- 10. Rebranchez le système à la prise de courant et allumez-le, ainsi que les périphériques connectés.

Consultez la documentation de la carte RAC pour plus d'informations sur sa configuration et son utilisation.

# **Lecteur optique**

Il est possible de monter un lecteur optique slim sur un plateau qui se glisse dans le panneau avant et se connecte aux contrôleurs de la carte système par l'intermédiaire de la carte latérale.

**REMARQUE :** les périphériques DVD sont uniquement des périphériques de données.

### **Retrait du plateau du lecteur optique**

- **A** PRÉCAUTION : seuls les techniciens de maintenance qualifiés sont habilités à retirer le capot du système pour accéder aux composants internes. Reportez-vous au document *Product Information Guide* (Guide d'informations sur le produit) pour obtenir des informations détaillées sur les<br>consignes de sécurité, les interventions dans l'ordinateur et la protection contr
- 1. Éteignez le système et les périphériques connectés, puis débranchez-le de la prise de courant.
- 2. Retirez le cadre. Voir [Retrait et réinstallation du cadre avant](#page-32-0).
- 3. Ouvrez le système. Voir [Ouverture et fermeture du système](#page-33-0).
- 4. Retirez la carte contrôleur fille SAS. Voir [Retrait d'une carte contrôleur fille RAID SAS](#page-37-2).
- 5. Déconnectez le câble d'interface de l'arrière du lecteur optique. Voir la [figure 3](#page-46-0)-16.
- 6. Pour retirer le lecteur optique, appuyez sur la patte de dégagement bleue du plateau, puis faites glisser ce dernier hors du système. Voir la [figure 3](#page-46-0)-16.

<span id="page-46-0"></span>**Figure 3-16. Retrait et installation du plateau du lecteur optique**

<span id="page-47-1"></span>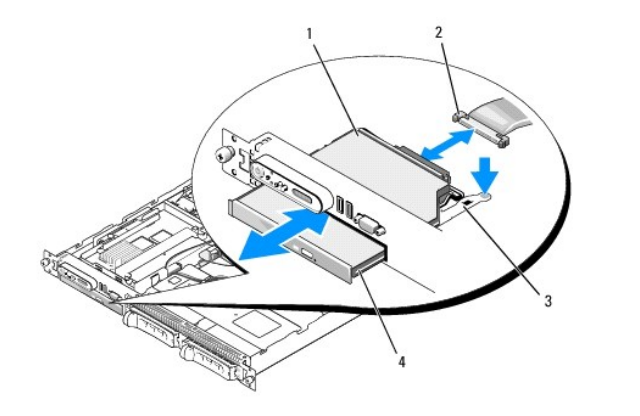

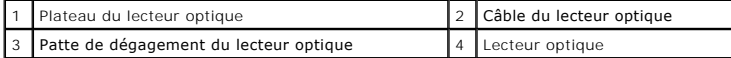

# **Installation du plateau du lecteur optique**

1. Alignez le plateau avec l'ouverture correspondante du panneau avant.

Cette ouverture se trouve directement sous la baie de la carte fille SAS.

- 2. Faites glisser le plateau du lecteur jusqu'à ce qu'il s'enclenche. Voir la [figure 3](#page-46-0)-16.
- 3. Connectez le câble du lecteur optique à l'arrière du lecteur. Voir la [figure 3](#page-46-0)-16.
- 4. Réinstallez la carte contrôleur fille SAS (voir [Installation ou remplacement d'une carte contrôleur fille RAID SAS](#page-37-3)).
- 5. Refermez le système. Voir [Ouverture et fermeture du système](#page-33-0).
- 6. Réinstallez le cadre. Voir [Retrait et réinstallation du cadre avant](#page-32-0).
- 7. Reconnectez le système et les périphériques sur le secteur, puis remettez-les sous tension.

# **Disques durs**

Cette section indique comment installer et configurer des disques durs SAS dans les baies internes du système. Le système est équipé de deux baies de<br>disque dur SAS internes de 3,5 pouces. Tous les lecteurs sont reliés à l option.

### **Avant de commencer**

Les disques durs sont fournis dans des supports de lecteur spéciaux enfichables à chaud, qui s'encastrent dans les baies de disque dur.

AVIS : avant de tenter de retirer ou d'installer un lecteur pendant que le système est en cours d'exécution, reportez-vous à la documentation de la carte fille RAID SAS (en option) pour vérifier que la configuration de l'adaptateur à l'hôte lui permet de prendre en charge le retrait et l'insertion de lecteurs à chaud.

**AREMARQUE** : il est recommandé d'utiliser uniquement des lecteurs testés et approuvés pour une utilisation avec la carte de fond de panier SAS.

Il vous faudra peut-être utiliser des programmes autres que ceux fournis avec le système d'exploitation pour partitionner et formater les disques durs SAS.

**AVIS :** n'éteignez pas et ne redémarrez pas le système pendant le formatage du lecteur. Cela risquerait d'endommager ce dernier.

Lorsque vous formatez un disque dur à haute capacité, prévoyez suffisamment de temps pour que le formatage s'exécute entièrement. De longs délais de<br>formatage sont normaux pour ces lecteurs. Par exemple, le formatage d'un

# <span id="page-47-0"></span>**Retrait d'un cache de lecteur**

<span id="page-48-1"></span>**AVIS :** pour assurer un refroidissement correct du système, vous devez installer un cache sur toutes les baies de disque dur vides. Si vous retirez un O support de disque dur du système et ne le réinstallez pas immédiatement, installez un cache sur l'emplacement vide.

La procédure de retrait d'un cache de lecteur varie selon le type de disque dur installé.

Si vous utilisez des disques durs de 3,5 pouces :

- 1. Retirez le cadre avant, s'il est installé. Voir [Retrait et réinstallation du cadre avant](#page-32-0).
- 2. Pour éjecter un cache, passez le doigt sous son extrémité carénée et appuyez sur le loquet.
- 3. Faites levier jusqu'à ce que le cache soit complètement dégagé.

### **Installation d'un disque dur enfichable à chaud**

**AVIS :** lorsque vous installez un disque dur, assurez-vous que les lecteurs adjacents ne sont pas en cours d'installation. Si vous insérez un support de disque dur et tentez d'en verrouiller la poignée alors qu'un disque dur voisin n'est que partiellement installé, vous risquez d'endommager le ressort de protection de ce dernier et de le rendre inutilisable.

**AVIS :** certains systèmes d'exploitation ne prennent pas en charge les disques durs enfichables à chaud. Reportez-vous à la documentation fournie avec le système d'exploitation.

- 1. Retirez le cadre avant, s'il est installé. Voir [Retrait et réinstallation du cadre avant](#page-32-0)
- 2. Si la baie est fermée par un cache, retirez-le. Voir [Retrait d'un cache de lecteur](#page-47-0).
- 3. Installez le disque dur enfichable à chaud.
	- a. Ouvrez la poignée du support de disque dur. Voir la [figure 3](#page-48-0)-17.

### <span id="page-48-0"></span>**Figure 3-17. Installation d'un disque dur enfichable à chaud**

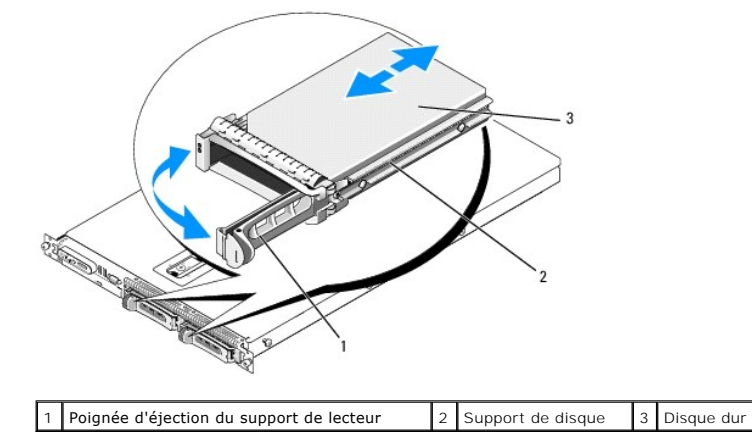

**AVIS :** ne tentez pas d'insérer un support de disque dur et de verrouiller sa poignée à côté d'un support partiellement installé. Cela pourrait<br>endommager le ressort de ce dernier et le rendre inutilisable. Assurez-vous q

- b. Insérez le support de disque dans la baie jusqu'à ce qu'il touche le fond de panier. Voir la [figure 3](#page-48-0)-17.
- c. Fermez la poignée du support pour le verrouiller.

4. Réinstallez le cadre avant, s'il a été retiré à l'étape 1. Voir [Retrait et réinstallation du cadre avant](#page-32-0).

# **Réinstallation d'un support de disque dur**

### **Retrait d'un lecteur du support de disque dur**

Pour retirer un disque dur installé dans un support, retirez les quatre vis situées sur les rails coulissants du support, puis retirez le disque.

**Installation d'un disque dur SAS dans un support SATAu**

<span id="page-49-1"></span>REMARQUE : les disques durs SAS doivent être installés uniquement dans des supports SATAu. Les supports SATAu portent la mention "SATAu" et<br>présentent des marques indiquant l'emplacement des vis de montage pour les lecteur

- 1. Insérez un disque dur SAS dans le support, connecteur vers l'arrière. Voir la [figure 3](#page-49-2)-18.
- 2. En disposant l'assemblage tel qu'il est représenté <u>fiqure 3-18</u>, faites correspondre le trou situé sous l'arrière du disque dur avec celui marqué "SAS" sur<br>le support.

Si la position est correcte, l'arrière du disque dur arrive au même niveau que l'arrière du support.

3. Fixez le disque dur sur le support à l'aide des quatre vis. Voir la [figure 3](#page-49-2)-18.

<span id="page-49-2"></span>**Figure 3-18. Installation d'un disque dur SAS dans un support**

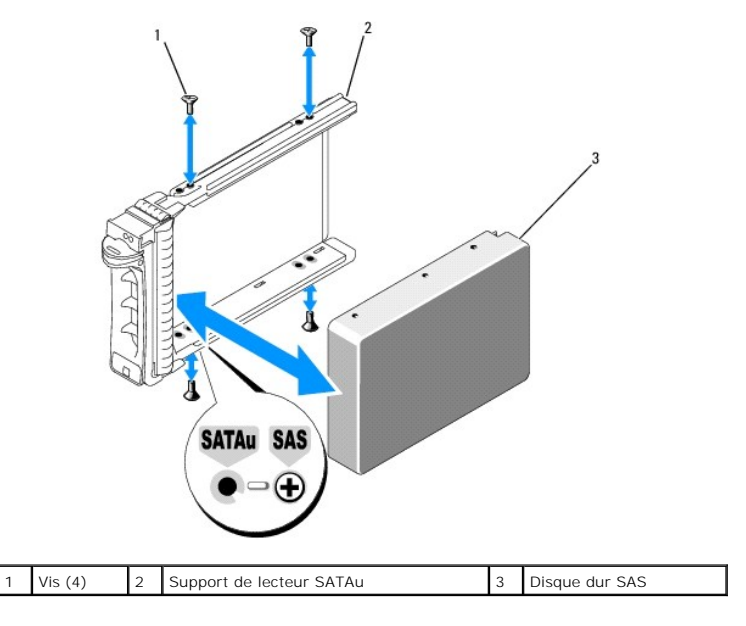

# <span id="page-49-0"></span>**Carte de montage pour cartes d'extension**

# <span id="page-49-4"></span>**Retrait d'une carte de montage pour cartes d'extension**

**A** PRÉCAUTION : seuls les techniciens de maintenance qualifiés sont habilités à retirer le capot du système pour accéder aux composants internes. Reportez-vous au document *Product Information Guide* (Guide d'informations sur le produit) pour obtenir des informations détaillées sur les<br>consignes de sécurité, les interventions dans l'ordinateur et la protection contr

- 1. Retirez le cadre, le cas échéant. Voir [Retrait et réinstallation du cadre avant](#page-32-0).
- 2. Éteignez le système et les périphériques connectés, puis débranchez-le de la prise de courant.
- 3. Ouvrez le système. Voir [Ouverture et fermeture du système](#page-33-0).
- 4. Retirez la carte d'extension de la carte de montage, le cas échéant.
- 5. [Appuyez sur les loquets de dégagement situés sur la carte de montage, puis soulevez cette dernière pour la retirer de la carte système. Voir la figure 3](#page-49-3) 19.

La carte de montage de gauche est équipée de deux loquets de dégagement, tandis que la carte centrale n'en comporte qu'un.

<span id="page-49-3"></span>**Figure 3-19. Retrait de la carte de montage pour cartes d'extension**

<span id="page-50-1"></span>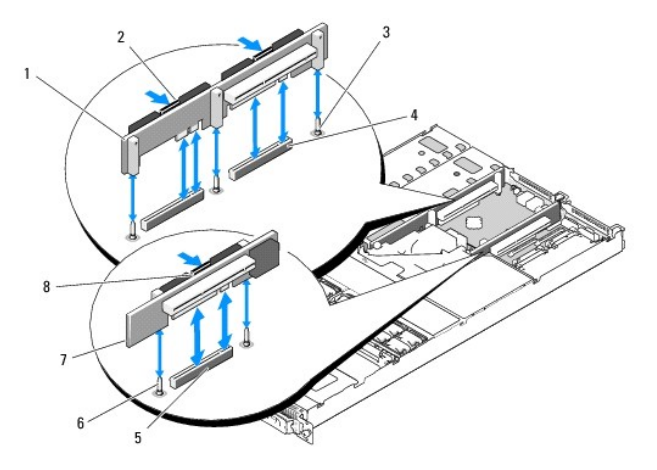

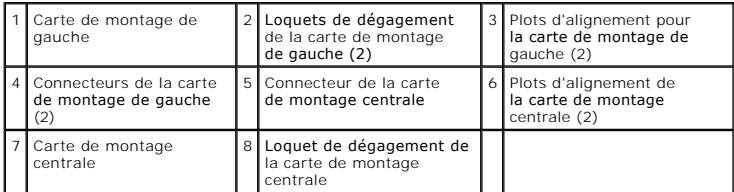

### <span id="page-50-0"></span>**Installation d'une carte de montage pour cartes d'extension**

- PRECAUTION : seuls les techniciens de maintenance qualifiés sont habilités à retirer le capot du système pour accéder aux composants internes.<br>Reportez-vous au document *Product Information Guide* (Guide d'informations sur **consignes de sécurité, les interventions dans l'ordinateur et la protection contre les décharges électrostatiques.**
- 1. Alignez la carte de montage avec les plots d'alignement situés sur la carte système, puis abaissez la carte sur les plots.
- 2. Appuyez sur la carte de montage jusqu'à ce que ses connecteurs latéraux soient emboîtés dans les connecteurs correspondants de la carte système. Voir la [figure 3](#page-49-3)-19.
- 3. Installez la carte d'extension, le cas échéant.
- 4. Refermez le système. Voir [Ouverture et fermeture du système](#page-33-0).
- 5. Réinstallez le cadre. Voir [Retrait et réinstallation du cadre avant](#page-32-0).
- 6. Reconnectez le système et les périphériques sur le secteur, puis remettez-les sous tension.

# **Carte de fond de panier**

### **Retrait de la carte de fond de panier**

PRECAUTION : seuls les techniciens de maintenance qualifiés sont habilités à retirer le capot du système pour accéder aux composants internes.<br>Reportez-vous au document *Product Information Guide* (Guide d'informations sur

La procédure de retrait diffère légèrement selon la carte de fond de panier installée dans le système.

- 1. Retirez le cadre, le cas échéant. Voir [Retrait et réinstallation du cadre avant](#page-32-0).
- 2. Éteignez le système et les périphériques connectés, puis débranchez-le de la prise de courant.
- 3. Ouvrez le système. Voir [Ouverture et fermeture du système](#page-33-0).

<span id="page-51-1"></span>4. Retirez les disques durs.

**REMARQUE :**notez la baie dans laquelle chaque disque dur est installé, de manière à pouvoir reproduire la configuration correcte par la suite.

5. Déconnectez le câble SAS et le câble d'alimentation de la carte de fond de panier.

Si vous retirez un fond de panier x2 de 3,5 pouces, voir la [figure 3](#page-51-0)-20.

6. Retirez le fond de panier.

Si vous retirez un fond de panier x2 de 3,5 pouces, appuyez sur le loquet de gauche, poussez le fond de panier vers la droite et soulevez-le pour le<br>dégager des pattes de fixation. Voir la <u>fiqure 3-20</u>.

<span id="page-51-0"></span>**Figure 3-20. Retrait et installation d'un fond de panier pour disques durs de 3,5 pouces**

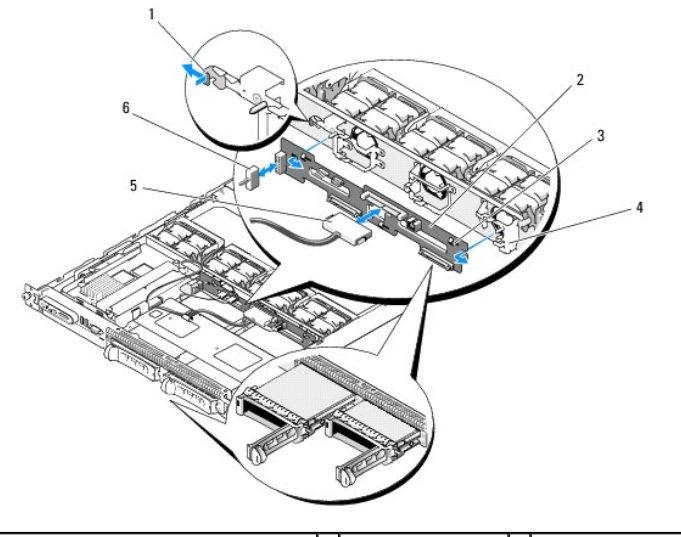

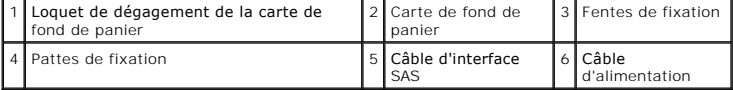

### **Installation de la carte de fond de panier**

- PRECAUTION : seuls les techniciens de maintenance qualifiés sont habilités à retirer le capot du système pour accéder aux composants internes.<br>Reportez-vous au document *Product Information Guide* (Guide d'informations sur
- 1. Réinstallez la carte de fond de panier :

Pour installer un fond de panier x2 de 3,5 pouces, alignez-le sur les pattes de fixation, appuyez sur le loquet de gauche et poussez le fond de panier<br>vers la gauche. Voir la <u>[figure 3](#page-51-0)-20</u>.

- 2. Connectez le câble SAS et le câble d'alimentation aux connecteurs du fond de panier.
- 3. Réinstallez les disques durs.

**REMARQUE :** réinstallez chaque disque dur dans sa baie d'origine.

- 4. Refermez le système.
- 5. Installez le cadre, le cas échéant.

# <span id="page-51-2"></span>**Carte latérale**

### <span id="page-52-1"></span>**Retrait de la carte latérale**

- PRECAUTION : seuls les techniciens de maintenance qualifiés sont habilités à retirer le capot du système pour accéder aux composants internes.<br>Reportez-vous au document *Product Information Guide* (Guide d'informations sur
- 1. Retirez le cadre, le cas échéant. Voir Retrait et réinstallation du cadre av
- 2. Éteignez le système et les périphériques connectés, puis débranchez-le de la prise de courant.
- 3. Ouvrez le système. Voir [Ouverture et fermeture du système](#page-33-0)
- 4. Retirez la carte contrôleur fille SAS. Voir [Retrait d'une carte contrôleur fille RAID SAS](#page-37-2).
- 5. Déconnectez de la carte latérale les câbles du panneau de commande et du lecteur optique (le cas échéant). Voir la [figure 6](file:///c:/data/software/pvnx1950/fr/hom/htm/jumpers.htm#wp123627)-3.
- <span id="page-52-2"></span>6. Appuyez sur les deux loquets de dégagement de la carte latérale (indiqués en bleu), puis soulevez cette dernière pour la retirer de la carte système.

### **Installation de la carte latérale**

- PRECAUTION : seuls les techniciens de maintenance qualifiés sont habilités à retirer le capot du système pour accéder aux composants internes.<br>Reportez-vous au document *Product Information Guide* (Guide d'informations sur
- 1. Alignez le guide situé à l'extrémité de la carte latérale sur les plots de la carte système, puis emboîtez le connecteur de la carte latérale dans la carte système.
- 2. Connectez les câbles du panneau de commande et du lecteur optique (le cas échéant) sur la carte latérale. Voir la [figure 6](file:///c:/data/software/pvnx1950/fr/hom/htm/jumpers.htm#wp123627)-3.
- 3. Réinstallez la carte contrôleur fille SAS. Voir [Installation ou remplacement d'une carte contrôleur fille RAID SAS](#page-37-3).
- 4. Refermez le système. Voir [Ouverture et fermeture du système](#page-33-0).
- 5. Réinstallez le cadre. Voir [Retrait et réinstallation du cadre avant](#page-32-0).
- 6. Reconnectez le système et les périphériques sur le secteur, puis remettez-les sous tension.

# **Pile du système**

La pile du système est une pile bouton de 3,0 volts (V).

### **Remplacement de la pile du système**

- PRECAUTION : seuls les techniciens de maintenance qualifiés sont habilités à retirer le capot du système pour accéder aux composants internes.<br>Reportez-vous au document *Product Information Guide* (Guide d'informations sur **consignes de sécurité, les interventions dans l'ordinateur et la protection contre les décharges électrostatiques.**
- PRECAUTION : une nouvelle pile mal installée risque d'exploser. Lors d'un remplacement, utilisez une pile de type identique ou d'un type<br>équivalent recommandé par le fabricant. Mettez les piles usagées au rebut selon les i
- 1. Éteignez le système et les périphériques connectés, puis débranchez-le de la prise de courant.
- 2. Ouvrez le système. Voir [Ouverture et fermeture du système](#page-33-0).
- <span id="page-52-0"></span>3. Si une carte d'extension est installée dans la carte de montage de gauche, retirez-la. Voir [Retrait d'une carte d'extension](#page-40-2).
- 4. Identifiez le support de la pile. Voir la [figure 3](#page-53-0)-21.
- **AVIS :** si vous sortez la pile de son support avec un objet pointu, prenez garde de ne pas toucher la carte système. Vérifiez que l'objet est inséré entre la pile et son support avant de tenter d'extraire la pile. Sinon, vous risquez d'endommager la carte système en arrachant le support ou en brisant des<br>éléments de circuit sur la carte système.

<span id="page-53-1"></span>**AVIS :** pour ne pas endommager le connecteur de pile, maintenez-le en place lorsque vous installez ou retirez une pile.

5. Retirez la pile du système.

- a. Maintenez le connecteur de pile en place en appuyant fermement sur le côté positif du connecteur.
- b. Tout en maintenant le connecteur, poussez la pile vers le côté positif et soulevez-la pour la retirer du connecteur.

#### <span id="page-53-0"></span>**Figure 3-21. Remplacement de la pile du système**

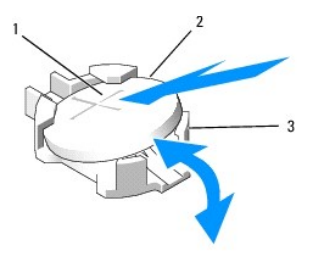

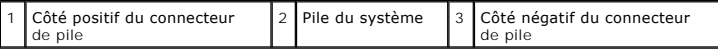

**AVIS :** pour ne pas endommager le connecteur de pile, maintenez-le en place lorsque vous installez ou retirez une pile.

- 6. Installez la nouvelle pile.
	- a. Maintenez le connecteur de pile en place en appuyant fermement sur le côté positif du connecteur.
	- b. Tenez la pile en plaçant le "+" vers le haut et faites-la glisser sous les pattes de fixation situées du côté positif du connecteur.
	- c. Appuyez sur la pile pour l'installer dans le connecteur.
- 7. Si vous avez retiré une carte d'extension à l'[étape 3](#page-52-0), réinstallez-la. Voir [Installation d'une carte d'extension](#page-39-2).
- 8. Refermez le système. Voir [Ouverture et fermeture du système](#page-33-0).
- 9. Rebranchez le système sur la prise de courant et allumez-le, ainsi que tous les périphériques connectés.
- 10. Accédez au programme de configuration du système pour vérifier que la pile fonctionne correctement. Voir Utilisation du programme de configuration du systèm
- 11. Entrez la date et l'heure dans les champs **Time** (Heure) et **Date** du programme de configuration du système.
- 12. Quittez le programme de configuration du système.
- 13. Pour tester la pile qui vient d'être installée, éteignez le système et débranchez-le de sa prise électrique pendant au moins une heure.
- 14. Une heure plus tard, rebranchez le système à sa prise électrique et allumez-le.
- 15. Accédez au programme de configuration du système et, si l'heure et la date sont toujours incorrectes, voir [Obtention d'aide](file:///c:/data/software/pvnx1950/fr/hom/htm/gethelp.htm#wp850846) pour savoir comment obtenir une assistance technique.

# **Panneau de commande (maintenance uniquement)**

### **Retrait du panneau de commande**

- PRECAUTION : seuls les techniciens de maintenance qualifiés sont habilités à retirer le capot du système pour accéder aux composants internes.<br>Reportez-vous au document *Product Information Guide* (Guide d'informations sur
- 1. Retirez le cadre, le cas échéant. Voir [Retrait et réinstallation du cadre avant](#page-32-0)
- 2. Éteignez le système et les périphériques connectés, puis débranchez-le de la prise de courant.
- 3. Ouvrez le système. Voir [Ouverture et fermeture du système](#page-33-0).

- <span id="page-54-1"></span>4. Retirez la carte contrôleur fille SAS. Voir [Retrait d'une carte contrôleur fille RAID SAS](#page-37-2).
- 5. Débranchez le câble connecté à l'arrière de la carte du panneau de commande. Voir la [figure 3](#page-54-0)-22.

**AVIS :** ne tirez pas sur le câble pour le dégager de son connecteur. Vous risqueriez de l'endommager.

- a. Appuyez sur les pattes métalliques situées de chaque côté du connecteur du câble.
- b. Retirez doucement le connecteur de son support.
- 6. Déconnectez le câble reliant le panneau avant à la carte du panneau de commande. Voir la [figure 3](#page-54-0)-22.
- 7. Soulevez la patte de dégagement située derrière le support du panneau de commande, puis poussez ce support vers l'arrière du système. Soulevez-le<br>ensuite pour le dégager du système. Voir la <u>[figure 3](#page-54-0)-22</u>.
- 8. Retirez les trois vis qui fixent la carte du panneau de commande au support, puis retirez-la. Voir la [figure 3](#page-54-0)-22.
- 9. Retirez le module d'affichage :
	- a. Insérez le bout d'un trombone dans l'orifice situé sur le côté droit du module d'affichage, puis retirez doucement l'étiquette.
	- b. À l'aide d'un tournevis Torx T10, retirez les deux vis qui fixent le module d'affichage au châssis. Voir la [figure 3](#page-54-0)-22.
	- c. Retirez le module d'affichage.

#### <span id="page-54-0"></span>**Figure 3-22. Installation et retrait du panneau de commande**

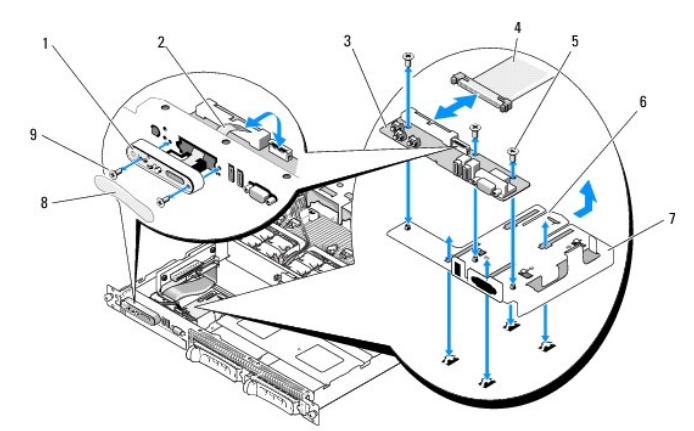

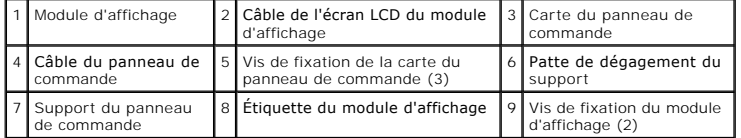

### **Installation du panneau de commande**

- PRECAUTION : seuls les techniciens de maintenance qualifiés sont habilités à retirer le capot du système pour accéder aux composants internes.<br>Reportez-vous au document *Product Information Guide* (Guide d'informations sur
- 1. Insérez le module d'affichage dans l'ouverture du châssis et fixez-le à l'aide des deux vis.
- 2. Collez l'étiquette du panneau de commande sur le module d'affichage.
- 3. Installez la carte du panneau de commande sur le support et fixez-la à l'aide des trois vis cruciformes. Voir la [figure 3](#page-54-0)-22.
- 4. Installez le support dans le châssis.
- 5. Connectez le câble ruban du module d'affichage à la carte du panneau de commande.
- 6. Connectez le câble ruban du panneau de commande à la carte du panneau de commande.
- <span id="page-55-1"></span>7. Réinstallez la carte contrôleur fille SAS. Voir [Installation ou remplacement d'une carte contrôleur fille RAID SAS](#page-37-3).
- 8. Refermez le système. Voir [Ouverture et fermeture du système](#page-33-0).
- 9. Rebranchez le système à la prise de courant et allumez-le, ainsi que les périphériques connectés.
- 10. Installez le cadre, le cas échéant. Voir [Retrait et réinstallation du cadre avant](#page-32-0).

# **Carte système (maintenance uniquement)**

# **Retrait de la carte système**

- PRECAUTION : seuls les techniciens de maintenance qualifiés sont habilités à retirer le capot du système pour accéder aux composants internes.<br>Reportez-vous au document *Product Information Guide* (Guide d'informations sur
- 1. Retirez le cadre, le cas échéant. Voir [Retrait et réinstallation du cadre avant](#page-32-0).
- 2. Éteignez le système et les périphériques connectés, puis débranchez-le de la prise de courant.
- 3. Ouvrez le système. Voir [Ouverture et fermeture du système](#page-33-0).
- 4. Déconnectez tous les câbles du panneau arrière de la carte système.
- 5. Retirez le protecteur de ventilation de la mémoire. Voir [Retrait du protecteur de ventilation de la mémoire](#page-35-0).
- 6. Retirez les deux blocs d'alimentation. Voir [Retrait d'un bloc d'alimentation.](#page-36-3)
- 7. Retirez la carte latérale de la carte système. Voir [Retrait de la carte latérale](#page-51-2).
- 8. Retirez les cartes de montage (gauche et centrale) de la carte système. Voir [Retrait d'une carte de montage pour cartes d'extension](#page-49-4).
- 9. Retirez les quatre modules de ventilation. Voir [Retrait d'un module de ventilation](#page-34-2).
- 10. Le cas échéant, retirez la carte RAC. Voir [Carte RAC.](#page-45-2)
- 11. Retirez les barrettes de mémoire. Voir [Retrait de barrettes de mémoire](#page-43-0)
- **PRÉCAUTION : les barrettes DIMM restent chaudes un certain temps après la mise hors tension du système. Laissez-les tiédir avant de les manipuler. Tenez-les par les bords en évitant de toucher leurs composants.**

**A REMARQUE** : lorsque vous retirez les barrettes de mémoire, notez leurs emplacements afin de pouvoir les réinstaller correctement.

**REMARQUE :** un protecteur de ventilation est préinstallé sur la carte système. Ne le retirez pas. Voir la [figure 3](#page-35-2)-5.

12. Retirez le(s) dissipateur(s) de chaleur et le(s) microprocesseur(s). Voir [Retrait du processeur](#page-43-1).

13. Le cas échéant, retirez la clé TOE. Voir [Activation du moteur TOE pour le NIC intégré](#page-43-2)

- 14. Retirez la carte système :
	- a. Tirez sur le plot de dégagement de la carte système. Voir la [figure 3](#page-55-0)-23.
	- b. Tout en maintenant ce plot, saisissez la poignée de dégagement de la carte système et poussez le plateau vers l'avant du châssis.
	- c. Soulevez le plateau et retirez-le du châssis.
- <span id="page-55-0"></span>**Figure 3-23. Retrait de la carte système**

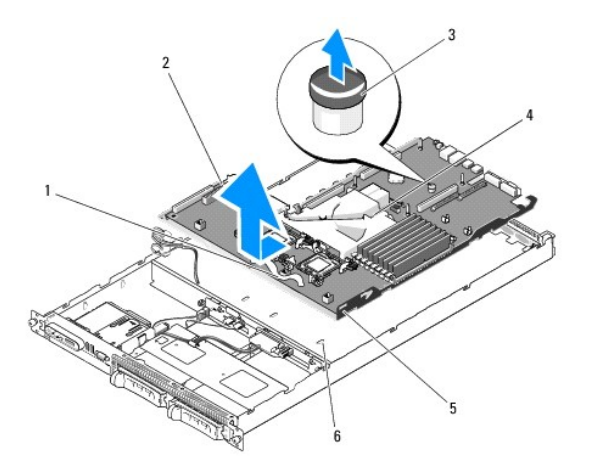

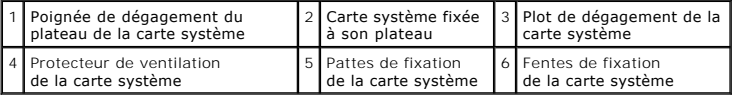

# **Installation de la carte système**

- PRECAUTION : seuls les techniciens de maintenance qualifiés sont habilités à retirer le capot du système pour accéder aux composants internes.<br>Reportez-vous au document *Product Information Guide* (Guide d'informations sur
- 1. Abaissez le plateau de la carte système jusqu'à ce qu'il soit posé à plat au fond du châssis.
- 2. Vérifiez que les pattes de fixation de la carte système sont correctement insérées dans les fentes correspondantes. Voir la [figure 3](#page-55-0)-23.
- 3. Faites glisser le plateau de la carte système vers l'arrière du châssis jusqu'à ce qu'il s'enclenche.
- 4. Le cas échéant, réinstallez la carte RAC. Voir [Carte RAC.](#page-45-2)
- 5. Le cas échéant, réinstallez la clé TOE. Voir [Activation du moteur TOE pour le NIC intégré](#page-43-2).
- 6. Réinstallez le(s) dissipateur(s) de chaleur et le(s) microprocesseur(s).
- 7. Réinstallez les barrettes de mémoire. Voir [Installation de barrettes de mémoire](#page-42-6).
- 8. Réinstallez les cartes de montage de gauche et centrale. Voir [Installation d'une carte de montage pour cartes d'extension](#page-50-0).
- 9. Réinstallez les cartes d'extension. Voir [Installation d'une carte d'extension](#page-39-2).
- 10. Réinstallez la carte latérale. Voir [Installation de la carte latérale](#page-52-2).
- 11. Réinstallez les modules de ventilation. Voir [Remplacement d'un module de ventilation.](#page-35-3)
- 12. Réinstallez le protecteur de ventilation de la mémoire. Voir [Réinstallation du protecteur de ventilation de la mémoire](#page-36-2).
- 13. Réinstallez les blocs d'alimentation. Voir [Réinstallation d'un bloc d'alimentation](#page-37-4).
- 14. Connectez tous les câbles au système.
- 15. Refermez le système. Voir [Ouverture et fermeture du système](#page-33-0).
- 16. Réinstallez le cadre. Voir [Retrait et réinstallation du cadre avant](#page-32-0).

[Retour au sommaire](file:///c:/data/software/pvnx1950/fr/hom/htm/index.htm)

#### <span id="page-58-4"></span>[Retour au sommaire](file:///C:/data/Software/pvnx1950/fr/hom/htm/index.htm)

### **Cavaliers et connecteurs Systèmes Dell™ PowerVault™ NX1950 - Manuel du propriétaire**

- [Cavaliers de la carte système](#page-58-0)
- [Désactivation d'un mot de passe oublié](#page-58-1)
- [Connecteurs de la carte système](#page-59-1)
- [Connecteurs de la carte SAS latérale](#page-61-1)

Cette section fournit des informations spécifiques sur les cavaliers du système. Elle contient également des informations générales sur les cavaliers et les<br>commutateurs et décrit les connecteurs des différentes cartes du

# <span id="page-58-0"></span>**Cavaliers de la carte système**

La [figure 6](#page-58-2)-1 indique l'emplacement des cavaliers de configuration sur la carte système. Le [tableau 6](#page-58-3)-1 répertorie les réglages de ces cavaliers.

**REMARQUE** : pour accéder aux cavaliers, soulevez le loquet de dégagement approprié et faites glisser le protecteur de ventilation de la carte système<br>vers l'avant de l'ordinateur afin de le retirer. Voir la <u>fiqure 3-12</u>.

*REMARQUE : relevez le protecteur de ventilation de la mémoire pour accéder plus facilement aux cavaliers.* 

#### <span id="page-58-2"></span>**Figure 6-1. Cavaliers de la carte système**

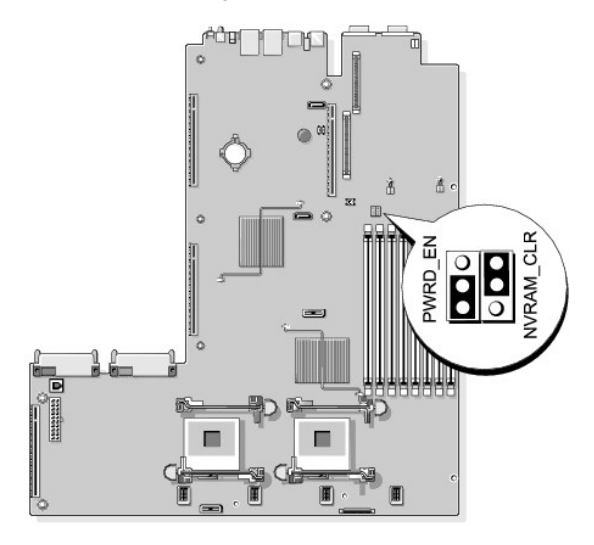

<span id="page-58-3"></span>**Tableau 6-1. Réglages des cavaliers de la carte système**

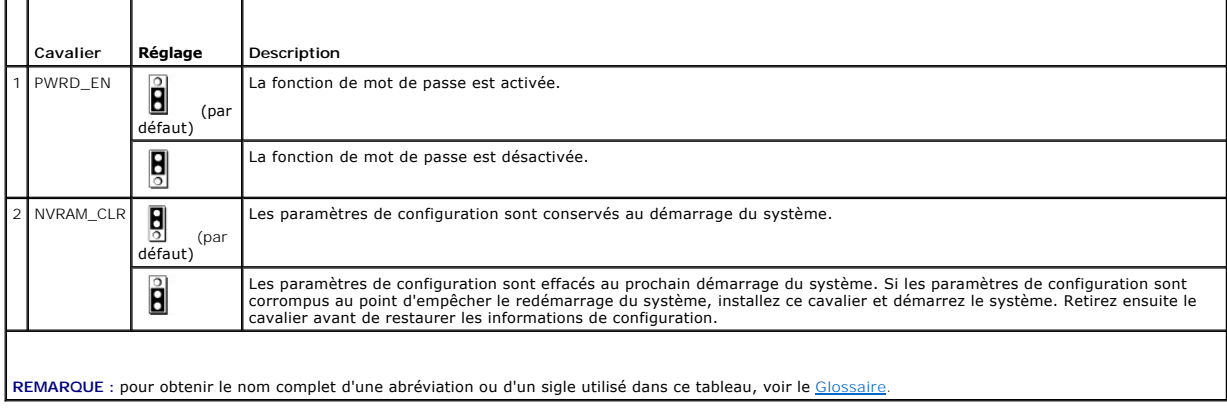

# <span id="page-58-1"></span>**Désactivation d'un mot de passe oublié**

<span id="page-59-0"></span>Les fonctionnalités logicielles de protection du système comprennent un mot de passe système et un mot de passe de configuration, qui sont présentés en<br>détail dans la section <u>Utilisation du programme de configuration du s</u> détail dans la section Utilisation détail dans la section Utilisation

**AVIS :** consultez la section "Protecting Against Electrostatic Discharge" (Protection contre les décharges électrostatiques) dans les consignes de sécurité du document *Product Information Guide* (Guide d'informations sur le produit).

1. Éteignez le système et les périphériques connectés, puis débranchez-le de la prise de courant.

- 2. Ouvrez le système. Voir [Ouverture et fermeture du système](file:///C:/data/Software/pvnx1950/fr/hom/htm/install.htm#wp753174).
- 3. Relevez le protecteur de ventilation de la mémoire.
- 4. Retirez la fiche du cavalier de mot de passe.

Voir la [figure 6](#page-58-2)-1 pour repérer l'emplacement du cavalier de mot de passe sur la carte système.

- 5. Refermez le système.
- 6. Reconnectez le système et les périphériques sur le secteur, puis remettez-les sous tension.

Pour que les mots de passe existants soient désactivés (effacés), le système doit démarrer avec la fiche du cavalier de mot de passe retirée. Toutefois, avant d'attribuer un nouveau mot de passe système et/ou de configuration, vous devez réinstaller la fiche du cavalier.

**REMARQUE :** si vous attribuez un nouveau mot de passe système et/ou de configuration alors que la fiche de cavalier est encore retirée, le système désactive les nouveaux mots de passe à son prochain démarrage.

- 7. Éteignez le système et les périphériques connectés, puis débranchez-le de la prise de courant.
- 8. Ouvrez le système. Voir [Ouverture et fermeture du système](file:///C:/data/Software/pvnx1950/fr/hom/htm/install.htm#wp753174).
- 9. Installez la fiche sur le cavalier du mot de passe.
- 10. Abaissez le protecteur de ventilation de la mémoire.
- 11. Refermez le système.
- 12. Reconnectez le système et les périphériques sur le secteur, puis remettez-les sous tension.
- 13. Attribuez un nouveau mot de passe système et/ou de configuration.

Pour attribuer un nouveau mot de passe à l'aide du programme de configuration du système, voir [Attribution d'un mot de passe système](file:///C:/data/Software/pvnx1950/fr/hom/htm/syssetup.htm#wp969637).

# <span id="page-59-1"></span>**Connecteurs de la carte système**

Consultez la [figure 6](#page-59-2)-2 et le [tableau 6](#page-60-0)-2 pour obtenir la description et l'emplacement des connecteurs de la carte système.

<span id="page-59-2"></span>**Figure 6-2. Connecteurs de la carte système**

<span id="page-60-1"></span>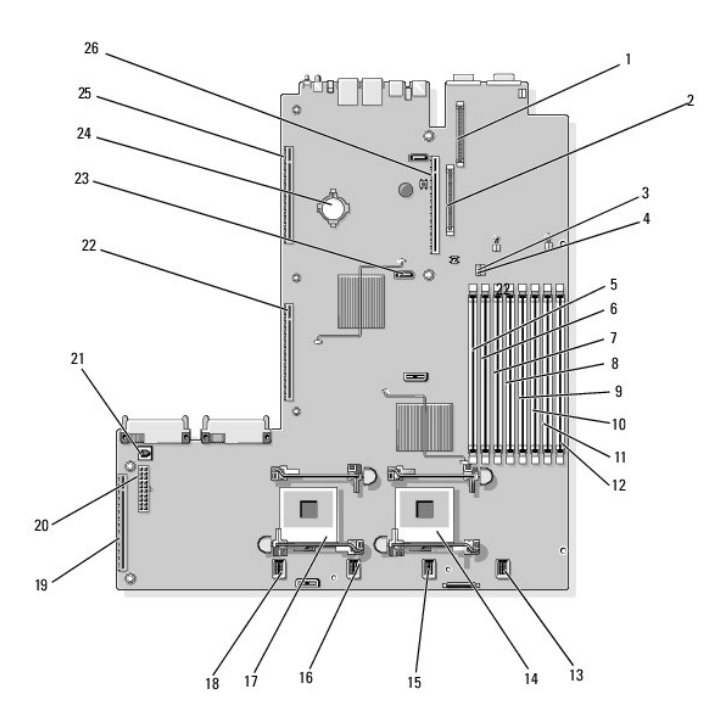

<span id="page-60-0"></span>**Tableau 6-2. Connecteurs de la carte système**

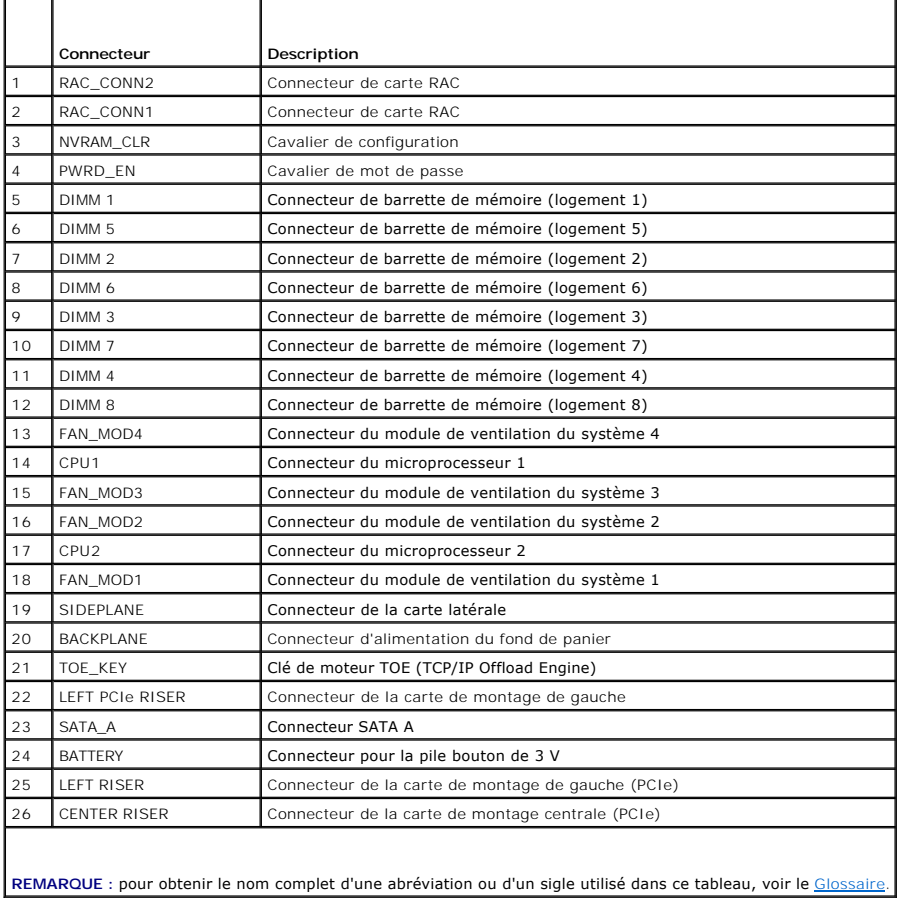

# <span id="page-61-1"></span><span id="page-61-0"></span>**Connecteurs de la carte SAS latérale**

**Figure 6-3. Composants de la carte latérale**

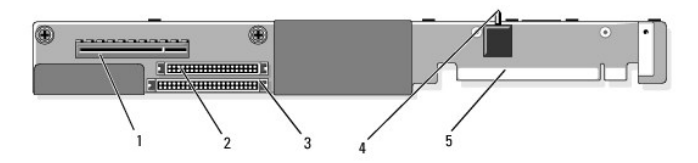

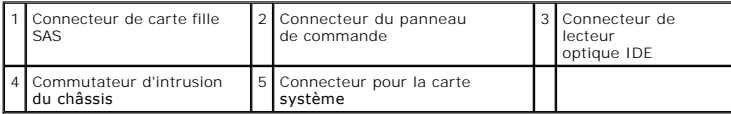

[Retour au sommaire](file:///C:/data/Software/pvnx1950/fr/hom/htm/index.htm)

#### <span id="page-62-0"></span>[Retour au sommaire](file:///C:/data/Software/pvnx1950/fr/hom/htm/index.htm)

# **Utilisation du programme de configuration du système**

**Systèmes Dell™ PowerVault™ NX1950 - Manuel du propriétaire**

- [Accès au programme de configuration du système](#page-62-1)
- O Options du programme de configuration
- [Mot de passe système et mot de passe de configuration](#page-66-1)
- [Désactivation d'un mot de passe oublié](#page-68-0)
- [Configuration du contrôleur BMC](#page-68-1)

Après avoir installé le système, lancez le programme de configuration pour vous familiariser avec la configuration et les paramètres facultatifs disponibles.<br>Notez les informations contenues dans la configuration pour pouv

Vous pouvez utiliser le programme de configuration du système pour :

- l Modifier les informations de configuration stockées dans la mémoire vive rémanente après l'ajout, la modification ou le retrait de matériel
- l Définir ou modifier les options que l'utilisateur peut sélectionner, par exemple l'heure et la date du système
- l Activer ou désactiver les périphériques intégrés
- l Corriger les incohérences éventuelles entre le matériel installé et les paramètres de configuration

# <span id="page-62-1"></span>**Accès au programme de configuration du système**

- 1. Allumez ou redémarrez le système.
- 2. Appuyez sur <F2> immédiatement après le message suivant :
	- <F2> = System Setup

Si le système d'exploitation commence à se charger alors que vous n'avez pas encore appuyé sur <F2>, laissez-le finir de démarrer, puis arrêtez-le et réessayez.

**REMARQUE :** consultez la documentation du système d'exploitation pour savoir quelle est la procédure d'arrêt correcte.

### **Réponse aux messages d'erreur**

Vous pouvez accéder au programme de configuration du système en répondant à certains messages d'erreur. Si un message d'erreur s'affiche quand le<br>système démarre, notez ce message. Avant d'accéder au programme de configura message et des suggestions de correction.

**REMARQUE :** il est normal qu'un message d'erreur s'affiche lorsque vous redémarrez le système après avoir installé une extension de mémoire.

### **Utilisation du programme de configuration du système**

Le <u>[tableau 2](#page-62-3)-1</u> répertorie les touches utilisées pour afficher ou modifier les informations affichées dans les écrans du programme de configuration du système,<br>et pour quitter ce programme.

#### <span id="page-62-3"></span>**Tableau 2-1. Touches de navigation du programme de configuration du système**

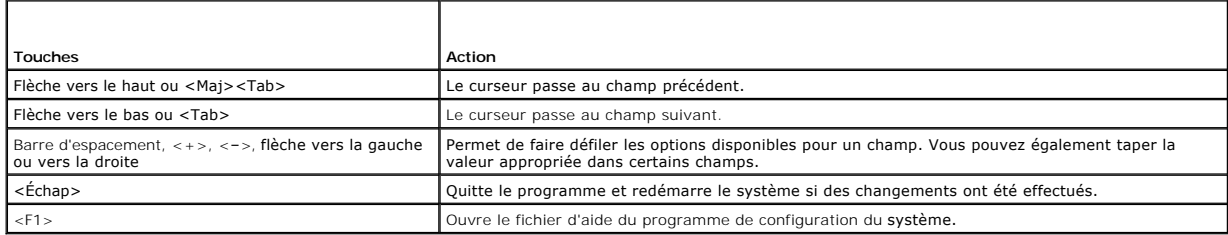

**A REMARQUE** : pour la plupart des options, les modifications effectuées sont enregistrées mais ne prennent effet qu'au redémarrage du système.

# <span id="page-62-2"></span>**Options du programme de configuration du système**

# <span id="page-63-2"></span>**Écran principal**

Lorsque vous accédez au programme de configuration du système, son écran principal apparaît (voir la [figure 2](#page-63-0)-1).

### <span id="page-63-0"></span>**Figure 2-1. Écran principal du programme de configuration du système**

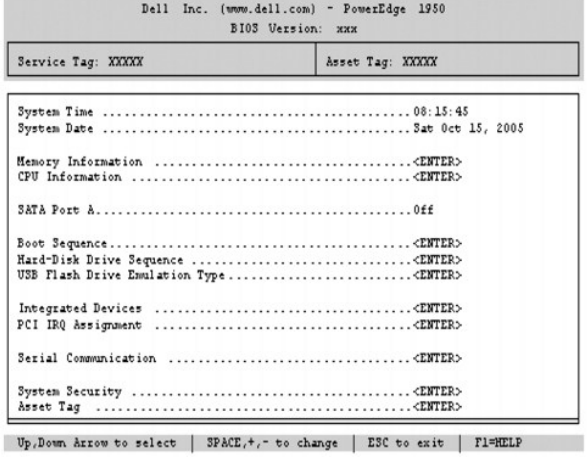

Le <u>[tableau 2](#page-63-1)-2</u> répertorie les options et les descriptions des champs qui apparaissent dans l'écran principal du programme de configuration du système. Pour<br>plus d'informations, voir <u>Options de l'écran System Security (S</u>

**REMARQUE :** les options disponibles varient en fonction de la configuration du système.

**REMARQUE :** les valeurs par défaut sont répertoriées sous le paramètre correspondant, le cas échéant.

#### <span id="page-63-1"></span>**Tableau 2-2. Options du programme de configuration du système**

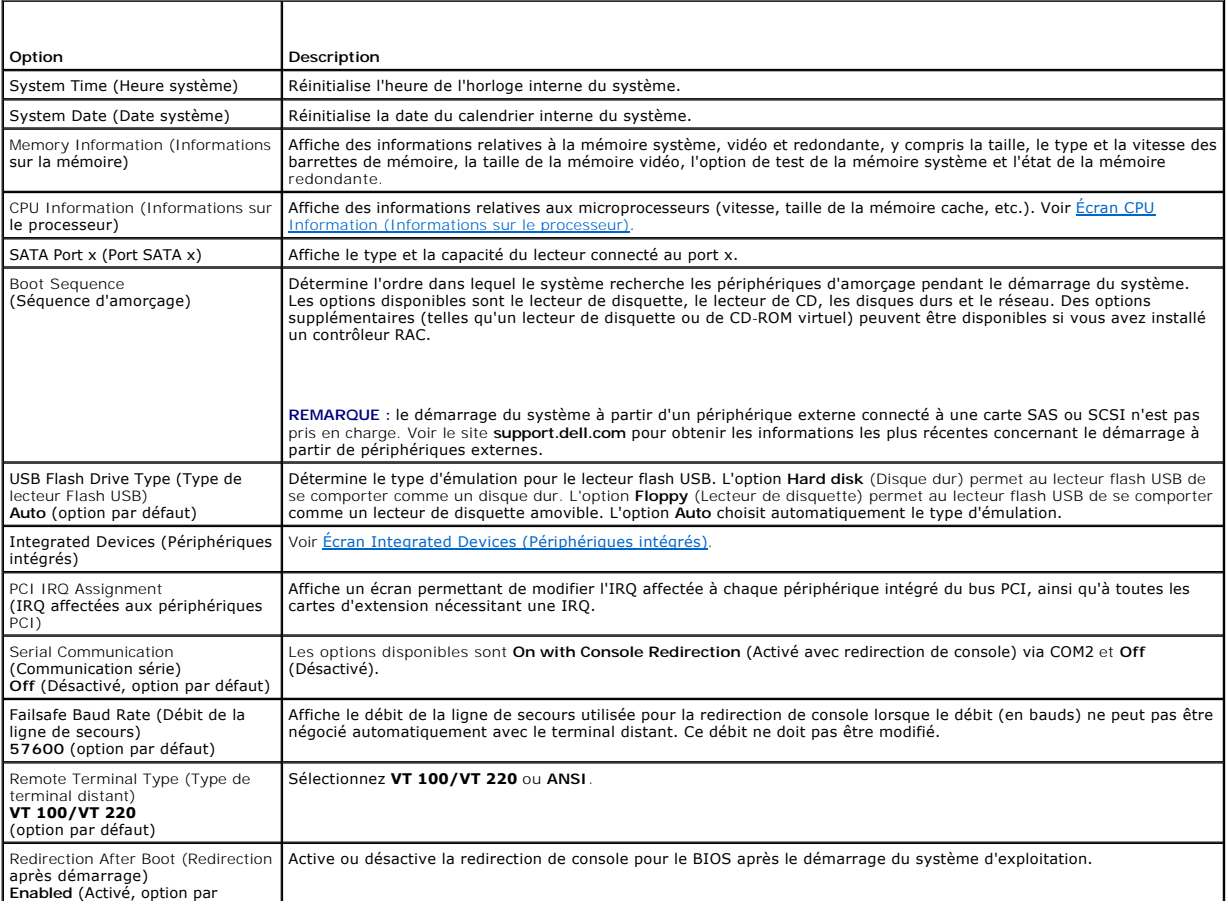

<span id="page-64-2"></span>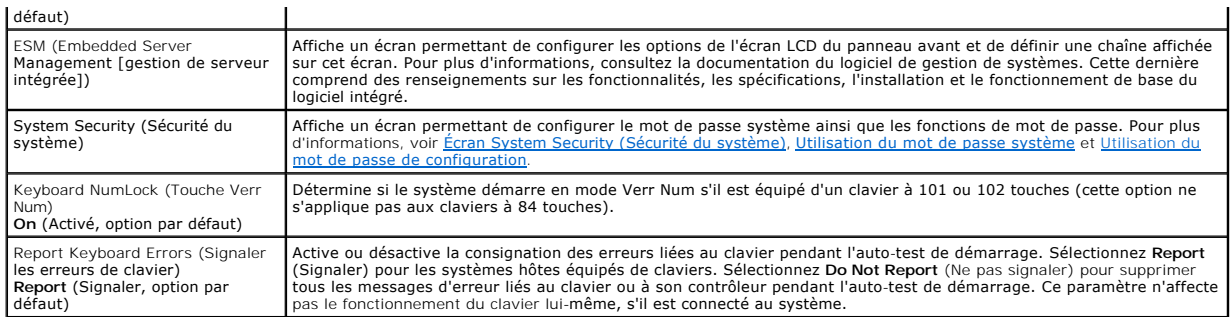

# <span id="page-64-0"></span>**Écran CPU Information (Informations sur le processeur)**

Le [tableau 2](#page-64-3)-3 répertorie les options et les descriptions des champs qui apparaissent dans l'écran **CPU Information** (Informations sur le processeur).

### <span id="page-64-3"></span>**Tableau 2-3. Écran CPU Information (Informations sur le processeur)**

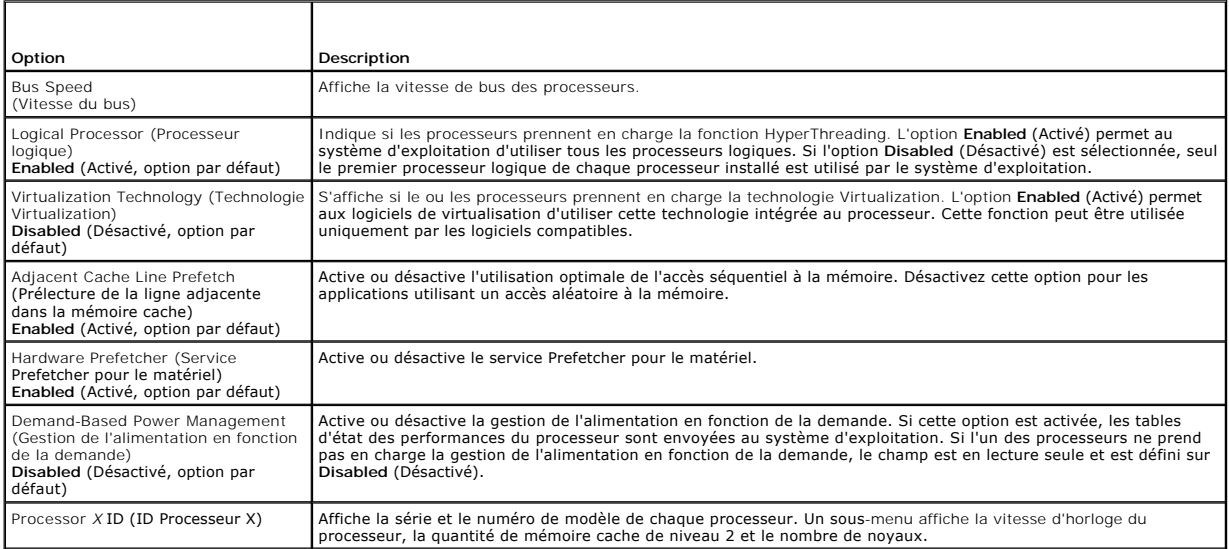

# <span id="page-64-1"></span>**Écran Integrated Devices (Périphériques intégrés)**

Le [tableau 2](#page-64-4)-4 répertorie les options et les descriptions des champs qui apparaissent dans l'écran **Integrated Devices** (Périphériques intégrés).

### <span id="page-64-4"></span>**Tableau 2-4. Options de l'écran Integrated Devices (Périphériques intégrés)**

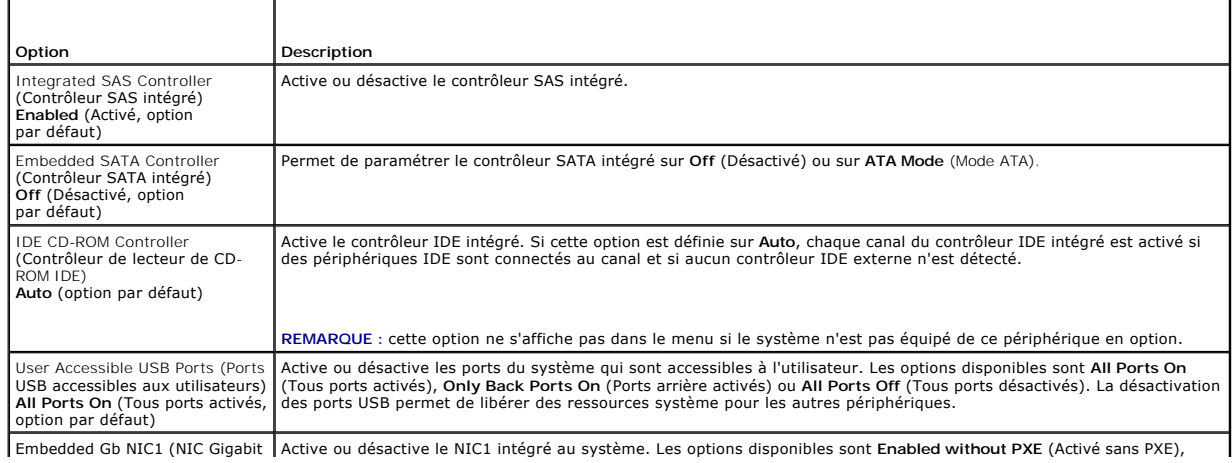

<span id="page-65-1"></span>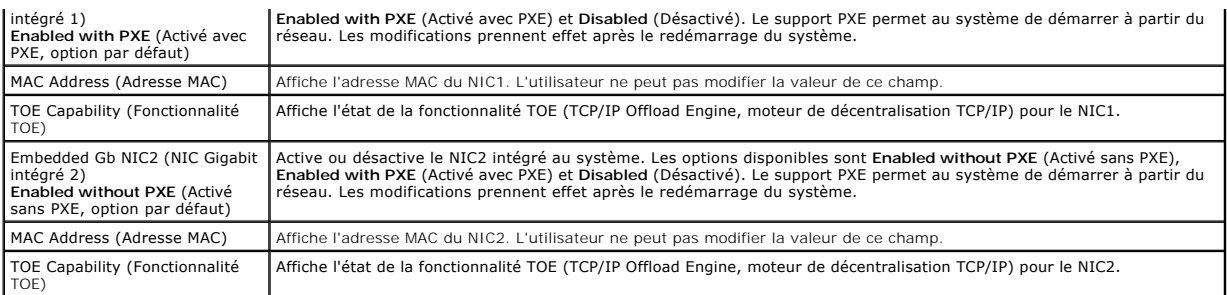

 $\blacksquare$ 

# <span id="page-65-2"></span>**Écran System Security (Sécurité du système)**

 $\overline{\phantom{0}}$ 

 $\mathsf{r}$ 

Le [tableau 2](#page-65-0)-5 répertorie les options et les descriptions des champs qui apparaissent dans l'écran **System Security** (Sécurité du système).

### <span id="page-65-0"></span>**Tableau 2-5. Options de l'écran System Security (Sécurité du système)**

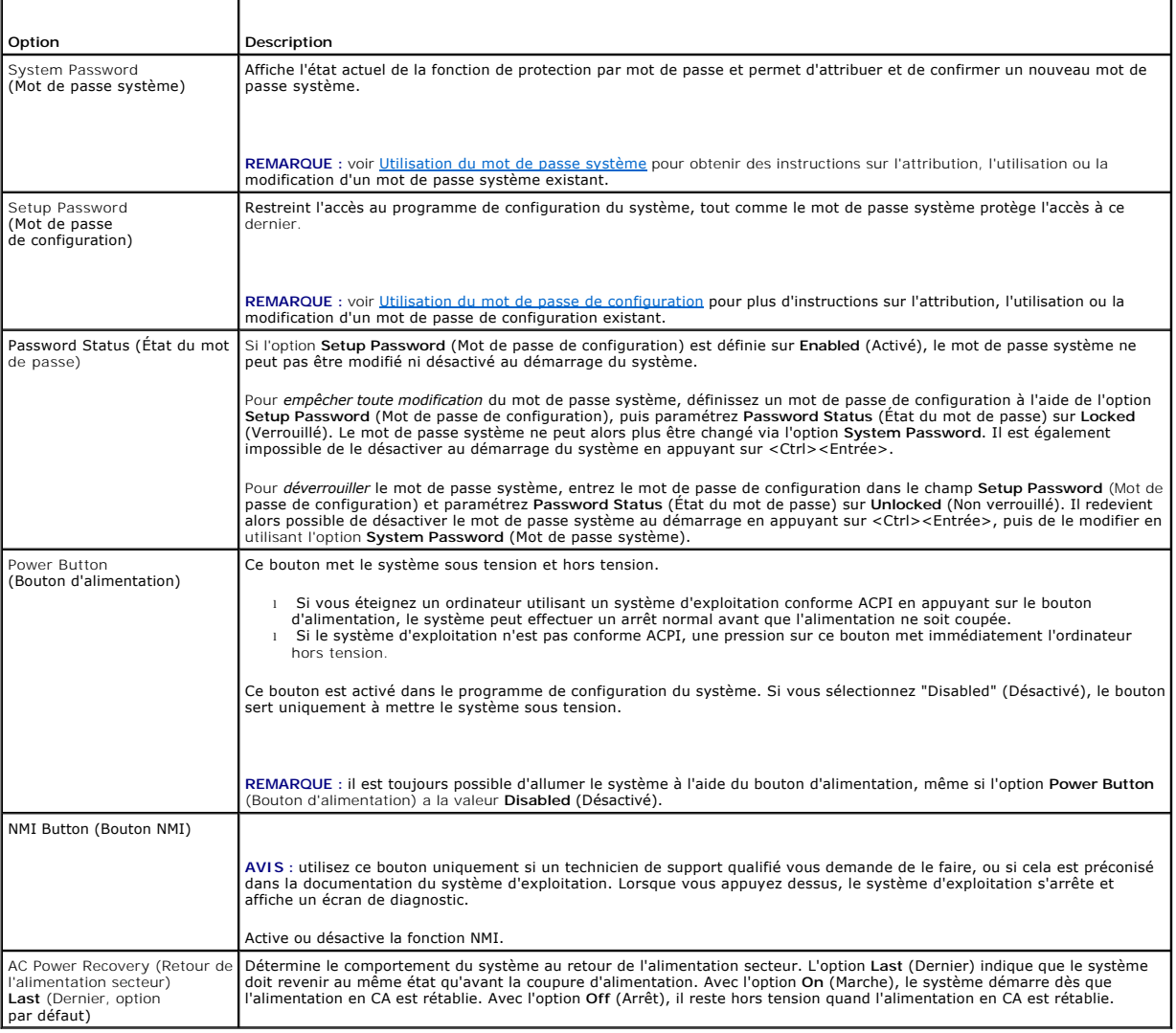

# **Écran Exit (Quitter)**

Une fois que vous avez appuyé sur <Échap> pour quitter le programme de configuration du système, l'écran **Exit** (Quitter) affiche les options suivantes :

- <span id="page-66-0"></span>l Save Changes and Exit (Enregistrer les modifications et quitter)
- l Discard Changes and Exit (Annuler les modifications et quitter)
- l Return to Setup (Retourner au programme de configuration)

# <span id="page-66-1"></span>**Mot de passe système et mot de passe de configuration**

AVIS : les mots de passe offrent simplement une fonction de sécurité de base protégeant les données du système. Si vos données nécessitent une protection plus importante, prenez des mesures supplémentaires (chiffrement des données, etc.).

AVIS : il est très facile d'accéder aux données stockées sur le système si vous laissez celui-ci sans surveillance alors que vous n'avez pas défini de mot<br>de passe système. Si l'ordinateur n'est pas verrouillé, une personn effacer celui-ci.

À la livraison de l'ordinateur, le mot de passe système n'est pas activé. Si votre système doit impérativement être protégé, ne l'utilisez qu'après avoir activé la protection par mot de passe.

Vous ne pouvez changer ou supprimer que les mots de passe que vous connaissez (voir [Suppression ou modification d'un mot de passe système existant](#page-67-2)). Si vous avez oublié votre mot de passe, vous ne pourrez pas faire fonctionner le système ni modifier sa configuration tant qu'un technicien de maintenance<br>qualifié n'aura pas effacé les mots de passe en déplaçant le cavalier d'un mot de passe oublié.

### <span id="page-66-2"></span>**Utilisation du mot de passe système**

Si un mot de passe système est défini, seuls ceux qui le connaissent ont accès au système. Si le paramètre **System Password** (Mot de passe système) est<br>réglé sur **Enabled** (Activé), le mot de passe doit être entré au démar

#### **Attribution d'un mot de passe système**

Avant d'attribuer un mot de passe système, accédez au programme de configuration du système et vérifiez l'option **System Password** (Mot de passe système).

Si un mot de passe système est attribué, l'option System Password a la valeur Enabled (Activé). Si Password Status (Etat du mot de passe) indique<br>Unlocked (Déverrouillé), vous pouvez modifier le mot de passe système. Si Pa impossible d'entrer ce mot de passe et de le modifier.

Si aucun mot de passe système n'est attribué et si le cavalier de mot de passe de la carte système est sur la position activée (réglage par défaut), l'option<br>System Password (Mot de passe système) est définie sur Not Enabl

- 1. Vérifiez que l'option **Password Status** (État du mot de passe) a la valeur **Unlocked** (Non verrouillé).
- 2. Sélectionnez **System Password** (Mot de passe système) et appuyez sur <Entrée>.
- 3. Tapez le nouveau mot de passe système.
	- Le mot de passe peut contenir jusqu'à 32 caractères.

Les caractères entrés ne sont pas affichés dans le champ, ils sont remplacés (y compris les espaces) par des caractères génériques.

L'attribution du mot de passe ne tient pas compte de la différence entre majuscules et minuscules. Cependant, certaines combinaisons de touches ne<br>sont pas valides. Pour supprimer un caractère lors de l'entrée de votre mot vers la gauche.

REMARQUE : pour quitter le champ sans attribuer de mot de passe, appuyez sur <Entrée>. Vous passerez alors au champ suivant, ou appuyez<br>sur <Échap> à tout moment avant la fin de l'étape 5.

- 4. Appuyez sur <Entrée>.
- 5. Pour confirmer votre mot de passe, tapez-le une seconde fois et appuyez sur <Entrée>.

L'option **System Password** (Mot de passe système) prend la valeur **Enabled** (Activé). Quittez le programme de configuration en sauvegardant et commencez à utiliser le système.

6. Vous pouvez redémarrer le système immédiatement pour activer la protection par mot de passe, ou simplement continuer à travailler.

**REMARQUE :** la protection par mot de passe ne prend effet que lorsque vous redémarrez le système.

#### **Protection de l'ordinateur à l'aide d'un mot de passe système**

<span id="page-67-1"></span>**REMARQUE :** si vous avez attribué un mot de passe de configuration (voir [Utilisation du mot de passe de configuration](#page-67-0)), le système l'accepte également comme mot de passe système.

Lorsque le paramètre **Password Status** (État du mot de passe) a la valeur **Unlocked** (Non verrouillé), vous pouvez activer ou désactiver la protection par mot de passe.

Pour laisser la protection par mot de passe activée :

- 1. Démarrez le système ou redémarrez-le en appuyant sur <Ctrl><Alt><Suppr>.
- 2. Tapez le mot de passe et appuyez sur <Entrée>.

Pour désactiver la protection par mot de passe :

- 1. Démarrez le système ou redémarrez-le en appuyant sur <Ctrl><Alt><Suppr>.
- 2. Tapez le mot de passe et appuyez sur <Ctrl><Entrée>.

Si l'option **Password Status** (État du mot de passe) a la valeur **Locked** (Verrouillé) lorsque vous allumez ou redémarrez le système (en appuyant sur <Ctrl><Alt><Suppr>), tapez votre mot de passe et appuyez sur <Entrée> à l'invite du système.

Une fois que vous avez tapé le mot de passe système correct et appuyé sur <Entrée>, le système fonctionne normalement.

Si vous entrez un mot de passe incorrect, le système affiche un message et vous invite à entrer de nouveau votre mot de passe. Vous disposez de trois<br>tentatives pour entrer le bon mot de passe. Après une troisième tentativ vous alerter du fait qu'une personne a essayé d'utiliser le système à votre insu.

Même si vous avez éteint et redémarré le système, le message d'erreur continue à s'afficher jusqu'à ce que le bon mot de passe soit entré.

<span id="page-67-2"></span>REMARQUE : vous pouvez combiner l'utilisation des paramètres Password Status (Etat du mot de passe), System Password (Mot de passe système)<br>et Setup Password (Mot de passe de configuration) pour mieux protéger le système c

#### **Suppression ou modification d'un mot de passe système existant**

1. À l'invite, appuyez sur <Ctrl><Entrée> pour désactiver le mot de passe système existant.

S'il vous est demandé d'entrer le mot de passe de configuration, contactez votre administrateur réseau.

- 2. Pour ouvrir le programme de configuration du système, appuyez sur <F2> pendant l'auto-test de démarrage.
- 3. Sélectionnez le champ **System Security** (Sécurité du système) pour vérifier que l'option **Password Status** (État du mot de passe) est définie sur **Unlocked** (Non verrouillé).
- 4. À l'invite, entrez le mot de passe système.
- 5. Vérifiez que l'option **System Password** (Mot de passe système) est définie sur **Not Enabled** (Non activé).

Si tel est le cas, le mot de passe système a été supprimé. Si l'option **System Password** (Mot de passe système) est définie sur **Enabled** (Activé),<br>appuyez sur <Alt><b> pour redémarrer le système, puis recommencez les étap

### <span id="page-67-0"></span>**Utilisation du mot de passe de configuration**

<span id="page-67-3"></span>Lisez les sections suivantes pour attribuer ou modifier le mot de passe de configuration.

#### **Attribution d'un mot de passe de configuration**

Un mot de passe de configuration ne peut être attribué (ou modifié) que lorsque l'option **Setup Password** (Mot de passe de configuration) est définie sur **Not Enabled (**Désactivé). Pour attribuer un mot de passe de configuration, sélectionnez l'option **Setup Password** (Mot de passe de configuration) et appuyez sur<br><+> ou sur **<−**>. Le système vous invite à entrer et à confirmer

**REMARQUE :** le mot de passe de configuration peut être identique à celui du système. si les deux mots de passe sont différents, le mot de passe de configuration peut être utilisé à la place du mot de passe système, mais l'opération inverse n'est pas possible.

Le mot de passe peut contenir jusqu'à 32 caractères.

Les caractères entrés ne sont pas affichés dans le champ, ils sont remplacés (y compris les espaces) par des caractères génériques.

L'attribution du mot de passe ne tient pas compte de la différence entre majuscules et minuscules. Cependant, certaines combinaisons de touches ne sont<br>pas valides. Si vous entrez une de ces combinaisons, le système émet u appuyez sur la touche <Retour Arrière> ou sur la touche fléchée vers la gauche.

Une fois le mot de passe vérifié, le paramètre **Setup Password** (Mot de passe de configuration) prend la valeur **Enabled** (Activé). La prochaine fois que vous accéderez au programme de configuration, le système vous demandera d'entrer le mot de passe de configuration.

La modification du mot de passe de configuration prend effet immédiatement (il n'est pas nécessaire de redémarrer le système).

#### **Fonctionnement du système avec un mot de passe de configuration activé**

Si le paramètre **Setup Password** (Mot de passe de configuration) a la valeur **Enabled (**Activé), vous devez entrer ce mot de passe pour modifier la plupart des<br>options de configuration du système. Une invite de saisie s'af

Si vous n'entrez pas le bon mot de passe au bout de trois essais, vous pouvez visualiser les écrans de configuration du système mais vous ne pouvez y apporter aucune modification. La seule exception est la suivante : si le paramètre **System Password** (Mot de passe système) n'a pas la valeur **Enabled**<br>(Activé) et n'est pas verrouillé par l'option **Password Status** (État pouvez pas désactiver ni modifier un mot de passe existant.

**REMARQUE :** il est possible de combiner l'utilisation des options **Password Status** (État du mot de passe) et **Setup Password** (Mot de passe de configuration) pour empêcher toute modification du mot de passe système.

#### **Suppression ou modification d'un mot de passe de configuration existant**

- 1. Ouvrez le programme de configuration du système et sélectionnez l'option **System Security** (Sécurité du système).
- 2. Sélectionnez l'option **Setup Password** (Mot de passe de configuration), appuyez sur <Entrée> pour accéder à la fenêtre appropriée, et appuyez sur <Entrée> deux fois pour effacer le mot de passe en cours.
	- Le paramètre prend la valeur **Not Enabled** (Non activé).
- 3. [Si vous souhaitez attribuer un nouveau mot de passe de configuration, suivez les étapes décrites dans la section](#page-67-3) Attribution d'un mot de passe de configuration.

### <span id="page-68-0"></span>**Désactivation d'un mot de passe oublié**

Voir [Désactivation d'un mot de passe oublié](file:///C:/data/Software/pvnx1950/fr/hom/htm/jumpers.htm#wp123527).

## <span id="page-68-1"></span>**Configuration du contrôleur BMC**

Le contrôleur BMC permet de configurer, contrôler et restaurer les systèmes à distance. Il offre les fonctionnalités suivantes :

- l Utilisation du NIC intégré au système
- l Consignation des incidents et alertes SNMP
- l Accès au journal d'événements du système et à l'état du capteur
- l Contrôle des fonctions du système, y compris la mise sous tension et hors tension
- l Support indépendant de l'état d'alimentation ou de fonctionnement du système
- 1 Redirection de la console de texte pour la configuration du système, les utilitaires à interface texte et les consoles du système d'exploitation

**REMARQUE :** pour accéder à distance au contrôleur BMC à l'aide des NIC intégrés, vous devez connecter le réseau au NIC1 intégré.

Pour plus d'informations sur l'utilisation du contrôleur BMC, consultez la documentation des applications BMC et de gestion des systèmes.

### **Accès au module de configuration BMC**

- 1. Allumez ou redémarrez le système.
- 2. À l'invite qui s'affiche après l'auto-test de démarrage, appuyez sur <Ctrl+E>.

Si le système d'exploitation commence à se charger alors que vous n'avez pas encore appuyé sur <ctr1+E>, laissez-le finir de démarrer, puis arrêtez-le et réessayez.

### **Options du module de configuration du contrôleur BMC**

Pour plus d'informations concernant les options du module de configuration du contrôleur BMC et du port EMP (port de gestion d'urgence), consultez le document *BMC User's Guide* (Guide d'utilisation du contrôleur BMC).

#### <span id="page-70-4"></span>[Retour au sommaire](file:///C:/data/Software/pvnx1950/fr/hom/htm/index.htm)

### **Dépannage du système**

### **Systèmes Dell™ PowerVault™ NX1950 - Manuel du propriétaire**

- [Routine de démarrage](#page-70-1)
- [Vérification du matériel](#page-70-2)
- 
- [Dépannage des fonctions d'E](#page-72-0)-S de base
- [Dépannage d'un NIC](#page-73-0)
- [Dépannage d'un système mouillé](#page-74-0)
- [Dépannage d'un système endommagé](#page-75-0)
- [Dépannage de la pile du système](#page-75-1)
- La sécurité d'abord, pour vous et pour le système  $\bullet$  Dépannage des blocs d'alimentation
	- [Dépannage des incidents de refroidissement du système](#page-76-1)
	- [Dépannage de la mémoire système](#page-77-0)
	- [Dépannage d'un lecteur optique](#page-78-0)
	- [Dépannage d'un disque dur](#page-79-0)
	- [Dépannage d'une carte contrôleur fille RAID SAS](#page-79-1)
	- [Dépannage des cartes d'extension](#page-80-0)
	- [Dépannage des microprocesseurs](#page-81-0)

### <span id="page-70-0"></span>**La sécurité d'abord, pour vous et pour le système**

Pour effectuer certaines des procédures décrites ici, vous devez retirer le capot du système et intervenir à l'intérieur. Lorsque vous intervenez sur le système,<br>suivez strictement les opérations décrites dans ce guide ou

PRECAUTION : seuls les techniciens de maintenance qualifiés sont habilités à retirer le capot du système pour accéder aux composants internes.<br>Avant de commencer toute intervention, reportez-vous au document *Product I nfo* **électrostatiques.**

# <span id="page-70-1"></span>**Routine de démarrage**

Écoutez et observez le système pendant la procédure de démarrage, pour repérer les symptômes décrits dans le [tableau 1](file:///C:/data/Software/pvnx1950/fr/hom/htm/about.htm#wp123399)-1.

**Tableau 4-1. Indications fournies par la procédure de démarrage**

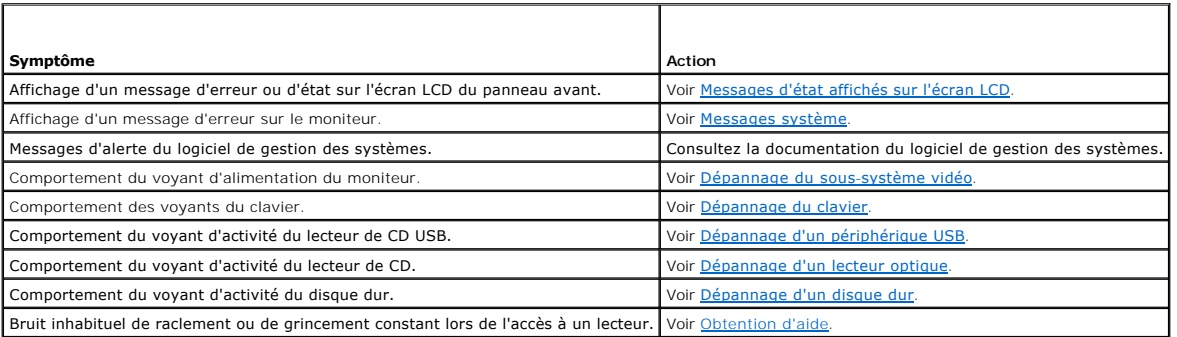

# <span id="page-70-2"></span>**Vérification du matériel**

Cette section contient les procédures de dépannage des périphériques externes directement connectés au système, comme le moniteur, le clavier ou la<br>souris. Avant de suivre l'une de ces procédures, voir <u>Dépannage des conne</u>

## **Résolution des conflits d'attribution d'IRQ**

La plupart des périphériques PCI peuvent partager une IRQ avec un autre périphérique ; cependant, les deux périphériques concernés ne peuvent pas fonctionner simultanément. Pour éviter ce type de conflit, consultez la documentation de chaque périphérique PCI pour obtenir ses spécifications d'IRQ. Les<br>affectations des IRQ sont répertoriées dans le <u>[tableau 4](#page-70-3)-2</u>.

<span id="page-70-3"></span>**Tableau 4-2. Affectations par défaut des IRQ** 

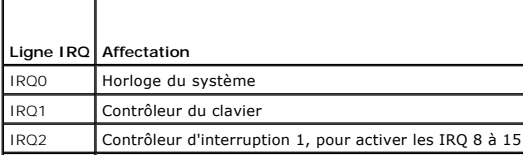

<span id="page-71-3"></span>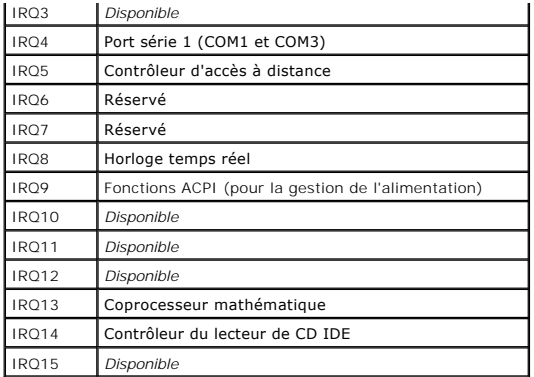

### <span id="page-71-2"></span>**Dépannage des connexions externes**

Le plus souvent, les incidents liés au système, au moniteur et aux autres périphériques (comme une imprimante, un clavier, une souris ou un autre<br>périphérique externe) sont causés par des câbles mal raccordés ou débranchés connecteurs correspondants. Voir les sections <u>[Voyants et caractéristiques du panneau avant](file:///C:/data/Software/pvnx1950/fr/hom/htm/about.htm#wp123894)</u> et <u>[Voyants et caractéristiques du panneau arrière](file:///C:/data/Software/pvnx1950/fr/hom/htm/about.htm#wp123959)</u> pour identifier<br>les connecteurs des panneaux avant et arrière du système.

### <span id="page-71-0"></span>**Dépannage du sous-système vidéo**

**A REMARQUE** : l'utilisation du sous-système vidéo avec le PowerVault NX1950 est facultative. Vous pouvez faire fonctionner le système à distance.

#### **Incident**

- l Le moniteur ne fonctionne pas correctement.
- l La mémoire vidéo est défectueuse.

#### **Action**

- 1. Vérifiez les connexions du moniteur à l'alimentation et au système.
- 2. Déterminez si le système contient une carte d'extension équipée d'un connecteur de sortie vidéo.

Si tel est le cas, le câble du moniteur doit être branché sur le connecteur de la carte d'extension, et non sur le connecteur vidéo intégré du système.

Pour vérifier que le moniteur est relié au connecteur approprié, mettez le système hors tension, attendez une minute, puis reliez le moniteur à l'autre<br>connecteur vidéo. Remettez ensuite le système sous tension.

3. Déterminez si des moniteurs sont reliés à la fois au connecteur vidéo avant et au connecteur vidéo arrière.

Le système prend en charge un seul moniteur, qui doit être connecté soit à l'avant, soit à l'arrière. Si un moniteur est connecté au panneau avant, le connecteur vidéo arrière est désactivé.

Si deux moniteurs sont reliés au système, déconnectez-en un. Si l'incident persiste, passez à l'étape suivante.

4. Exécutez le test de diagnostic en ligne approprié. Voir [Utilisation des diagnostics de Server Administrator.](file:///C:/data/Software/pvnx1950/fr/hom/htm/diags.htm#wp55463)

Si les tests aboutissent, l'incident n'est pas lié au matériel vidéo.

Si les tests échouent, voir [Obtention d'aide](file:///C:/data/Software/pvnx1950/fr/hom/htm/gethelp.htm#wp850846).

# <span id="page-71-1"></span>**Dépannage du clavier**

**A REMARQUE : l'utilisation du clavier avec le PowerVault NX1950 est facultative. Vous pouvez faire fonctionner le système à distance.** 

#### **Incident**

- l Un message d'erreur du système signale un incident lié au clavier
- l Le clavier ne fonctionne pas correctement.
## <span id="page-72-1"></span>**Action**

- 1. Examinez le clavier et son câble pour voir s'ils sont endommagés.
- 2. Remplacez le clavier défectueux par un clavier fiable.

Si l'incident est résolu, remplacez le clavier défectueux. Voir [Obtention d'aide.](file:///C:/data/Software/pvnx1950/fr/hom/htm/gethelp.htm#wp850846)

3. Accédez au programme de configuration du système et vérifiez que les ports USB sont activés. Voir Utilisation du programme de configuration lu svsti

Si l'incident persiste, voir [Obtention d'aide](file:///C:/data/Software/pvnx1950/fr/hom/htm/gethelp.htm#wp850846).

4. Exécutez le test de diagnostic en ligne approprié. Voir Utilisation des diagnostics de Server Administrator

## **Dépannage de la souris en option**

**REMARQUE :** l'utilisation de la souris avec le PowerVault NX1950 est facultative. Vous pouvez faire fonctionner le système à distance.

## **Incident**

- l Un message d'erreur du système signale un incident lié à la souris.
- l La souris ne fonctionne pas correctement.

### **Action**

1. Examinez la souris et son câble pour voir s'ils sont endommagés.

Si la souris n'est pas endommagée, passez à l'[étape 4](#page-72-0).

2. Accédez au programme de configuration du système et vérifiez que les ports USB sont activés. Voir Utilisation du programme de configuration du système.

Si la souris est endommagée, passez à l'étape suivante.

3. Remplacez la souris défectueuse par une souris fiable.

Si l'incident est résolu, remplacez la souris défectueuse. Voir [Obtention d'aide](file:///C:/data/Software/pvnx1950/fr/hom/htm/gethelp.htm#wp850846)

- <span id="page-72-0"></span>4. Si l'incident persiste, voir [Obtention d'aide.](file:///C:/data/Software/pvnx1950/fr/hom/htm/gethelp.htm#wp850846)
- 5. Exécutez le test de diagnostic en ligne approprié. Voir Utilisation des diagnostics de Server Administrator

Si le test échoue, passez à l'étape suivante.

## **Dépannage des fonctions d'E-S de base**

#### **Incident**

- l Un message d'erreur signale un incident lié à un port série.
- l Un périphérique connecté à un port série ne fonctionne pas correctement.

## **Action**

- 1. Ouvrez le programme de configuration du système, vérifiez que le port série est activé et que les ports série/COM sont configurés de manière adéquate pour les applications que vous utilisez. Voir Utilisation du programm pour les applications que vous utilisez. Voir Utilisation du pr
- 2. Si l'incident affecte uniquement une application particulière, consultez sa documentation pour connaître la configuration requise des différents ports.

<span id="page-73-1"></span>3. Exécutez le test de diagnostic en ligne approprié. Voir [Utilisation des diagnostics de Server Administrator.](file:///C:/data/Software/pvnx1950/fr/hom/htm/diags.htm#wp55463)

Si l'incident persiste alors que le test a abouti, voir [Dépannage d'un périphérique d'E](#page-73-0)-S série.

# <span id="page-73-0"></span>**Dépannage d'un périphérique d'E-S série**

## **Incident**

l Le périphérique connecté au port série ne fonctionne pas correctement.

## **Action**

- 1. Éteignez le système et les périphériques connectés au port série.
- 2. Remplacez le câble d'interface série par un câble en état de fonctionnement, puis allumez le système et le périphérique série.

Si l'incident est résolu, remplacez le câble d'interface.

- 3. Éteignez le système et le périphérique série et remplacez ce dernier par un périphérique similaire.
- 4. Allumez le système et le périphérique série.

Si l'incident est résolu, remplacez le périphérique série. Voir [Obtention d'aide](file:///C:/data/Software/pvnx1950/fr/hom/htm/gethelp.htm#wp850846).

Si l'incident persiste, voir [Obtention d'aide](file:///C:/data/Software/pvnx1950/fr/hom/htm/gethelp.htm#wp850846).

## **Dépannage d'un périphérique USB**

### **Incident**

- l Un message du système signale un incident lié à un périphérique USB.
- l Un périphérique connecté à un port USB ne fonctionne pas correctement.

## **Action**

- 1. Accédez au programme de configuration du système et vérifiez que les ports USB sont activés. Voir Utilisation du programme de configuration du svstèm
- 2. Éteignez le système et tous les périphériques USB.
- 3. Déconnectez les périphériques USB, puis raccordez le périphérique défectueux à l'autre connecteur USB.
- 4. Allumez le système et le périphérique reconnecté.

Si l'incident est résolu, le connecteur USB est peut-être défectueux. Voir [Obtention d'aide.](file:///C:/data/Software/pvnx1950/fr/hom/htm/gethelp.htm#wp850846)

5. Si possible, remplacez le câble d'interface par un câble fiable.

Si l'incident est résolu, remplacez le câble d'interface. Voir [Obtention d'aide.](file:///C:/data/Software/pvnx1950/fr/hom/htm/gethelp.htm#wp850846)

- 6. Éteignez le système et le périphérique USB et remplacez ce dernier par un périphérique similaire.
- 7. Allumez le système et le périphérique USB.

Si l'incident est résolu, remplacez le périphérique USB. Voir [Obtention d'aide](file:///C:/data/Software/pvnx1950/fr/hom/htm/gethelp.htm#wp850846).

Si l'incident persiste, voir [Obtention d'aide](file:///C:/data/Software/pvnx1950/fr/hom/htm/gethelp.htm#wp850846).

## **Dépannage d'un NIC**

### **Incident**

l Le NIC ne parvient pas à communiquer avec le réseau.

### **Action**

- 1. Exécutez le test de diagnostic en ligne approprié. Voir [Exécution des diagnostics du système](file:///C:/data/Software/pvnx1950/fr/hom/htm/diags.htm#wp55457)
- 2. Observez le voyant approprié du connecteur de NIC. Voir [Codes des voyants de NIC.](file:///C:/data/Software/pvnx1950/fr/hom/htm/about.htm#wp124029)
	- l Si le voyant de lien ne s'allume pas, vérifiez toutes les connexions des câbles.
	- l Si le voyant d'activité ne s'allume pas, les fichiers des pilotes réseau sont peut-être altérés ou manquants.
	- Supprimez puis réinstallez les pilotes le cas échéant. Consultez la documentation du NIC.
	- l Si possible, modifiez le paramétrage de négociation automatique.
	- l Utilisez un autre connecteur sur le commutateur ou le concentrateur.

Si vous utilisez une carte réseau au lieu d'un NIC intégré, consultez la documentation fournie avec celle-ci.

- 3. Vérifiez que les pilotes appropriés sont installés et que les protocoles sont liés. Consultez la documentation du NIC.
- 4. Accédez au programme de configuration du système et vérifiez que les interfaces réseau sont activées. Voir Utilisation du programme de configuration du système.
- 5. Vérifiez que les NIC, les concentrateurs et les commutateurs du réseau sont tous réglés sur la même vitesse de transmission des données. Consultez la documentation du matériel réseau.
- 6. Vérifiez que tous les câbles réseau sont du type approprié et qu'ils ne dépassent pas la longueur maximum. Voir le câblage réseau requis dans le document *Getting Started Guide* (Guide de mise en route).

# **Dépannage d'un système mouillé**

#### **Incident**

- l Système mouillé.
- l Excès d'humidité.

### **Action**

PRECAUTION : seuls les techniciens de maintenance qualifiés sont habilités à retirer le capot du système pour accéder aux composants internes.<br>Avant de commencer toute intervention, reportez-vous au document *Product Infor* **obtenir des informations détaillées sur les consignes de sécurité, les interventions dans l'ordinateur et la protection contre les décharges électrostatiques.**

1. Éteignez le système et les périphériques connectés, puis débranchez-le de la prise de courant.

- 2. Ouvrez le système. Voir [Ouverture et fermeture du système](file:///C:/data/Software/pvnx1950/fr/hom/htm/install.htm#wp753174).
- 3. Retirez toutes les cartes d'extension du système. Voir [Retrait d'une carte d'extension](file:///C:/data/Software/pvnx1950/fr/hom/htm/install.htm#wp753785).
- 4. Laissez le système sécher complètement pendant au moins 24 heures.
- 5. Refermez le système. Voir [Ouverture et fermeture du système](file:///C:/data/Software/pvnx1950/fr/hom/htm/install.htm#wp753174).
- 6. Rebranchez le système à la prise de courant et allumez-le, ainsi que les périphériques connectés.

Si le système ne démarre pas normalement, voir [Obtention d'aide](file:///C:/data/Software/pvnx1950/fr/hom/htm/gethelp.htm#wp850846).

- 7. Si le système démarre normalement, arrêtez-le et réinstallez les cartes d'extension que vous avez retirées. Voir [Installation d'une carte d'extension](file:///C:/data/Software/pvnx1950/fr/hom/htm/install.htm#wp753724).
- 8. Exécutez le test de diagnostic en ligne approprié. Voir [Utilisation des diagnostics de Server Administrator.](file:///C:/data/Software/pvnx1950/fr/hom/htm/diags.htm#wp55463)

Si les tests échouent, voir [Obtention d'aide](file:///C:/data/Software/pvnx1950/fr/hom/htm/gethelp.htm#wp850846).

## **Dépannage d'un système endommagé**

## **Incident**

l Le système est tombé ou a été endommagé.

#### **Action**

- **A** PRÉCAUTION : seuls les techniciens de maintenance qualifiés sont habilités à retirer le capot du système pour accéder aux composants internes. Avant de commencer toute intervention, reportez-vous au document *Product Information Guide* (Guide d'informations sur le produit) pour<br>obtenir des informations détaillées sur les consignes de sécurité, les interventions d **électrostatiques.**
- 1. Ouvrez le système. Voir [Ouverture et fermeture du système](file:///C:/data/Software/pvnx1950/fr/hom/htm/install.htm#wp753174)
- 2. Assurez-vous que les composants suivants sont correctement installés :
	- l Cartes d'extension et de montage
	- l Blocs d'alimentation
	- l Processeur et dissipateur de chaleur
	- l Barrettes de mémoire
	- l Ventilateurs
	- l Connexions des supports de lecteurs avec le fond de panier SAS, le cas échéant
- 3. Vérifiez que tous les câbles sont correctement connectés.
- 4. Refermez le système. Voir [Ouverture et fermeture du système](file:///C:/data/Software/pvnx1950/fr/hom/htm/install.htm#wp753174).
- 5. Lancez les tests System board (Carte système) des diagnostics du système. Voir [Exécution des diagnostics du système](file:///C:/data/Software/pvnx1950/fr/hom/htm/diags.htm#wp55497)

Si les tests échouent, voir [Obtention d'aide](file:///C:/data/Software/pvnx1950/fr/hom/htm/gethelp.htm#wp850846).

# **Dépannage de la pile du système**

#### **Incident**

- l Un message du système signale un incident lié à la pile.
- l Le programme de configuration du système perd les informations.
- l La date et l'heure du système se dérèglent constamment.

**REMARQUE :** si le système reste éteint longtemps (pendant des semaines ou des mois), la NVRAM peut perdre ses informations de configuration. Cette situation est causée par une pile défectueuse.

### **Action**

- 1. Entrez de nouveau l'heure et la date dans le programme de configuration du système. Voir [Utilisation du programme de configuration du système](file:///C:/data/Software/pvnx1950/fr/hom/htm/syssetup.htm#wp969424)
- 2. Éteignez et débranchez le système de la prise électrique pendant au moins une heure.
- 3. Rebranchez le système sur la prise de courant et allumez-le.
- 4. Ouvrez le programme de configuration du système.

Si la date et l'heure du programme de configuration du système ne sont pas correctes, remplacez la pile. Voir [Pile du système](file:///C:/data/Software/pvnx1950/fr/hom/htm/install.htm#wp754917)

Si l'incident persiste malgré le remplacement de la pile, voir [Obtention d'aide.](file:///C:/data/Software/pvnx1950/fr/hom/htm/gethelp.htm#wp850846)

<span id="page-76-1"></span>REMARQUE : certains logiciels peuvent provoquer une accélération ou un ralentissement de l'heure système. Si le système semble fonctionner<br>normalement à l'exception de l'heure qui est conservée dans le programme de configu que par une pile défectueuse.

# **Dépannage des blocs d'alimentation**

### **Incident**

- l Les voyants d'état du système sont orange.
- l Les voyants de panne des blocs d'alimentation sont orange.
- l L'écran LCD du panneau avant indique qu'un incident lié aux blocs d'alimentation s'est produit.

### **Action**

**A** PRÉCAUTION : seuls les techniciens de maintenance qualifiés sont habilités à retirer le capot du système pour accéder aux composants internes. Avant de commencer toute intervention, reportez-vous au document *Product Information Guide* (Guide d'informations sur le produit) pour<br>obtenir des informations détaillées sur les consignes de sécurité, les interventions d **électrostatiques.**

- 1. Exécutez le test des diagnostics en ligne approprié. Voir [Utilisation des diagnostics de Server Administrator](file:///C:/data/Software/pvnx1950/fr/hom/htm/diags.htm#wp55463).
- 2. Déterminez l'emplacement du bloc d'alimentation défectueux.

Le voyant de panne du bloc d'alimentation est allumé. Voir [Codes du voyant d'alimentation.](file:///C:/data/Software/pvnx1950/fr/hom/htm/about.htm#wp123991)

- **AVIS :**les blocs d'alimentation sont enfichables à chaud. Le système ne peut fonctionner que si au moins un bloc d'alimentation est installé ; il est<br>en mode redondant si deux blocs d'alimentation sont installés. Ne retir sous tension. Il risque de surchauffer si vous l'utilisez pendant une période prolongée avec un seul bloc d'alimentation et sans avoir installé de cache de bloc d'alimentation.
- 3. Retirez le bloc d'alimentation défectueux. Voir **Blocs d'alimentation**.
- 4. Retirez et réinstallez le bloc d'alimentation pour vous assurer qu'il est bien en place. Voir [Blocs d'alimentation](file:///C:/data/Software/pvnx1950/fr/hom/htm/install.htm#wp753453).
	- **REMARQUE :** après avoir installé un bloc d'alimentation, patientez plusieurs secondes pour laisser au système le temps de le reconnaître et de [déterminer s'il fonctionne correctement. Le voyant d'alimentation s'allume en vert si le bloc d'alimentation fonctionne normalement. Voir](file:///C:/data/Software/pvnx1950/fr/hom/htm/about.htm#wp123991) <u>Codes du</u><br>voyant d'alimentation.

Si l'incident persiste, voir [Obtention d'aide](file:///C:/data/Software/pvnx1950/fr/hom/htm/gethelp.htm#wp850846).

# **Dépannage des incidents de refroidissement du système**

#### **Incident**

l Le logiciel de gestion des systèmes a émis un message d'erreur concernant les ventilateurs.

## **Action**

Vérifiez qu'aucune des conditions suivantes n'est présente :

- l La température ambiante est trop élevée.
- l La circulation de l'air extérieur est bloquée.
- l Les câbles à l'intérieur du système gênent l'aération.
- l Un des ventilateurs de refroidissement est en panne. Voir [Dépannage d'un ventilateur](#page-76-0).

## <span id="page-76-0"></span>**Dépannage d'un ventilateur**

#### **Incident**

- l Le voyant d'état du système est orange.
- l Le logiciel de gestion des systèmes a émis un message d'erreur concernant les ventilateurs.
- l L'écran LCD du module d'affichage indique un incident au niveau du ventilateur.

## **Action**

- 1. Exécutez le test de diagnostic approprié. Voir [Utilisation des diagnostics de Server Administrator](file:///C:/data/Software/pvnx1950/fr/hom/htm/diags.htm#wp55463) 2. Ouvrez le système. Voir [Ouverture et fermeture du système](file:///C:/data/Software/pvnx1950/fr/hom/htm/install.htm#wp753174). **A** PRÉCAUTION : seuls les techniciens de maintenance qualifiés sont habilités à retirer le capot du système pour accéder aux composants internes. Avant de commencer toute intervention, reportez-vous au document *Product Information Guide* (Guide d'informations sur le produit) pour<br>obtenir des informations détaillées sur les consignes de sécurité, les interventions d **électrostatiques.**
- **A** PRÉCAUTION : les ventilateurs ne sont pas enfichables à chaud. Pour maintenir un refroidissement adéquat lorsque le système est sous tension, **remplacez les ventilateurs un à la fois.**
- 3. Identifiez le ventilateur défectueux indiqué par l'affichage LCD ou le logiciel de diagnostic. Pour connaître le numéro d'identification de chaque ventilateur, voir Retrait et installation d'un
- 4. Vérifiez que le câble d'alimentation du ventilateur défectueux est bien raccordé au connecteur approprié. Voir [Modules de ventilation](file:///C:/data/Software/pvnx1950/fr/hom/htm/install.htm#wp753253).

**REMARQUE :** patientez 30 secondes pour laisser au système le temps de reconnaître le ventilateur et de déterminer s'il fonctionne normalement.

5. Si l'incident persiste, installez un nouveau ventilateur. Voir [Modules de ventilation.](file:///C:/data/Software/pvnx1950/fr/hom/htm/install.htm#wp753253)

Si le nouveau ventilateur fonctionne normalement, refermez le système. Voir [Ouverture et fermeture du système](file:///C:/data/Software/pvnx1950/fr/hom/htm/install.htm#wp753174)

Si le ventilateur de remplacement ne fonctionne pas, voir [Obtention d'aide.](file:///C:/data/Software/pvnx1950/fr/hom/htm/gethelp.htm#wp850846)

# **Dépannage de la mémoire système**

### **Incident**

- l Une barrette de mémoire est défectueuse.
- l Carte système défectueuse.
- l L'écran LCD du panneau avant indique qu'un incident lié à la mémoire système s'est produit.

### **Action**

- **A** PRÉCAUTION : seuls les techniciens de maintenance qualifiés sont habilités à retirer le capot du système pour accéder aux composants internes. Avant de commencer toute intervention, reportez-vous au document *Product Information Guide* (Guide d'informations sur le produit) pour<br>obtenir des informations détaillées sur les consignes de sécurité, les interventions d **électrostatiques.**
- 1. Exécutez le test de diagnostic en ligne approprié. Voir [Utilisation des diagnostics de Server Administrator.](file:///C:/data/Software/pvnx1950/fr/hom/htm/diags.htm#wp55463)
- 2. Allumez le système et les périphériques connectés.
	- Si aucun message d'erreur n'apparaît, passez à l'étape suivante.

Si un message d'erreur apparaît, passez à l'[étape 12](#page-78-0).

- 3. Accédez au programme de configuration du système et vérifiez le paramètre System Memory. Voir [Accès au programme de configuration du système](file:///C:/data/Software/pvnx1950/fr/hom/htm/syssetup.htm#wp969442). Si la quantité de mémoire installée correspond au paramètre de mémoire système, passez à l'[étape 12](#page-78-0).
- 4. Éteignez le système et les périphériques connectés, puis débranchez-le de la prise de courant.
- 5. Ouvrez le système. Voir [Ouverture et fermeture du système](file:///C:/data/Software/pvnx1950/fr/hom/htm/install.htm#wp753174).
- <span id="page-78-1"></span>6. Retirez le protecteur de ventilation de la mémoire. Voir [Retrait du protecteur de ventilation de la mémoire](file:///C:/data/Software/pvnx1950/fr/hom/htm/install.htm#wp753400).
- 7. Remettez les barrettes de mémoire dans leurs supports. Voir [Installation de barrettes de mémoire](file:///C:/data/Software/pvnx1950/fr/hom/htm/install.htm#wp753917)
- 8. Réinstallez le protecteur de ventilation de la mémoire. Voir [Réinstallation du protecteur de ventilation de la mémoire](file:///C:/data/Software/pvnx1950/fr/hom/htm/install.htm#wp753443)
- 9. Refermez le système. Voir [Ouverture et fermeture du système](file:///C:/data/Software/pvnx1950/fr/hom/htm/install.htm#wp753174).
- 10. Rebranchez le système à la prise de courant et allumez-le, ainsi que les périphériques connectés.
- <span id="page-78-2"></span>11. Accédez au programme de configuration du système et vérifiez le paramètre de la mémoire système. Voir Utilisation du programme de configuration du système.

Si l'espace mémoire installé ne correspond pas au paramètre de mémoire système, effectuez les opérations suivantes :

- a. Éteignez le système et les périphériques connectés, puis débranchez-le de la prise de courant.
- b. Ouvrez le système. Voir [Ouverture et fermeture du système](file:///C:/data/Software/pvnx1950/fr/hom/htm/install.htm#wp753174).

**REMARQUE :** il existe plusieurs configurations pour les barrettes de mémoire (voir [Consignes générales d'installation des barrettes de mémoire](file:///C:/data/Software/pvnx1950/fr/hom/htm/install.htm#wp753868)).

- c. Remplacez la barrette de mémoire installée dans le support 1 par une autre de même capacité. Voir [Installation de barrettes de mémoire](file:///C:/data/Software/pvnx1950/fr/hom/htm/install.htm#wp753917).
- d. Refermez le système. Voir [Ouverture et fermeture du système](file:///C:/data/Software/pvnx1950/fr/hom/htm/install.htm#wp753174).
- e. Rebranchez le système à la prise de courant et allumez-le, ainsi que les périphériques connectés.
- f. Au démarrage du système, observez l'écran du moniteur et les voyants du clavier.
- <span id="page-78-0"></span>12. Effectuez les opérations suivantes :
	- a. Éteignez le système et les périphériques connectés, puis débranchez-le de la prise de courant.
	- b. Ouvrez le système. Voir [Ouverture et fermeture du système](file:///C:/data/Software/pvnx1950/fr/hom/htm/install.htm#wp753174).
	- c. Suivez les instructions de l'[étape 11](#page-78-2) (sections c à f) pour chaque barrette de mémoire installée.

Si l'incident persiste, voir [Obtention d'aide](file:///C:/data/Software/pvnx1950/fr/hom/htm/gethelp.htm#wp850846).

# **Dépannage d'un lecteur optique**

## **Incident**

- l Le système ne peut pas lire les données d'un CD ou d'un DVD placé dans le lecteur.
- l Le voyant du lecteur optique ne clignote pas au démarrage du système.

**REMARQUE :** les périphériques DVD sont uniquement des périphériques de données.

#### **Action**

- PRECAUTION : seuls les techniciens de maintenance qualifiés sont habilités à retirer le capot du système pour accéder aux composants internes.<br>Avant de commencer toute intervention, reportez-vous au document *Product Infor* **obtenir des informations détaillées sur les consignes de sécurité, les interventions dans l'ordinateur et la protection contre les décharges électrostatiques.**
- 1. Essayez un autre CD ou DVD fiable.
- 2. Accédez au programme de configuration du système et vérifiez que le contrôleur IDE du lecteur est activé. Voir Utilisation du programme de configuration du système.
- 3. Exécutez le test de diagnostic en ligne approprié. Voir Utilisation des diagnostics de Server Administrator
- 4. Éteignez le système et les périphériques connectés, puis débranchez-le de la prise de courant.
- 5. Ouvrez ou retirez le cadre. Voir [Retrait et réinstallation du cadre avant](file:///C:/data/Software/pvnx1950/fr/hom/htm/install.htm#wp753133)
- 6. Ouvrez le système. Voir [Ouverture et fermeture du système](file:///C:/data/Software/pvnx1950/fr/hom/htm/install.htm#wp753174)
- 7. Vérifiez que le câble d'interface est correctement connecté au lecteur optique et à la carte latérale.
- <span id="page-79-1"></span>8. Retirez la carte contrôleur SAS ou RAID SAS, selon le cas. Voir [Retrait d'une carte contrôleur fille RAID SAS](file:///C:/data/Software/pvnx1950/fr/hom/htm/install.htm#wp753550).
- 9. Refermez le système. Voir [Ouverture et fermeture du système](file:///C:/data/Software/pvnx1950/fr/hom/htm/install.htm#wp753174).
- 10. Rebranchez le système à la prise de courant et allumez-le, ainsi que les périphériques connectés.

Si l'incident persiste, voir [Obtention d'aide](file:///C:/data/Software/pvnx1950/fr/hom/htm/gethelp.htm#wp850846).

# **Dépannage d'un disque dur**

### **Incident**

- l Erreur de pilote de périphérique.
- l Un ou plusieurs disques durs ne sont pas reconnus par le système.

### **Action**

- PRECAUTION : seuls les techniciens de maintenance qualifiés sont habilités à retirer le capot du système pour accéder aux composants internes.<br>Avant de commencer toute intervention, reportez-vous au document *Product Infor* **obtenir des informations détaillées sur les consignes de sécurité, les interventions dans l'ordinateur et la protection contre les décharges électrostatiques.**
- **AVIS :** cette procédure de dépannage risque de supprimer les données stockées sur le disque dur. Avant de continuer, créez une copie de sauvegarde de tous les fichiers qui se trouvent sur le disque dur.
- 1. Exécutez le test de diagnostic en ligne approprié. Voir [Utilisation des diagnostics de Server Administrator.](file:///C:/data/Software/pvnx1950/fr/hom/htm/diags.htm#wp55463)

Procédez comme suit, selon les résultats du test de diagnostic.

- 2. Retirez le cadre. Voir [Retrait et réinstallation du cadre avant](file:///C:/data/Software/pvnx1950/fr/hom/htm/install.htm#wp753133).
- 3. Si l'incident concerne plusieurs disques durs, passez à l'[étape 7](#page-79-0). S'il concerne un seul disque dur, passez à l'étape suivante.
- 4. Mettez le système hors tension, remboîtez le disque dur et redémarrez le système.
- 5. Si le système est équipé d'une carte contrôleur fille RAID SAS, effectuez les opérations suivantes :
	- a. Redémarrez le système et appuyez sur <Ctrl><R> pour ouvrir l'utilitaire de configuration de l'adaptateur à l'hôte.
		- Reportez-vous à la documentation fournie avec l'adaptateur à l'hôte pour obtenir des informations sur cet utilitaire.
	- b. Assurez-vous que le disque dur a été correctement configuré pour une utilisation en RAID.
	- c. Quittez l'utilitaire de configuration et laissez le système d'exploitation démarrer.
- 6. Assurez-vous que les pilotes requis pour la carte contrôleur fille sont installés et configurés correctement. Reportez-vous à la documentation du système d'exploitation pour plus d'informations.
- <span id="page-79-0"></span>7. Vérifiez les connexions des câbles à l'intérieur du système :
	- a. Éteignez le système et les périphériques connectés, puis débranchez-le de la prise de courant.
	- b. Ouvrez le système. Voir [Ouverture et fermeture du système](file:///C:/data/Software/pvnx1950/fr/hom/htm/install.htm#wp753174).
	- c. Vérifiez le câblage entre les fonds de panier SAS et la carte fille SAS. Voir [Installation ou remplacement d'une carte contrôleur fille RAID SAS](file:///C:/data/Software/pvnx1950/fr/hom/htm/install.htm#wp753570).
	- d. Vérifiez que les câbles SAS sont correctement insérés dans leurs connecteurs.
	- e. Vérifiez que les connecteurs d'alimentation des fonds de panier SAS sont correctement insérés dans leur connecteur.
	- f. Refermez le système. Voir [Ouverture et fermeture du système](file:///C:/data/Software/pvnx1950/fr/hom/htm/install.htm#wp753174).
	- g. Rebranchez le système à la prise de courant et allumez-le, ainsi que les périphériques connectés.

Si l'incident persiste, voir [Obtention d'aide](file:///C:/data/Software/pvnx1950/fr/hom/htm/gethelp.htm#wp850846).

## **Dépannage d'une carte contrôleur fille RAID SAS**

**REMARQUE :** pour dépanner une carte contrôleur fille RAID SAS, reportez-vous également à sa documentation et à celle du système d'exploitation.

### **Incident**

- l Un message d'erreur indique un incident lié à la carte contrôleur fille RAID SAS.
- l La carte contrôleur fille RAID SAS ne fonctionne pas correctement ou pas du tout.

### **Action**

- **A** PRÉCAUTION : seuls les techniciens de maintenance qualifiés sont habilités à retirer le capot du système pour accéder aux composants internes. Avant de commencer toute intervention, reportez-vous au document *Product Information Guide* (Guide d'informations sur le produit) pour<br>obtenir des informations détaillées sur les consignes de sécurité, les interventions d **électrostatiques.**
- 1. Exécutez le test de diagnostic en ligne approprié. Voir [Utilisation des diagnostics de Server Administrator.](file:///C:/data/Software/pvnx1950/fr/hom/htm/diags.htm#wp55463)
- 2. Accédez au programme de configuration du système et vérifiez que la carte contrôleur fille RAID SAS est activée. Voir Utilisation du programme du svs
- 3. Redémarrez le système et appuyez sur la séquence de touches permettant d'ouvrir l'utilitaire de configuration (<Ctrl><R>>>>> pour un contrôleur RAID SAS).

Reportez-vous à la documentation du contrôleur pour obtenir des informations sur les paramètres de configuration.

4. Vérifiez les paramètres de configuration, corrigez-les au besoin et redémarrez le système.

Si l'incident persiste, passez à l'étape suivante.

- 5. Retirez le cadre. Voir [Retrait et réinstallation du cadre avant](file:///C:/data/Software/pvnx1950/fr/hom/htm/install.htm#wp753133).
- 6. Éteignez le système et les périphériques connectés, puis débranchez-le de la prise de courant.
- 7. Ouvrez le système. Voir [Ouverture et fermeture du système](file:///C:/data/Software/pvnx1950/fr/hom/htm/install.htm#wp753174).
- 8. Vérifiez que la carte contrôleur est correctement insérée dans son connecteur. Voir [Carte contrôleur fille SAS](file:///C:/data/Software/pvnx1950/fr/hom/htm/install.htm#wp753542).
- 9. Vérifiez que les composants RAID suivants de la carte contrôleur fille RAID SAS sont correctement installés et connectés :
	- l Barrette de mémoire
	- l Batterie
- 10. Vérifiez le câblage entre le(s) fond(s) de panier SAS et la carte contrôleur fille SAS. Voir Installation ou remplacement d'une carte contrôleur fille RAID SAS.
- 11. Vérifiez que les câbles sont correctement connectés à la carte contrôleur fille SAS et au fond de panier SAS.
- 12. Refermez le système. Voir [Ouverture et fermeture du système](file:///C:/data/Software/pvnx1950/fr/hom/htm/install.htm#wp753174).
- 13. Rebranchez le système à la prise de courant et allumez-le, ainsi que les périphériques connectés. Si l'incident persiste, procédez comme suit :
	- 1 Pour une carte contrôleur fille SAS, voir Obtention d'aide
	- 1 Remplacez la batterie de la carte contrôleur fille RAID SAS. Voir *[Installation d'une batterie RAID](file:///C:/data/Software/pvnx1950/fr/hom/htm/install.htm#wp753647)*. Si le remplacement de la batterie ne résout pas l'incident, voir Obtention

# **Dépannage des cartes d'extension**

**REMARQUE :** lorsque vous dépannez une carte d'extension, consultez la documentation du système d'exploitation et de la carte d'extension.

### **Incident**

- l Un message d'erreur signale un incident lié à une carte d'extension.
- l La carte d'extension ne fonctionne pas correctement ou pas du tout.

### **Action**

- <span id="page-81-1"></span>PRECAUTION : seuls les techniciens de maintenance qualifiés sont habilités à retirer le capot du système pour accéder aux composants internes.<br>Avant de commencer toute intervention, reportez-vous au document *Product I nfo* **électrostatiques.**
- 1. Exécutez le test de diagnostic en ligne approprié. Voir Utilisation des diagnostics de Server Administrator
- 2. Ouvrez ou retirez le cadre. Voir [Retrait et réinstallation du cadre avant](file:///C:/data/Software/pvnx1950/fr/hom/htm/install.htm#wp753133).
- 3. Éteignez le système et les périphériques connectés, puis débranchez-le de la prise de courant.
- 4. Ouvrez le système. Voir [Ouverture et fermeture du système](file:///C:/data/Software/pvnx1950/fr/hom/htm/install.htm#wp753174).
- 5. Vérifiez que chaque carte d'extension est insérée à fond dans son connecteur. Voir [Installation d'une carte d'extension](file:///C:/data/Software/pvnx1950/fr/hom/htm/install.htm#wp753724).
- 6. Refermez le système. Voir [Ouverture et fermeture du système](file:///C:/data/Software/pvnx1950/fr/hom/htm/install.htm#wp753174).
- 7. Rebranchez le système à la prise de courant et allumez-le, ainsi que les périphériques connectés.

Si l'incident persiste, passez à l'étape suivante.

- 8. Éteignez le système et les périphériques connectés, puis débranchez-le de la prise de courant.
- 9. Ouvrez le système. Voir [Ouverture et fermeture du système](file:///C:/data/Software/pvnx1950/fr/hom/htm/install.htm#wp753174).
- <span id="page-81-0"></span>10. Retirez toutes les cartes d'extension du système. Voir [Installation d'une carte d'extension](file:///C:/data/Software/pvnx1950/fr/hom/htm/install.htm#wp753724).
- 11. Refermez le système. Voir [Ouverture et fermeture du système](file:///C:/data/Software/pvnx1950/fr/hom/htm/install.htm#wp753174).
- 12. Rebranchez le système à la prise de courant et allumez-le, ainsi que les périphériques connectés.
- 13. Exécutez le test de diagnostic en ligne approprié.

Si les tests échouent, voir [Obtention d'aide](file:///C:/data/Software/pvnx1950/fr/hom/htm/gethelp.htm#wp850846).

- 14. Pour chaque carte d'extension retirée à l'[étape 10,](#page-81-0) effectuez les opérations suivantes :
	- a. Éteignez le système et les périphériques connectés, puis débranchez-le de la prise de courant.
	- b. Ouvrez le système. Voir [Ouverture et fermeture du système](file:///C:/data/Software/pvnx1950/fr/hom/htm/install.htm#wp753174).
	- c. Réinstallez une des cartes d'extension.
	- d. Refermez le système. Voir [Ouverture et fermeture du système](file:///C:/data/Software/pvnx1950/fr/hom/htm/install.htm#wp753174)
	- e. Exécutez le test de diagnostic approprié.

Si les tests échouent, voir [Obtention d'aide.](file:///C:/data/Software/pvnx1950/fr/hom/htm/gethelp.htm#wp850846)

# **Dépannage des microprocesseurs**

#### **Incident**

- l Un message d'erreur signale un incident lié au processeur.
- l L'écran LCD du panneau avant indique qu'un incident lié aux processeurs ou à la carte système s'est produit.
- l Un dissipateur de chaleur n'est pas installé pour chaque processeur.

### **Action**

**A** PRÉCAUTION : seuls les techniciens de maintenance qualifiés sont habilités à retirer le capot du système pour accéder aux composants internes. Avant de commencer toute intervention, reportez-vous au document *Product Information Guide* (Guide d'informations sur le produit) pour<br>obtenir des informations détaillées sur les consignes de sécurité, les interventions d **électrostatiques.**

1. Exécutez le test des diagnostics en ligne approprié. Voir [Utilisation des diagnostics de Server Administrator](file:///C:/data/Software/pvnx1950/fr/hom/htm/diags.htm#wp55463).

2. Éteignez le système et les périphériques connectés, puis débranchez-le de la prise de courant.

- <span id="page-82-2"></span>3. Ouvrez le système. Voir [Ouverture et fermeture du système](file:///C:/data/Software/pvnx1950/fr/hom/htm/install.htm#wp753174).
- 4. Vérifiez que chaque processeur et chaque dissipateur de chaleur est installé correctement. Voir [Retrait du processeur](file:///C:/data/Software/pvnx1950/fr/hom/htm/install.htm#wp754122).
- 5. Refermez le système. Voir [Ouverture et fermeture du système](file:///C:/data/Software/pvnx1950/fr/hom/htm/install.htm#wp753174).
- 6. Rebranchez le système à la prise de courant et allumez-le, ainsi que les périphériques connectés.
- 7. Exécutez le test de diagnostic en ligne approprié. Si les tests échouent ou si l'incident persiste, passez à l'étape suivante.
- 8. Éteignez le système et les périphériques connectés, puis débranchez-le de la prise de courant.
- 9. Ouvrez le système. Voir [Ouverture et fermeture du système](file:///C:/data/Software/pvnx1950/fr/hom/htm/install.htm#wp753174).
- <span id="page-82-1"></span>10. Retirez le processeur 2 et laissez uniquement le processeur 1 installé. Voir [Retrait du processeur](file:///C:/data/Software/pvnx1950/fr/hom/htm/install.htm#wp754122). Si un seul processeur est installé, voir [Obtention d'aide.](file:///C:/data/Software/pvnx1950/fr/hom/htm/gethelp.htm#wp850846)
- 11. Refermez le système. Voir [Ouverture et fermeture du système](file:///C:/data/Software/pvnx1950/fr/hom/htm/install.htm#wp753174).
- 12. Rebranchez le système à la prise de courant et allumez-le, ainsi que les périphériques connectés.
- 13. Exécutez le test de diagnostic en ligne approprié.

Si les tests aboutissent, passez à l'[étape 19](#page-82-0).

- 14. Éteignez le système et les périphériques connectés, puis débranchez-le de la prise de courant.
- 15. Ouvrez le système. Voir [Ouverture et fermeture du système](file:///C:/data/Software/pvnx1950/fr/hom/htm/install.htm#wp753174).
- 16. Remplacez le processeur 1 par un autre processeur de même capacité. Voir [Retrait du processeur](file:///C:/data/Software/pvnx1950/fr/hom/htm/install.htm#wp754122).
- 17. Refermez le système. Voir [Ouverture et fermeture du système](file:///C:/data/Software/pvnx1950/fr/hom/htm/install.htm#wp753174).
- 18. Exécutez le test de diagnostic en ligne approprié.

Si les tests aboutissent, remplacez le processeur 1. Voir [Obtention d'aide](file:///C:/data/Software/pvnx1950/fr/hom/htm/gethelp.htm#wp850846).

- <span id="page-82-0"></span>19. Éteignez le système et les périphériques connectés, puis débranchez-le de la prise de courant.
- 20. Ouvrez le système. Voir [Ouverture et fermeture du système](file:///C:/data/Software/pvnx1950/fr/hom/htm/install.htm#wp753174).
- 21. Réinstallez le processeur retiré à l'[étape 10](#page-82-1). Voir [Retrait du processeur](file:///C:/data/Software/pvnx1950/fr/hom/htm/install.htm#wp754122).
- 22. Refermez le système. Voir [Ouverture et fermeture du système](file:///C:/data/Software/pvnx1950/fr/hom/htm/install.htm#wp753174).
- 23. Rebranchez le système à la prise de courant et allumez-le, ainsi que les périphériques connectés.

Si l'incident persiste, voir [Obtention d'aide](file:///C:/data/Software/pvnx1950/fr/hom/htm/gethelp.htm#wp850846).

[Retour au sommaire](file:///C:/data/Software/pvnx1950/fr/hom/htm/index.htm)